Wir beglückwünschen Sie zu Ihrem Sony Ericsson K770i. Lassen Sie Freunde und Familie mit Bildern an Ihrem Leben teilhaben. Weitere Inhalte für das Telefon finden Sie unter [www.sonyericsson.com/fun](http://www.sonyericsson.com/fun).

Registrieren Sie sich jetzt, um unter [www.sonyericsson.com/myphone](http://www.sonyericsson.com/myphone) Zugriff auf verschiedene Tools, kostenlosen Onlinespeicher, spezielle Angebote, Informationen zu Neuheiten und Preisausschreiben zu erhalten.

Produktsupport erhalten Sie unter [www.sonyericsson.com/support](http://www.sonyericsson.com/support).

# Zubehör – Mehr Möglichkeiten

Bluetooth™-Kfz-Freisprecheinrichtung HCB-100E Tolle Leistung ganz einfach – mit langen Gesprächs- und Standby-Zeiten

# Bluetooth™-Headset HBH-PV705 Leistungsfähiges und kompaktes

Bluetooth™-Headset

# Kamerahandy-Kit IPK-100

Mit Stativ, Gürtelclip und kompaktem Etui haben Sie noch mehr von Ihrem Telefon

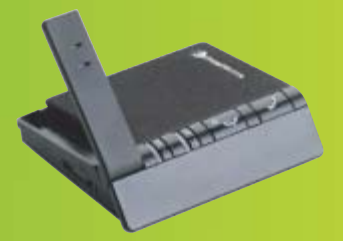

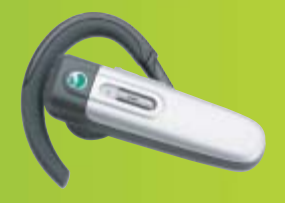

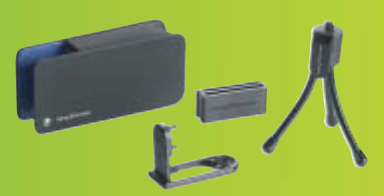

Diese Zubehörkomponenten können separat erworben werden. Sie sind möglicherweise nicht in allen Ländern erhältlich. Die gesamte Palette der Zubehörkomponenten finden Sie unter [www.sonyericsson.com/accessories](http://www.sonyericsson.com/accessories).

# Inhalt

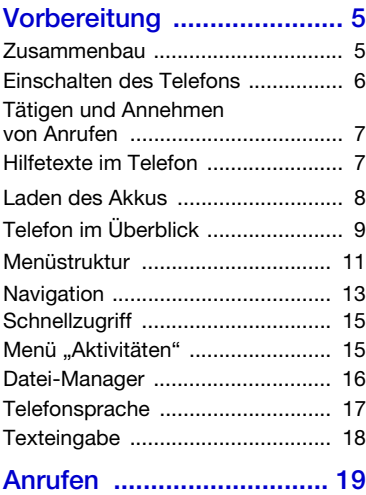

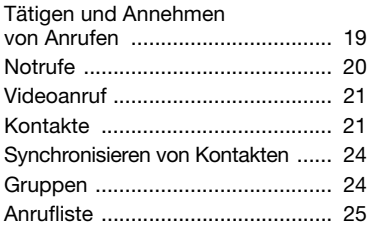

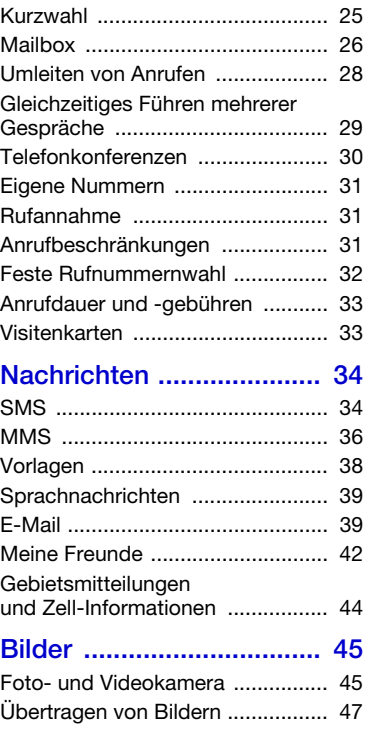

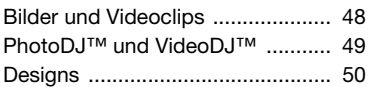

# [Unterhaltung ..................... 50](#page-51-1)

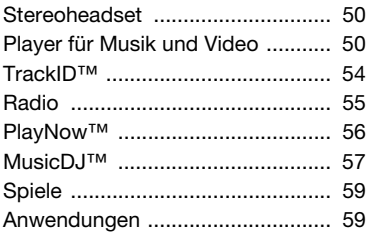

# [Verbindungen ................... 60](#page-61-0)

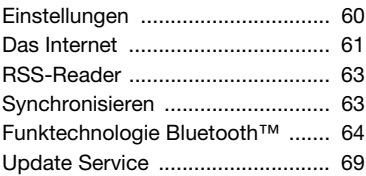

# [Weitere Funktionen .......... 70](#page-71-0)

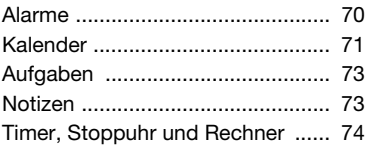

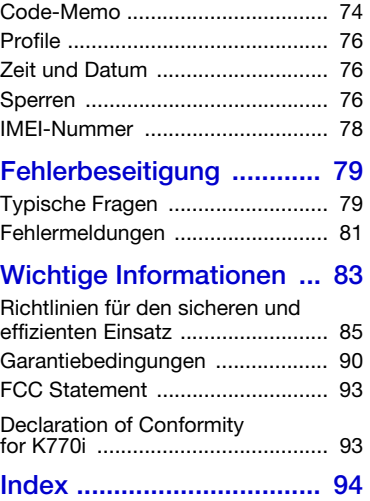

2 Inhalt

# Sony Ericsson K770i

UMTS 2100 GSM 900/1800/1900

Diese Bedienungsanleitung wird ohne jegliche Gewährleistung von Sony Ericsson Mobile Communications AB oder einer regionalen Tochtergesellschaft veröffentlicht. Korrekturen und Änderungen dieser Bedienungsanleitung zur Beseitigung typographischer Fehler und redaktioneller Ungenauigkeiten sowie aufgrund von Verbesserungen der Programme und/oder Geräte können von Sony Ericsson Mobile Communications AB oder einer lokalen Tochtergesellschaft jederzeit und ohne Ankündigung vorgenommen werden. Änderungen dieser Art werden in zukünftigen Ausgaben dieser Bedienungsanleitung berücksichtigt.

Alle Rechte vorbehalten.

© Sony Ericsson Mobile Communications AB, 2007

Publikationsnummer: 1202-6964.2

Wichtiger Hinweis:

Einige der in dieser Bedienungsanleitung beschriebenen Dienste werden nicht von allen Netzen unterstützt. Dies gilt auch für die internationale GSM-Notrufnummer 112.

Setzen Sie sich mit dem Netzbetreiber oder Dienstanbieter in Verbindung, um Informationen zur Verfügbarkeit eines bestimmten Dienstes zu erhalten.

Lesen Sie in jedem Fall die Kapitel Richtlinien für den sicheren und effizienten Einsatz sowie Garantiebedingungen, bevor Sie das Mobiltelefon benutzen.

Mit diesem Mobiltelefon können Inhalte (z. B. Ruftöne) geladen, gespeichert und weitergegeben werden. Das Recht zur Verwendung solcher Inhalte kann beschränkt oder aufgrund der Rechte Dritter ausgeschlossen sein. Dies gilt einschließlich – ohne darauf beschränkt zu sein – der aus den Urheberrechtsgesetzen erwachsenden Beschränkungen. Die Verantwortung für solche Inhalte, die Sie mit dem Mobiltelefon herunterladen oder weiterleiten, liegt ausschließlich bei Ihnen und nicht bei Sony Ericsson. Stellen Sie deshalb vor Verwendung dieser Inhalte sicher, dass für

die angestrebte Verwendung eine ausreichende Lizenz oder anderweitige Berechtigung vorliegt. Sony Ericsson übernimmt keinerlei Gewährleistung für Genauigkeit, Integrität und Qualität dieser oder anderer Inhalte Dritter. Unter keinen Umständen haftet Sony Ericsson in irgendeiner Weise für Ihre unberechtigte Verwendung dieser oder anderer Inhalte Dritter.

Bluetooth ist eine Marke oder eingetragene Marke von Bluetooth SIG Inc.

Das Logo, PlayNow, TrackID, MusicDJ, PhotoDJ und VideoDJ sind Marken oder eingetragene Marken von Sony Ericsson Mobile Communications AB.

Sony, Cyber-shot, Memory Stick Micro und M2 sind Marken der Sony Corporation.

Ericsson ist eine Marke oder eingetragene Marke von Telefonaktiebolaget LM Ericsson.

Adobe und Photoshop sind Marken oder eingetragene Marken von Adobe Systems Incorporated in den USA und in anderen Ländern.

TrackID is powered by Gracenote Mobile MusicID™. Gracenote und Gracenote Mobile MusicID sind Marken oder eingetragene Marken von Gracenote, Inc.

Microsoft, Windows, PowerPoint, Outlook und Vista sind Marken oder eingetragene Marken der Microsoft Corporation in den USA und in anderen Ländern.

Die Eingabehilfe T9™ ist eine Marke oder eingetragene Marke von Tegic Communications. Die Eingabehilfe T9™ ist lizenziert unter einer oder mehreren der folgenden Patentnummern: US-Patentnummern 5.818.437, 5.953.541, 5.187.480, 5.945.928 und 6.011.554, Kanada-Patentnummer 1.331.057, VK-Patentnummer 2238414B, Hongkong-Standardpatentnummer HK0940329, Singapur-Patentnummer 51383, Euro-Patentnummer 0 842 463 (96927260.8) DE/DK, FI, FR, IT, NL, PT, ES, SE, GB. Weitere Patente sind weltweit angemeldet.

Java und alle mit Java in Zusammenhang stehenden Marken und Logos sind Marken oder eingetragene Marken von Sun Microsystems, Inc., in den USA und in anderen Ländern.

Endbenutzer-Lizenzvertrag für Sun™ Java™ J2ME™.

Rechtsbeschränkungen: Die Software unterliegt dem Urheberrechtsschutz für Sun. Die Rechte an allen Kopien verbleiben im Eigentum von Sun sowie deren Lizenzgebern. Der Kunde darf die Software nicht ändern, dekompilieren, disassemblieren entschlüsseln, extrahieren oder anderen Methoden des so genannten "Reverse Engineering" unterziehen. Die Software darf weder ganz noch teilweise verleast, übertragen oder unterlizenziert werden. Exportrichtlinien: Die Software unterliegt (einschließlich der technischen Daten) USamerikanischen Exportkontrollgesetzen wie dem U.S. Export Administration Act und den zugehörigen Richtlinien. Außerdem sind gegebenenfalls Import- oder Exportrichtlinien anderer Länder zu beachten. Der Kunde verpflichtet sich zur Einhaltung aller Richtlinien und erkennt an, dass der Bezug der erforderlichen Lizenzen zum Exportieren, Re-Exportieren oder Importieren der Software in seiner Verantwortung liegt. Die Software darf nicht heruntergeladen oder anderweitig exportiert bzw. re-exportiert werden (i) in die Länder oder von Einwohnern der Länder Kuba, Irak, Iran, Nordkorea, Libyen, Sudan, Syrien (diese Liste wird gelegentlich überarbeitet) sowie Länder, über die die USA ein Embargo verhängt haben, oder (ii) an juristische oder natürliche Personen auf der Liste Specially Designated Nations des US-Finanzministeriums oder der Table of Denial Orders des US-Handelsministeriums. Rechtsbeschränkungen: Benutzung, Duplikation oder Veröffentlichung durch die Regierung der USA unterliegt den Beschränkungen in den Rights in Technical Data and Computer Software Clauses in DFARS 252.227-7013(c) (1) (ii) und FAR 52.227- 19(c) (2), soweit anwendbar.

Andere in diesem Dokument erwähnte Produktund Unternehmensnamen können Marken der jeweiligen Eigentümer sein.

Alle nicht ausdrücklich in diesem Dokument gewährten Rechte sind vorbehalten.

Alle Abbildungen dienen ausschließlich der Illustration und zeigen nicht immer exakte Darstellungen Ihres Telefons.

# Symbole in der **Bedienungsanleitung**

Folgende Symbole werden in dieser Bedienungsanleitung verwendet:

1 Hinweis

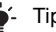

এ<br>গ

Tipp

Warnung

- Ein Dienst oder eine Funktion ist netz- bzw. zugangsspezifisch. Fragen Sie gegebenenfalls Ihren Netzbetreiber um Rat.
- > Verwenden Sie die Auswahloder die Navigationstaste, um zu blättern und auszuwählen. Weitere Informationen finden Sie im Abschnitt [Navigation](#page-14-0) auf Seite [13](#page-14-0).
- í ol Drücken Sie die Navigationstaste.
- ra i Drücken Sie die Navigationstaste oben.
- 0 Drücken Sie die Navigationstaste unten.
- Drücken Sie die Đ Navigationstaste links.
- $\mathbb{R}$ Drücken Sie die Navigationstaste rechts.

# <span id="page-6-0"></span>**Vorbereitung**

# <span id="page-6-1"></span>Zusammenbau

Um das Telefon benutzen zu können, müssen Sie eine SIM-Karte und den Akku einlegen.

# So legen Sie SIM-Karte und Akku ein:

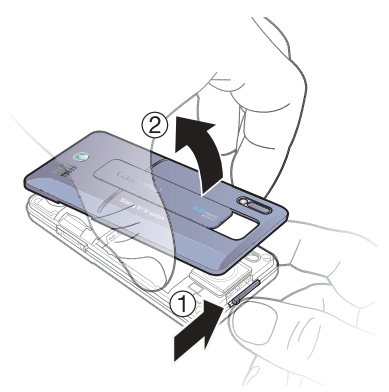

1 Schieben Sie die Schließe auf und heben Sie die Akkufachabdeckung ab.

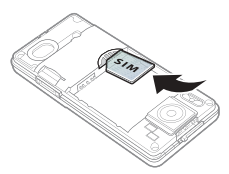

2 Schieben Sie die SIM-Karte mit nach unten zeigenden Kontakten in die Halterung.

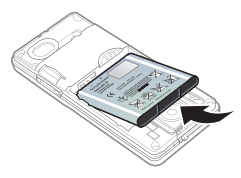

3 Legen Sie den Akku mit nach oben zeigendem Etikett und aufeinander ausgerichteten Anschlüssen ein.

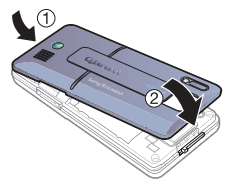

4 Schließen Sie die Akkufachabdeckung.

# <span id="page-7-0"></span>Einschalten des Telefons

So schalten Sie das Telefon ein:

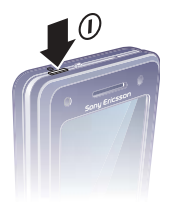

- 1 Drücken und halten Sie (i).
- 2 Wählen Sie einen Modus:
	- Normalmodus Alle Funktionen verfügbar.
	- Flugzeugmod. Eingeschränkte Funktionalität, Netzzugriffe sind nicht möglich und UKW-Radio sowie die Bluetooth™-Komponente bleiben deaktiviert.
- 3 Geben Sie die PIN für die SIM-Karte ein, wenn Sie dazu aufgefordert werden.
- 4 Wählen Sie eine Sprache.
- 5 Wählen Sie Ja, um den Setup-Assistenten zu verwenden.
- Wenn Ihnen bei der Eingabe der PIN ein Fehler unterläuft, können Sie drücken, um Ziffern vom Bildschirm zu löschen.

# SIM-Karte

Die SIM-Karte (Subscriber Identity Module), die Sie vom Netzbetreiber erhalten, enthält Informationen zu Ihrem Teilnehmerzugang. Sie müssen das Telefon ausschalten und das Ladegerät abziehen, bevor Sie die SIM-Karte einlegen oder entnehmen.

Sie können Kontakte auf der SIM-Karte speichern, bevor Sie die Karte aus dem Telefon nehmen. Weitere Informationen finden Sie im Abschnitt [So kopieren Sie](#page-23-0)  [Namen und Nummern auf die SIM-Karte:](#page-23-0) auf Seite [22.](#page-23-0)

# PIN

Sie benötigen ggf. eine PIN (Personal Identification Number), um die Dienste im Telefon zu aktivieren. Die PIN erhalten Sie vom Netzbetreiber. Jede PIN-Ziffer wird als \* angezeigt, sofern die PIN nicht mit denselben Ziffern wie eine Notrufnummer beginnt (z. B. 112 oder 911). Das soll sicherstellen, dass Sie Notrufnummern auch ohne vorherige Eingabe der PIN wählen können.

# So löschen Sie Ziffern vom Bildschirm:

- Drücken Sie  $\subset \cap$ .
- Wenn Sie dreimal nacheinander eine
- falsche PIN eingeben, wird PIN blockiert angezeigt. Um die Karte freizugeben. müssen Sie den PUK (Personal Unblocking Key) eingeben. Weitere Informationen finden Sie im Abschnitt [SIM-Kartensperre](#page-77-3)  auf Seite [76.](#page-77-3)

# **Flugzeugmodus**

Die Sende-/Empfangskomponenten für Mobilfunknetz, Radio und Bluetooth bleiben im Flugzeugmod. ausgeschaltet, um Störungen empfindlicher Geräte zu vermeiden.

# Begrüßungsbildschirm

Der Begrüßungsbildschirm wird angezeigt, wenn Sie das Telefon einschalten. Weitere Informationen finden Sie im Abschnitt [Verwenden](#page-49-1)  [von Bildern](#page-49-1) auf Seite [48.](#page-49-1)

# Standby-Modus

Nachdem Sie das Telefon eingeschaltet und die PIN eingegeben haben, wird der Name des Netzbetreibers auf dem Bildschirm angezeigt. Sie befinden sich dann im sogenannten Standby-Modus.

# <span id="page-8-0"></span>Tätigen und Annehmen von Anrufen

Sie müssen das Telefon einschalten und sich in Reichweite eines Netzes befinden.

# So tätigen Sie einen Anruf:

- 1 Geben Sie im Standby-Modus eine Rufnummer (gegebenenfalls mit Landes- und Ortsnetzkennzahl) ein.
- 2 Wählen Sie Anrufen.

# So nehmen Sie einen Anruf an:

• Wählen Sie Annehm.

# So weisen Sie einen Anruf ab:

• Wählen Sie Besetzt.

# <span id="page-8-1"></span>Hilfetexte im Telefon

Im Telefon können Sie jederzeit auf Hilfetexte und Informationen zugreifen.

#### So rufen Sie den Setup-Assistenten auf:

- 1 Wählen Sie im Standby-Modus Menü > Einstellungen > Registerkarte Allgemein > Setup-Assistent.
- 2 Wählen Sie eine Option. Weitere Informationen finden Sie im Abschnitt [Navigation](#page-14-0) auf Seite [13.](#page-14-0)

# So zeigen Sie Informationen zu Funktionen an:

• Blättern Sie zu einer Funktion und wählen Sie Info (sofern verfügbar). In einigen Fällen ist die Option Info unter Mehr verfügbar.

# So zeigen Sie die Telefondemo an:

• Wählen Sie im Standby-Modus Menü > Unterhaltung > Demo.

# Download der Einstellungen

Sie können die Einstellungen in das Telefon herunterladen. Diese Einstellungen ermöglichen die Nutzung von Funktionen wie MMS und E-Mail, für die ein Internetkonto benötigt wird.

# So laden Sie Einstellungen herunter:

- Wählen Sie im Standby-Modus Menü > Einstellungen > Registerkarte Allgemein > Setup-Assistent > Einstellungen laden.
- Fragen Sie ggf. den Netzbetreiber bzw. Dienstanbieter um Rat.

# <span id="page-9-0"></span>Laden des Akkus

Der Telefonakku ist bei Auslieferung nur teilweise geladen.

# So laden Sie den Akku:

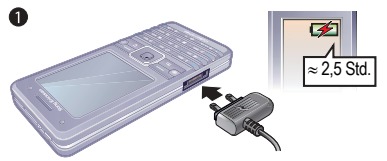

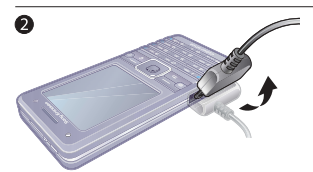

- 1 Verbinden Sie das Ladegerät mit dem Telefon. Es dauert ca. 2,5 Stunden, bis der Akku vollständig geladen ist. Drücken Sie eine Taste, um den Bildschirm zu aktivieren.
- 2 Kippen Sie den Stecker nach oben, um das Ladegerät abzuziehen.
- Sie können das Telefon benutzen, während der Akku geladen wird. Sie können den Akku jederzeit laden und dabei die 2,5 Stunden über- oder unterschreiten. Das Laden kann ohne Beschädigung des Akkus unterbrochen werden.

# 8 Vorbereitung

# <span id="page-10-0"></span>Telefon im Überblick

- Ein/Aus-Schalter
- Bildschirm
- Navigationstaste, Music Player-Bedienung
- Auswahltaste
- Internettaste
- Rücktaste
- Tastensperre
- Lautstärke, Kamera-Digitalzoom
- Auswahltaste
- "Aktivitäten"-Taste
- Löschtaste
- Auslöser
- Stummschalttaste

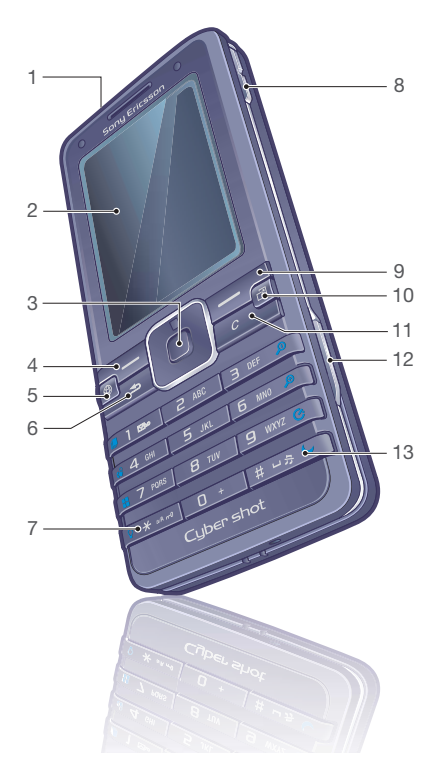

Vorbereitung 9

- 14 Leuchte
- Hauptkamera
- Aktive Objektivabdeckung
- Riegel der Akkufachabdeckung
- Anschluss für Ladegerät, Headset und USB-Kabel
- Lautsprecher

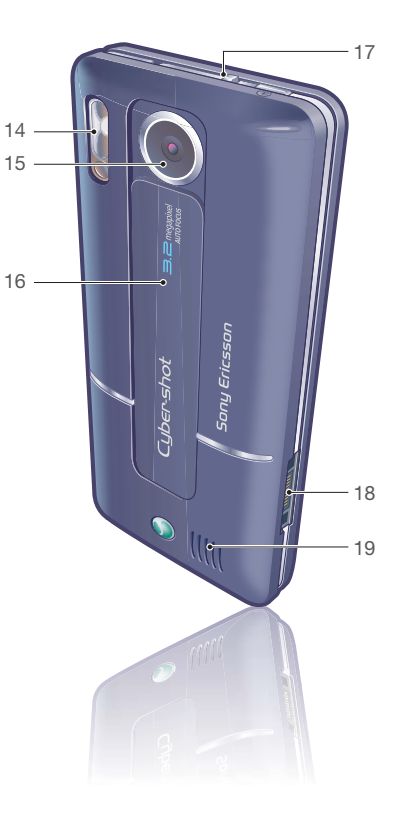

# Vorbereitung

# <span id="page-12-0"></span>Menüstruktur

 $\blacksquare$ 

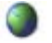

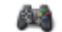

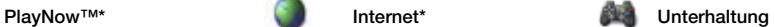

Onlinedienste\* Radio Spiele TrackID™ Videoplayer VideoDJ<sup>™</sup> PhotoDJ™ MusicDJ™ Fernbedienung Sound aufnehm. Demo

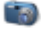

#### Cyber-shot™ Nachrichten Music Player

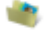

Datei-Manager\*\* Kontakte Kontakte Alarme

Album Musik Bilder Videos **Designs** Webseiten Spiele Anwendungen Andere

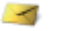

Verfassen Posteingang E-Mail RSS-Reader Entwürfe Postausgang Gesendete Nachr. Gespeich. Nachr. Meine Freund<sup>\*</sup> Mailbox anrufen **Vorlagen** Einstellungen

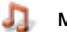

Aktueller Titel Interpreten **Tracks** Abspiellisten

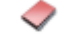

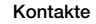

Neuer Kontakt

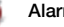

# Vorbereitung 11

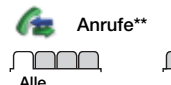

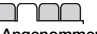

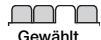

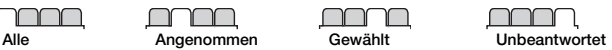

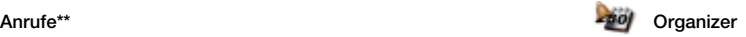

Anwendungen Videoanruf Kalender Aufgaben Notizen Synchronisierung Timer **Stoppuhr** Leuchte Rechner Code-Memo

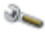

#### Einstellungen\*\*

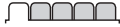

**Allgemein** Profile Zeit und Datum **Sprache** Update Service **Sprachsteuerung Neuigkeiten** Verknüpfungen Flugzeugmodus Sicherheit Setup-Assistent Telefonstatus Alles zurücksetzen

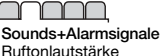

Rufton Stummschaltung Steigende Lautstärk. Vibrationsalarm **Nachrichtensignal Tastenton** 

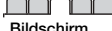

Bildschirm **Hintergrund Designs** Startbildschirm Bildschirmschoner Uhrengröße **Helligkeit** Leit.-Namen bearbei\*

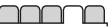

Anrufe Kurzwahl Anrufe umleiten Leitung 2 aktivieren\* Anrufe verwalten Zeit und Kosten\* Nr. zeigen/unterdr. Freisprecheinricht.

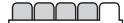

Verbindungen Bluetooth USB Synchronisierung Geräteverwaltung Mobilfunknetze Datenübertragung Interneteinst. Streamingeinst. Zubehör

\* Einige Menüs sind betreiber-, netz- bzw. zugangsspezifisch.

\*\* Mit der Navigationstaste können Sie in Untermenüs und Registerkarten navigieren. Weitere Informationen finden Sie im Abschnitt [Navigation](#page-14-0) auf Seite [13](#page-14-0).

# 12 Vorbereitung

# <span id="page-14-0"></span>**Navigation**

Die Hauptmenüs werden als Symbole angezeigt. Einige Untermenüs enthalten Registerkarten.

#### So navigieren Sie in den Telefonmenüs:

- 1 Wählen Sie im Standby-Modus Menü.
- 2 Navigieren Sie mit der Navigationstaste in den Menüs.

# So navigieren Sie zwischen Registerkarten:

• Navigieren Sie zu einer Registerkarte, indem Sie die Navigationstaste links oder rechts drücken.

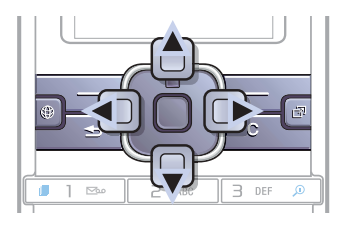

# Taste

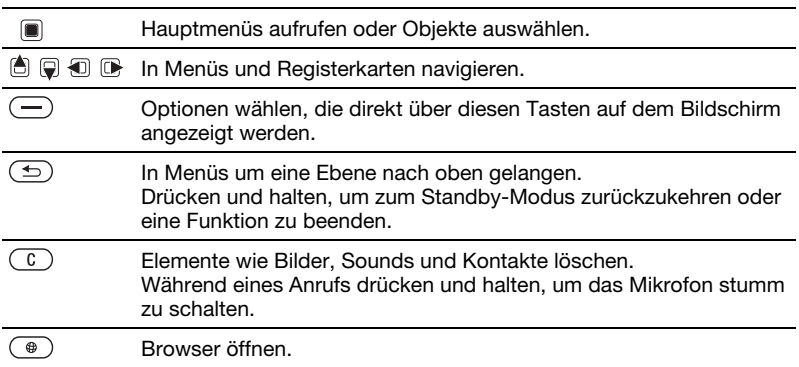

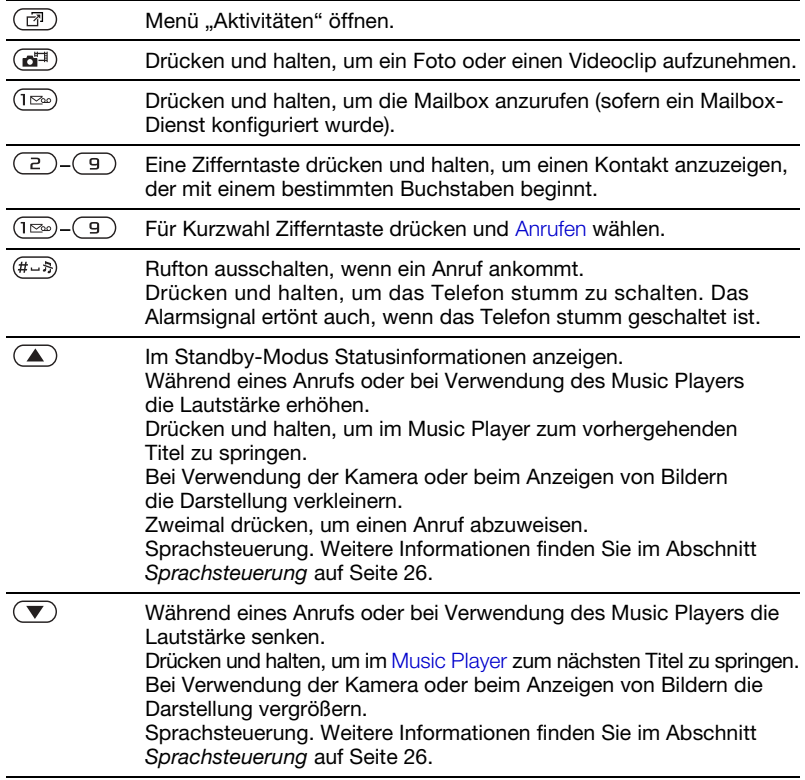

# <span id="page-16-0"></span>**Schnellzugriff**

Mit Tastenverknüpfungen können Sie Menüs direkt aufrufen. Die Nummerierung der Menüs beginnt oben links und verläuft dann nach rechts über die Symbole, wechselt in die nächste Zeile usw.

# So rufen Sie das siebte Menü direkt auf:

• Wählen Sie im Standby-Modus Menü und drücken Sie  $(7)$ .

# So verwenden Sie Navigationstastenverknüpfungen:

• Drücken Sie im Standby-Modus (d),  $\mathbb{Q}$ ,  $\mathbb{Q}$  oder  $\mathbb{Q}$ , um eine Funktion direkt aufzurufen.

# So bearbeiten Sie eine Navigationstastenverknüpfung:

- 1 Wählen Sie im Standby-Modus Menü > Einstellungen > Registerkarte Allgemein > Verknüpfungen.
- 2 Blättern Sie zu einer Option und wählen Sie Bearbeit.
- 3 Blättern Sie zu einer Menüoption und wählen Sie Verknüpf.

# <span id="page-16-1"></span>Menü "Aktivitäten"

Mit dem Menü "Aktivitäten" können Sie schnell auf verschiedene Funktionen zugreifen.

# So öffnen Sie das Menü "Aktivitäten":

Drücken Sie (雨).

# Registerkarten des Menüs "Aktivitäten"

- Neuigkeiten Unbeantwortete Anrufe und neue Nachrichten anzeigen. Sie können neue Ereignisse auch mit einem Popuptext melden lassen:
- Aktive Anw. Anwendungen, die im Hintergrund ausgeführt werden.
- Verknüpfungen Fügen Sie Ihre bevorzugten Funktionen hinzu, um schnell auf diese Funktionen zugreifen zu können.
- Internet Internetlesezeichen.

# So aktivieren Sie die Popuptexte:

• Wählen Sie im Standby-Modus Menü > Einstellungen > Registerkarte Allgemein > Neuigkeiten > Popup.

# So entnehmen Sie eine Speicherkarte:

# <span id="page-17-0"></span>Datei-Manager

Mit der Anwendung Datei-Manager können Sie die Objekte im Telefonspeicher bzw. auf einer Speicherkarte verwalten.

# Die Speicherkarte müssen Sie ggf. separat erwerben.

# Memory Stick Micro™ (M2™)

Das Telefon unterstützt Speicherkarten des Typs Memory Stick Micro™ (M2™), mit denen die Speicherkapazität des Telefons erhöht werden kann. Die portable Speicherkarte kann auch mit anderen Geräten genutzt werden.

# So legen Sie eine Speicherkarte ein:

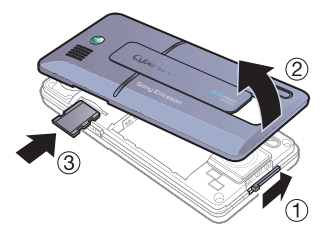

- 1 Nehmen Sie die Akkufachabdeckung ab.
- 2 Legen Sie die Speicherkarte mit nach unten zeigenden Kontakten ein.

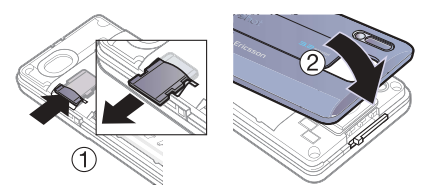

- 1 Drücken Sie auf die Kante, um die Speicherkarte freizugeben und zu entnehmen.
- 2 Schließen Sie die Akkufachabdeckung.

# So zeigen Sie Speicherkartenoptionen an:

- 1 Wählen Sie im Standby-Modus Menü > Datei-Manager > Registerkarte Auf Memory Stick.
- 2 Wählen Sie Mehr.

# Dateiverwaltung

Dateien können zwischen Telefon, Computer und Speicherkarte verschoben und kopiert werden. Dateien werden zunächst im Telefonspeicher und dann auf der Speicherkarte abgelegt. Nicht erkannte Dateien werden im Ordner Andere gespeichert.

Sie können Unterordner erstellen, in die die Dateien verschoben oder kopiert werden sollen. Sie können mehrere oder alle Dateien auswählen, um diese gleichzeitig in einen Ordner zu verschieben (ausgenommen Spiele und Anwendungen).

Wenn der Speicher voll ist, müssen Sie Dateien löschen, um Platz zu schaffen.

#### Registerkarten der Anwendung Datei-Manager

Die Anwendung Datei-Manager enthält drei Registerkarten. Symbole geben an, wo Dateien gespeichert sind.

- Alle Dateien Alle Dateien im Telefonspeicher und auf einer Speicherkarte.
- Auf Memory Stick Alle Dateien auf einer Speicherkarte.
- Im Telefon Alle Dateien im Telefonspeicher.

#### So zeigen Sie Informationen zu Dateien an:

- 1 Wählen Sie im Standby-Modus Menü > Datei-Manager.
- 2 Blättern Sie zu einem Ordner und wählen Sie Öffnen.
- 3 Blättern Sie zu einer Datei und wählen Sie Mehr > Informationen.

### So verschieben Sie eine Datei in der Anwendung Datei-Manager:

- 1 Wählen Sie im Standby-Modus Menü > Datei-Manager.
- 2 Blättern Sie zu einem Ordner und wählen Sie Öffnen.
- 3 Blättern Sie zu einer Datei und wählen Sie Mehr > Datei verwalten > Verschieben.
- 4 Wählen Sie eine Option.

# So wählen Sie mehrere Dateien in einem Ordner aus:

- 1 Wählen Sie im Standby-Modus Menü > Datei-Manager.
- 2 Blättern Sie zu einem Ordner und wählen Sie Öffnen.
- 3 Wählen Sie Mehr > Markieren > Mehrere markier.
- 4 Wählen Sie Markieren, um die Dateien zu markieren.

# So löschen Sie eine Datei aus der Anwendung Datei-Manager:

- 1 Wählen Sie im Standby-Modus Menü > Datei-Manager.
- 2 Navigieren Sie zu einer Datei und drücken Sie  $\circ$ .

# <span id="page-18-0"></span>Telefonsprache

Sie können die im Telefon zu verwendende Sprache auswählen.

# So wechseln Sie die Telefonsprache:

- 1 Wählen Sie im Standby-Modus Menü > Einstellungen > Registerkarte Allgemein > Sprache > Telefonsprache.
- 2 Wählen Sie eine Option.

# <span id="page-19-0"></span>**Texteingabe**

Es gibt zwei Methoden für die Texteingabe:

- Direkteingabe
- T9™-Eingabe.

# So wechseln Sie die Texteingabemethode:

• Drücken und halten Sie beim Eingeben von Text  $\overline{(\ast_{a/A})}$ .

# So zeigen Sie beim Eingeben von Text die verfügbaren Optionen an:

• Wählen Sie Mehr.

# So geben Sie Text per Direkteingabe ein:

- Wählen Sie im Standby-Modus Menü > Nachrichten > Verfassen > SMS-Nachrichten.
- Drücken Sie  $\left( \overline{z} \right)$ – $\left( \overline{y} \right)$ , bis das gewünschte Zeichen angezeigt wird.
- $\bullet$  Drücken Sie  $\circ$ , um Zeichen zu löschen.
- Drücken Sie (\*a/k-), um zwischen Großund Kleinbuchstaben umzuschalten.
- Drücken und halten Sie  $(\overline{0+}-\overline{9})$ . um Ziffern einzugeben.
- Drücken Sie  $(F B)$ , um ein Leerzeichen einzugeben.
- Drücken Sie (ise), um Punkte und Kommas einzugeben.
- Drücken Sie  $(\overline{0+})$ , um das Pluszeichen (+) einzugeben.

Eingabehilfe T9™ Die Eingabehilfe T9™ nutzt ein integriertes Wörterbuch.

# So geben Sie Text mit der Eingabehilfe T9™ ein:

- 1 Wählen Sie im Standby-Modus Menü > Nachrichten > Verfassen > SMS-Nachrichten.
- 2 Drücken Sie jede Taste nur einmal, auch wenn das gewünschte Zeichen nicht das erste Zeichen auf der betreffenden Taste ist. Wollen Sie beispielsweise das Wort "Jane" schreiben, drücken Sie  $(5)$ ,  $(2)$ , , . Schreiben Sie das gesamte Wort, bevor Sie sich mit den Vorschlägen befassen.
- 3 Drücken Sie (c), um Zeichen zu löschen.
- 4 Zeigen Sie die Vorschläge mit ist oder  $\mathbf{\Theta}$  an.
- 5 Drücken Sie  $(F B)$ , um einen Vorschlag zu akzeptieren.
- 6 Drücken Sie ( $\overline{150}$ ). um Punkte und Kommas einzugeben.

#### So fügen Sie Wörter in das integrierte Wörterbuch ein:

- 1 Wählen Sie beim Eingeben von Text Mehr > Direkteingabe.
- 2 Schreiben Sie das Wort mittels Direkteingabe und wählen Sie Einfügen.

# Antizipieren des nächsten Worts

Beim Schreiben einer Nachricht kann die Eingabehilfe T9 das nächste Wort antizipieren, wenn es bereits zuvor in einem Satz verwendet wurde.

# So schalten Sie die Funktion zum Antizipieren des nächsten Worts ein:

• Wählen Sie beim Eingeben von Text Mehr > Schreiboptionen > Wörterbuch > Ein.

#### So verwenden Sie die Funktion zum Antizipieren des nächsten Worts:

• Drücken Sie beim Eingeben von Buchstaben  $(F - s)$ , um das Wort zu akzeptieren, oder geben Sie weitere Buchstaben ein.

# <span id="page-20-0"></span>Anrufen

# <span id="page-20-1"></span>Tätigen und Annehmen von Anrufen

Sie müssen das Telefon einschalten und sich in Reichweite eines Netzes befinden.

# So tätigen Sie einen Anruf:

1 Geben Sie im Standby-Modus eine Rufnummer (gegebenenfalls mit Landes- und Ortsnetzkennzahl) ein.

#### 2 Wählen Sie Anrufen. Weitere Informationen finden Sie im Abschnitt [Videoanruf](#page-22-0) auf Seite [21.](#page-22-0)

Sie können Nummern anrufen, die sich in der Liste der Kontakte oder in der Anrufliste befinden. Beachten Sie die Abschnitte [Kontakte](#page-22-1) auf Seite [21](#page-22-1) und [Anrufliste](#page-26-0) auf Seite [25.](#page-26-0) Anrufe können auch per Sprachbefehl getätigt werden. Weitere Informationen finden Sie im Abschnitt [Sprachsteuerung](#page-27-1) auf Seite [26](#page-27-1).

# So tätigen Sie Auslandsanrufe:

- 1 Drücken und halten Sie im Standby-Modus die Taste  $(\overline{0+})$ , bis ein Pluszeichen (+) angezeigt wird.
- 2 Geben Sie Landeskennzahl, Ortsnetzkennzahl (ohne führende Null) und Rufnummer ein.
- 3 Wählen Sie Anrufen.

# So nutzen Sie die Wahlwiederholung:

• Wählen Sie Ja, wenn Wahl-Wiederholung? angezeigt wird.

Halten Sie das Telefon nicht an Ihr Ohr, während Sie warten. Sobald die Verbindung hergestellt wird, gibt das Telefon ein lautes Tonsignal aus.

# So nehmen Sie einen Anruf an:

• Wählen Sie Annehm.

# So weisen Sie einen Anruf ab:

• Wählen Sie Besetzt.

#### So ändern Sie die Lautstärke des Lautsprechers während eines Anrufs:

• Drücken Sie  $\mathbf{I}$  oder  $\mathbf{I}$ .

### So schalten Sie das Mikrofon während eines Anrufs stumm:

- 1 Drücken und halten Sie  $\binom{1}{k}$ .
- 2 Drücken und halten Sie  $\binom{1}{k}$  erneut. um das Mikrofon wieder einzuschalten.

### So schalten Sie den Lautsprecher während eines Anrufs ein:

• Wählen Sie Mehr > Lautsprecher ein.

Halten Sie das Telefon nicht an Ihr Ohr, während Sie den Lautsprecher verwenden. Dies kann zu Hörschäden führen.

# So zeigen Sie unbeantwortete Anrufe ausgehend vom Standby-Modus an:

- Drücken Sie (a). blättern Sie zur Registerkarte Neuigkeiten und wählen Sie eine Nummer.
- Popuptext als Standard: Wählen Sie Anrufe, blättern Sie zur Registerkarte Unbeantwortet und wählen Sie eine Rufnummer aus.

# Netze

Das Telefon schaltet in Abhängigkeit von der Verfügbarkeit automatisch zwischen GSM und UMTS um. Einige Netzbetreiber erlauben das manuelle Wechseln des Netzes.

# So wechseln Sie das Netz manuell:

- 1 Wählen Sie im Standby-Modus Menü > Einstellungen > Registerkarte Verbindungen > Mobilfunknetze > GSM/UMTS-Netze.
- 2 Wählen Sie eine Option.

# <span id="page-21-0"></span>Notrufe

Das Telefon unterstützt internationale Notrufnummern (z. B. 112 und 911). Diese Nummern können also normalerweise in allen Ländern für Notrufe genutzt werden, auch wenn keine SIM-Karte eingelegt ist.

Voraussetzung ist nur, dass sich ein UMTS- oder GSM-Netz in Reichweite befindet.

In einigen Ländern gelten möglicherweise andere Notrufnummern. Netzbetreiber speichern gegebenenfalls lokale Notrufnummern auf der SIM-Karte.

# So tätigen Sie einen Notruf:

• Geben Sie im Standby-Modus 112 (internationale Notrufnummer) ein und wählen Sie Anrufen.

# So zeigen Sie die regionalen Notrufnummern an:

- 1 Wählen Sie im Standby-Modus Menü > Kontakte.
- 2 Wählen Sie Mehr > Optionen > Sondernummern > Notrufnummern.

# <span id="page-22-0"></span>**Videoanruf**

Endlich können Sie Ihren Gesprächspartner sehen.

# Vorbereitungen für Videoanrufe

Beide Teilnehmer benötigen einen Teilnehmerzugang, der UMTS unterstützt. Außerdem müssen sie sich in Reichweite eine UMTS-Netzes befinden. Ein UMTS-Netz ist verfügbar, wenn auf dem Bildschirm angezeigt wird.

# So tätigen Sie einen Videoanruf:

- 1 Geben Sie im Standby-Modus eine Rufnummer (gegebenenfalls mit Landes- und Ortsnetzkennzahl) ein.
- 2 Wählen Sie Mehr > Videoanruf tätig.

#### So zoomen Sie das abgehende Videosianal:

• Drücken Sie is oder  $\mathbf{Q}$ .

#### So zeigen Sie die Optionen für Videoanrufe an:

- 1 Wählen Sie während eines Anrufs Mehr.
- 2 Wählen Sie eine Option.

# <span id="page-22-1"></span>Kontakte

Sie können Namen, Rufnummern und persönliche Informationen in Kontakte speichern. Die Daten können im Telefonspeicher oder auf der SIM-Karte abgelegt werden.

# Standardkontakt

Sie können einstellen, welche Kontaktdaten – Telefonkontakte oder SIM-Kontakte – standardmäßig angezeigt werden.

Telefonkontakte als Standard: Kontakte werden mit allen Daten angezeigt, die in Kontakte gespeichert sind. SIM-Kontakte als Standard: Für Kontakte

werden die auf der SIM-Karte gespeicherten Namen und Rufnummern angezeigt.

# So wählen Sie die Standardkontakte:

- 1 Wählen Sie im Standby-Modus Menü > Kontakte.
- 2 Wählen Sie Optionen > Erweitert > Standardkontakte.
- 3 Wählen Sie eine Option.

# Telefonkontakte

Telefonkontakte können Namen, Rufnummern und persönliche Daten enthalten. Die Daten werden im Telefonspeicher abgelegt.

# So fügen Sie einen Telefonkontakt hinzu:

- 1 Wählen Sie im Standby-Modus Menü > Kontakte.
- 2 Blättern Sie zu Neuer Kontakt und wählen Sie Hinzu.
- 3 Geben Sie den Namen ein und wählen Sie OK.
- 4 Geben Sie die Rufnummer ein und wählen Sie OK.
- 5 Wählen Sie einen Nummerntyp.
- 6 Navigieren Sie zu den verschiedenen Registerkarten und Feldern, um weitere Daten einzugeben.
- 7 Wählen Sie Speichern.

# So fügen Sie einem Telefonkontakt ein Objekt hinzu:

- 1 Wählen Sie im Standby-Modus Menü > Kontakte.
- 2 Blättern Sie zu einem Kontakt und wählen Sie Mehr > Kontakt bearbeit.
- 3 Navigieren Sie zu den verschiedenen Registerkarten und wählen Sie Hinzu.
- 4 Wählen Sie eine Option und ein hinzuzufügendes Objekt.
- 5 Wählen Sie Speichern.
- Umfasst Ihr Teilnehmervertrag die Rufnummernübermittlung (CLI = Calling Line Identification), können Sie Kontakten einen persönlichen Rufton zuordnen.

# <span id="page-23-0"></span>So kopieren Sie Namen und Nummern auf die SIM-Karte:

- 1 Wählen Sie im Standby-Modus Menü > Kontakte.
- 2 Wählen Sie Mehr > Optionen > Erweitert > Auf SIM kopieren.
- 3 Wählen Sie eine Option.
- Beim Kopieren aller Kontakte vom Telefon auf die SIM-Karte werden alle auf der SIM-Karte vorhandenen Daten überschrieben.

# So rufen Sie einen Telefonkontakt an:

- 1 Wählen Sie im Standby-Modus Menü > Kontakte.
- 2 Blättern Sie zu einem Kontakt und wählen Sie Anrufen.
- :'s' Um direkt zu einem Kontakt zu gelangen. drücken Sie im Standby-Modus  $\left(\overline{z}\right)$ – . Weitere Informationen finden Sie im Abschnitt [Kurzwahl](#page-26-1) auf Seite [25.](#page-26-1)

#### So rufen Sie einen SIM-Kontakt an, wenn die Telefonkontakte aktiviert sind:

- 1 Wählen Sie im Standby-Modus Menü > Kontakte > Mehr > Optionen > SIM-Kontakte.
- 2 Blättern Sie zu einem Kontakt und wählen Sie Anrufen.

#### So veranlassen Sie das automatische Speichern von Namen und Rufnummern auf der SIM-Karte:

- 1 Wählen Sie im Standby-Modus Menü > Kontakte.
- 2 Wählen Sie Mehr > Optionen > Erweitert > AutoSpeich auf SIM.
- 3 Wählen Sie eine Option.

# SIM-Kontakte

SIM-Kontakte bestehen nur aus einem Namen und einer Rufnummer. Sie werden auf der SIM-Karte gespeichert.

# So fügen Sie einen SIM-Kontakt hinzu:

- 1 Wählen Sie im Standby-Modus Menü > Kontakte.
- 2 Blättern Sie zu Neuer Kontakt und wählen Sie Hinzu.
- 3 Geben Sie den Namen ein und wählen Sie OK.
- 4 Geben Sie die Rufnummer ein und wählen Sie OK.
- 5 Wählen Sie einen Rufnummerntyp und geben Sie ggf. weitere Daten ein.
- 6 Wählen Sie Speichern.

# So kopieren Sie Namen und Rufnummern in die Telefonkontakte:

- 1 Wählen Sie im Standby-Modus Menü > Kontakte > Mehr > Optionen.
- 2 Wählen Sie Erweitert > Von SIM kopieren.
- 3 Wählen Sie eine Option.

# So rufen Sie einen SIM-Kontakt an:

- 1 Wählen Sie im Standby-Modus Menü > Kontakte.
- 2 Blättern Sie zu einem Kontakt und wählen Sie Anrufen.

# Löschen von Kontakten

# So löschen Sie einen Kontakt:

- 1 Wählen Sie im Standby-Modus Menü > Kontakte.
- 2 Blättern Sie zu einem Kontakt und drücken Sie  $\binom{c}{k}$ .

Anrufen 23

# So löschen Sie alle Telefonkontakte:

- 1 Wählen Sie im Standby-Modus Menü > Kontakte.
- 2 Wählen Sie Mehr > Optionen > Erweitert > Alle Kontakte lösch.

# Senden von Kontakten

# So senden Sie einen Kontakt:

- 1 Wählen Sie im Standby-Modus Menü > Kontakte. Blättern Sie zu einem Kontakt und wählen Sie Mehr > Kontakt senden.
- 2 Wählen Sie eine Übertragungsmethode.
- Überprüfen Sie, ob das empfangende
- Gerät die gewählte Übertragungsmethode unterstützt.

# **Speicherstatus**

Wie viele Kontakte im Telefon oder auf der SIM-Karte gespeichert werden können, ist von der Größe des verfügbaren Speichers abhängig.

# So zeigen Sie den Speicherstatus an:

- 1 Wählen Sie im Standby-Modus Menü > Kontakte.
- 2 Wählen Sie Mehr > Optionen > Erweitert > Speicherstatus.

# <span id="page-25-0"></span>Synchronisieren von Kontakten

Kontakte können mit dem Computer oder mit bestimmten Webanwendungen synchronisiert werden. Weitere Informationen finden Sie im Abschnitt [Synchronisieren](#page-64-1) auf Seite [63](#page-64-1).

# So speichern Sie Kontakte auf einer Speicherkarte:

- 1 Wählen Sie im Standby-Modus Menü > Kontakte.
- 2 Wählen Sie Mehr > Optionen > Erweitert > Sicherung auf M.S.

# <span id="page-25-1"></span>**Gruppen**

Sie können Gruppen aus Rufnummern und E-Mail-Adressen erstellen und Nachrichten an diese Gruppen senden. Weitere Informationen finden Sie im Abschnitt [Nachrichten](#page-35-0) auf Seite [34](#page-35-0). Gruppen mit Rufnummern können Sie außerdem beim Erstellen einer Liste der zulässigen Anrufer verwenden. Weitere Informationen finden Sie im Abschnitt [Rufannahme](#page-32-1) auf Seite [31.](#page-32-1)

# 24 Anrufen

#### So erstellen Sie eine Gruppe von Nummern und E-Mail-Adressen:

- 1 Wählen Sie im Standby-Modus Menü > Kontakte > Optionen > Gruppen > Neue Gruppe.
- 2 Geben Sie einen Namen für die Gruppe ein und wählen Sie Fortsetzen.
- 3 Wählen Sie Neu, um die Rufnummer oder E-Mail-Adresse eines Kontakts zu suchen und auszuwählen.
- 4 Wiederholen Sie Schritt 3, um weitere Rufnummern oder E-Mail-Adressen hinzuzufügen.
- 5 Wählen Sie Fertig.

# <span id="page-26-0"></span>**Anrufliste**

Sie können Informationen zu den letzten Anrufen anzeigen.

# So rufen Sie eine Nummer in der Anrufliste an:

- 1 Wählen Sie im Standby-Modus Anrufe und blättern Sie zu einer Registerkarte.
- 2 Blättern Sie zu einem Namen bzw. einer Rufnummer und wählen Sie Anrufen.

# So fügen Sie eine Nummer aus der Anrufliste in die Kontakte ein:

- 1 Wählen Sie im Standby-Modus Anrufe und blättern Sie zu einer Registerkarte.
- 2 Blättern Sie zu einer Rufnummer und wählen Sie Mehr > Rufnr. speichern.

3 Wählen Sie Neuer Kontakt, um einen neuen Kontakt zu erstellen, oder wählen Sie einen existierenden Kontakt, dem die Nummer hinzugefügt werden soll.

# So löschen Sie die Anrufliste:

• Wählen Sie im Standby-Modus Anrufe > Registerkarte Alle > Mehr > Alle löschen.

# <span id="page-26-1"></span>Kurzwahl

Mit der Kurzwahlfunktion können Sie neun Kontakte schnell anrufen. Die Kontakte werden an den Speicherpositionen 1–9 gespeichert.

# So ordnen Sie Kontakte den Kurzwahl-Speicherpositionen zu:

- 1 Wählen Sie im Standby-Modus Menü > Kontakte.
- 2 Wählen Sie Optionen > Kurzwahl.
- 3 Blättern Sie zu einer Positionsnummer und wählen Sie Hinzu.
- 4 Wählen Sie einen Kontakt.

# So verwenden Sie die Kurzwahlfunktion:

• Geben Sie im Standby-Modus die Positionsnummer ein und wählen Sie Anrufen.

# <span id="page-27-0"></span>Mailbox

Umfasst Ihr Netzzugang einen Anrufbeantwortungsdienst, können Anrufer eine Sprachnachricht hinterlassen, wenn Sie selbst nicht in der Lage sind, den Anruf anzunehmen.

# So geben Sie die Nummer der Mailbox ein:

- 1 Wählen Sie im Standby-Modus Menü > Nachrichten > Einstellungen > Mailboxnummer.
- 2 Geben Sie die Rufnummer ein und wählen Sie OK.

# So rufen Sie die Mailbox an:

• Drücken und halten Sie im Standby-Modus  $(\overline{158})$ .

# So geben Sie die Mailboxnummer ein:

- 1 Wählen Sie im Standby-Modus Menü > Nachrichten > Einstellungen > Mailboxnummer.
- 2 Bearbeiten Sie die Rufnummer und wählen Sie OK.

# <span id="page-27-1"></span>Sprachsteuerung

Mit Sprachbefehlen können folgende Aktionen ausgeführt werden:

- Sprachwahl: Anrufe durch Sprechen des Namens tätigen.
- Sprachsteuerung über ein so genanntes "Zauberwort" aktivieren.

• Anrufe bei Verwendung einer Freisprecheinrichtung annehmen und abweisen.

# So aktivieren Sie die Sprachwahl und nehmen einen Sprachbefehl auf:

- 1 Wählen Sie im Standby-Modus Menü > Einstellungen > Registerkarte Allgemein > Sprachsteuerung > Sprachwahl > Aktivieren.
- 2 Wählen Sie Ja > Neuer Sprachbefehl und wählen Sie einen Kontakt.
- 3 Wenn für den Kontakt mehr als eine Nummer existiert, wählen Sie mit und  $\mathbb Q$  die Rufnummer aus, für die der Sprachbefehl gelten soll. Nehmen Sie einen Sprachbefehl wie "Klaus mobil" auf.
- 4 Befolgen Sie die Anweisungen auf dem Bildschirm. Warten Sie auf den Ton und sagen Sie den Befehl. Der Sprachbefehl wird anschließend abgespielt.
- 5 Wählen Sie Ja, wenn die Aufnahme in Ordnung ist. Wählen Sie andernfalls Nein und wiederholen Sie die Schritte 3 und 4.
- . Sprachbefehle werden immer im Telefonspeicher abgelegt. Sie können nicht mit einem anderen Telefon verwendet werden.

# 26 Anrufen

# So nehmen Sie einen Sprachbefehl neu auf:

- 1 Wählen Sie im Standby-Modus Menü > Einstellungen > Registerkarte Allgemein > Sprachsteuerung > Sprachwahl > Namen bearbeiten.
- 2 Blättern Sie zu einem Befehl und wählen Sie Mehr > Sprachbef. ersetz > Ja.
- 3 Warten Sie auf den Ton und sagen Sie den Befehl.

# Sprachwahl

Der aufgenommene Anrufername wird abgespielt, wenn Sie einen Anruf des betreffenden Kontakts erhalten.

# So verwenden Sie die Sprachwahlfunktion:

- 1 Drücken und halten Sie im Standby-Modus  $\left(\bigstar\right)$  oder  $\left(\overline{\bullet}\right)$ .
- 2 Warten Sie auf den Signalton und sagen Sie einen aufgenommenen Namen (z. B. "Klaus mobil"). Der Name wird abgespielt. Anschließend wird die Verbindung hergestellt.

# Das Zauberwort

Sie können einen Sprachbefehl aufnehmen, der als Zauberwort verwendet werden soll, mit dem also die Sprachwahlfunktion ohne Tastendruck aktiviert werden kann. Wählen Sie ein längeres, ungewöhnliches Wort bzw. eine Wortfolge, das bzw. die sich deutlich vom gewöhnlichen Gesprächswortschatz unterscheidet.

# So wird das Zauberwort aktiviert und aufgenommen:

- 1 Wählen Sie im Standby-Modus Menü > Einstellungen > Registerkarte Allgemein > Sprachsteuerung > Zauberwort > Aktivieren.
- 2 Befolgen Sie die Anweisungen auf dem Bildschirm und wählen Sie Fortsetzen. Warten Sie auf den Ton und sagen Sie das Zauberwort.
- 3 Wählen Sie Ja zum Akzeptieren oder Nein, um eine neue Aufnahme zu erstellen.
- 4 Befolgen Sie die Anweisungen auf dem Bildschirm und wählen Sie Fortsetzen.
- 5 Geben Sie an, in welchen Umgebungen das Zauberwort aktiviert werden soll.

# So telefonieren Sie mit dem Zauberwort:

- 1 Sagen Sie im Standby-Modus das Zauberwort.
- 2 Warten Sie auf den Ton und sagen Sie den Befehl.

# Annehmen von Anrufen per Sprachbefehl

Bei Verwendung einer Freisprecheinrichtung bzw. eines Headsets können Sie ankommende Anrufe per Sprachbefehl annehmen oder abweisen.

#### So aktivieren Sie die sprachgesteuerte Rufannahme und nehmen die entsprechenden Sprachbefehle auf:

- 1 Wählen Sie im Standby-Modus Menü > Einstellungen > Registerkarte Allgemein > Sprachsteuerung > Sprachannahme > Aktivieren.
- 2 Befolgen Sie die Anweisungen auf dem Bildschirm und wählen Sie Fortsetzen. Warten Sie auf den Ton und sagen Sie "Annehmen" oder ein entsprechendes Wort.
- 3 Wählen Sie Ja zum Akzeptieren oder Nein, um eine neue Aufnahme zu erstellen.
- 4 Befolgen Sie die Anweisungen auf dem Bildschirm und wählen Sie Fortsetzen. Warten Sie auf den Ton und sagen Sie "Besetzt" oder ein entsprechendes Wort.
- 5 Wählen Sie Ja zum Akzeptieren oder Nein, um eine neue Aufnahme zu erstellen.
- 6 Befolgen Sie die Anweisungen auf dem Bildschirm und wählen Sie Fortsetzen.
- 7 Geben Sie an, in welchen Umgebungen die Annahme per Sprachbefehl aktiviert werden soll.

# So nehmen Sie einen Anruf per Sprachbefehl an:

• Sagen Sie "Annehmen".

So weisen Sie einen Anruf per Sprachbefehl ab:

• Sagen Sie "Besetzt".

# <span id="page-29-0"></span>Umleiten von Anrufen

Sie können Anrufe z. B. zu einem Anrufbeantwortungsdienst umleiten.

Wenn Sie Anrufe beschränken  $\bullet$ 

verwenden, sind einige der Rufumleitungsoptionen nicht verfügbar. Weitere Informationen finden Sie im Abschnitt [Anrufbeschränkungen](#page-32-2) auf Seite [31.](#page-32-2)

# Optionen für die Rufumleitung Folgende Standardoptionen sind verfügbar:

- Immer umleiten Alle Anrufe umleiten.
- Bei besetzt Umleiten, wenn bereits telefoniert wird.

- Unerreichbar Ausgeschaltet oder außerhalb der Netzreichweite.
- Keine Antwort Keine Antwort innerhalb der angegebenen Zeit.

# So leiten Sie Anrufe um:

- 1 Wählen Sie im Standby-Modus Menü > Einstellungen > Registerkarte Anrufe > Anrufe umleiten.
- 2 Wählen Sie einen Anruftyp, eine Umleitungsoption und dann Aktivieren.
- 3 Geben Sie eine Nummer ein, an die Anrufe umgeleitet werden sollen. Wählen Sie dann OK.

# <span id="page-30-0"></span>**Gleichzeitiges Führen** mehrerer Gespräche

Sie können mehrere Anrufe verwalten. So können Sie beispielsweise einen aktiven Anruf auf Halteposition setzen und einen zweiten Anruf tätigen bzw. annehmen. Zwischen den beiden Anrufen kann umgeschaltet werden. Einen dritten Anruf können Sie erst annehmen, nachdem einer der beiden Anrufe beendet wurde.

# Anklopf-Funktion

Wenn die Anklopf-Funktion aktiviert ist, hören Sie einen Signalton, sobald ein zweiter Anruf ankommt.

# So aktivieren Sie die Anklopf-Funktion:

- Wählen Sie im Standby-Modus Menü > Einstellungen > Registerkarte Anrufe
	- > Anrufe verwalten > Anklopfen
	- > Aktivieren.

# So tätigen Sie einen zweiten Anruf:

- 1 Wählen Sie während des Anrufs Mehr > Halten. Dadurch wird der aktive Anruf auf Halteposition gesetzt.
- 2 Geben Sie die anzurufende Nummer ein und wählen Sie Mehr > Anrufen.

# So nehmen Sie einen zweiten Anruf an:

• Wählen Sie während eines Anrufs Annehm. Dadurch wird der aktive Anruf auf Halteposition gesetzt.

# So weisen Sie einen zweiten Anruf ab:

• Drücken Sie während des Anrufs Besetzt und setzen Sie das erste Telefonat fort.

# So beenden Sie den aktiven Anruf und nehmen den zweiten Anruf an:

• Wählen Sie während eines Anrufs Aktiven Anruf ersetz.

# Verwalten von zwei Sprachanrufen

Das Telefon kann parallel einen aktiven Anruf und einen Anruf auf Halteposition verwalten.

#### So wechseln Sie zwischen den beiden Anrufen:

• Wählen Sie während des Anrufs Mehr > Wechsel.

# So verbinden Sie zwei Anrufe:

• Wählen Sie während des Anrufs Mehr > Anrufe verbind.

### So verbinden Sie die beiden Anrufe miteinander:

• Wählen Sie während des Anrufs Mehr > Anruf übertragen. Ihre Verbindung zu beiden Anrufern wird getrennt.

#### So beenden Sie einen aktiven Anruf und werden wieder mit dem Anruf auf Halteposition verbunden:

• Wählen Sie Auflegen > Ja.

# So beenden Sie beide Anrufe:

• Wählen Sie Auflegen > Nein.

#### Empfangen eines dritten **Sprachanrufs**

Sie können einen dritten Anruf erst annehmen, nachdem Sie einen der beiden ersten Anrufe beendet oder in einer Telefonkonferenz verbunden haben.

#### <span id="page-31-0"></span>Telefonkonferenzen b)

In einer Telefonkonferenz können Sie eine Konversation mit bis zu fünf Teilnehmern einrichten.

# So verbinden Sie sich mit beiden Anrufen:

• Wählen Sie während des Anrufs Mehr > Anrufe verbind.

# So nehmen Sie einen weiteren Teilnehmer in die Konferenz auf:

- 1 Wählen Sie während des Anrufs Mehr > Halten. Dadurch werden die verbundenen Anrufe auf Halteposition gesetzt.
- 2 Wählen Sie Mehr > Anruf hinzufügen.
- 3 Geben Sie die anzurufende Nummer ein und wählen Sie Anrufen.
- 4 Wählen Sie Mehr > Anrufe verbind., um den neuen Teilnehmer hinzuzufügen.
- 5 Wiederholen Sie diesen Schritt, um weitere Teilnehmer hinzuzufügen.

# So entlassen Sie einen Teilnehmer:

- 1 Wählen Sie Mehr > Teilnehmer freig.
- 2 Wählen Sie den aus der Telefonkonferenz zu entlassenden **Teilnehmer**

# So starten Sie ein Privatgespräch:

- 1 Wählen Sie während des Anrufs Mehr > Privatgespr. mit und dann den Teilnehmer, mit dem Sie sprechen wollen.
- 2 Wählen Sie Mehr > Anrufe verbind., um die Telefonkonferenz fortzusetzen.

Wenn Ihr Teilnehmerzugang den Zwei-Rufnummern-Dienst (Alternate Line Service = ALS) unterstützt, können Sie Anrufe unter Verwendung unterschiedlicher Rufnummern tätigen.

# <span id="page-32-0"></span>Eigene Nummern

Sie können Ihre Rufnummern anzeigen, hinzufügen und bearbeiten.

# So überprüfen Sie ihre Rufnummern:

- 1 Wählen Sie im Standby-Modus Menü > Kontakte > Optionen > Sondernummern > Meine Rufnummern.
- 2 Wählen Sie eine Option.

# <span id="page-32-1"></span>Rufannahme

Sie können angeben, dass nur Anrufe von bestimmten Rufnummern empfangen werden sollen.

# So fügen Sie Rufnummern in die Liste der zulässigen Anrufer ein:

- 1 Wählen Sie im Standby-Modus Menü
	- > Einstellungen > Registerkarte Anrufe
	- > Anrufe verwalten > Anrufe akzeptieren > Nur aus Liste > Neu.
- 2 Blättern Sie zu einem Kontakt oder wählen Sie Gruppen.

Weitere Informationen finden Sie im Abschnitt [Gruppen](#page-25-1) auf Seite [24](#page-25-1).

# So nehmen Sie alle Anrufe an:

• Wählen Sie im Standby-Modus Menü > Einstellungen > Registerkarte Anrufe > Anrufe verwalten > Anrufe akzeptieren

> Alle Anrufer.

# <span id="page-32-2"></span>**Anrufbeschränkungen**

Sie können ankommende und abgehende Anrufe beschränken. Sie benötigen ein Kennwort vom Dienstanbieter.

Wenn Sie ankommende Anrufe umleiten, können einige Anrufbeschränkungsoptionen nicht verwendet werden.

### Anrufbeschränkungsoptionen Folgende Standardoptionen sind verfügbar:

- Alle abgehenden Alle abgehenden Anrufe.
- Abgeh. international Alle abgehenden Auslandsanrufe.
- Abgeh.intl. Roaming Alle abgehenden Auslandsanrufe außer denen in Ihr Heimatland.
- Alle ankommenden Alle ankommenden Anrufe.
- Ankom.bei Roaming Alle ankommenden Anrufe, während Sie sich im Ausland befinden (Roaming).

# So beschränken Sie Anrufe:

- 1 Wählen Sie im Standby-Modus Menü > Einstellungen > Registerkarte Anrufe > Anrufe verwalten > Anrufe beschränken.
- 2 Wählen Sie eine Option.
- 3 Geben Sie das Kennwort ein und wählen Sie OK.

# <span id="page-33-0"></span>**Reste Rufnummernwahl**

Die feste Rufnummernwahl verhindert das Anrufen von Nummern, die nicht in einer Liste freigegebener Nummern auf der SIM-Karte gespeichert sind. Die festen Nummern werden durch die PIN2 geschützt.

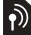

Wenn die feste Rufnummernwahl aktiviert ist, können Sie die internationale Notrufnummer 112 weiterhin anrufen.

Sie können Rufnummermasken speichern. Wenn Sie die 0123456 speichern, sind alle Rufnummern zulässig, die mit 0123456 beginnen.

. Ist die feste Rufnummernwahl aktiviert, können Sie die auf der SIM-Karte gespeicherten Rufnummern weder anzeigen noch bearbeiten.

# So verwenden Sie die feste Rufnummernwahl:

- 1 Wählen Sie im Standby-Modus Menü > Kontakte.
- 2 Wählen Sie Mehr > Optionen > Sondernummern > Feste Rufnr.-Wahl > Aktivieren.
- 3 Geben Sie die PIN2 ein und wählen Sie OK.
- 4 Wählen Sie erneut OK, um die Eingabe zu bestätigen.

# So speichern Sie eine feste Nummer:

- 1 Wählen Sie im Standby-Modus Menü > Kontakte.
- 2 Wählen Sie Mehr > Optionen > Sondernummern > Feste Rufnr.-Wahl > Feste Rufnummern > Neue Nummer.
- 3 Geben Sie die Daten ein und wählen Sie Speichern.

# <span id="page-34-0"></span>**Anrufdauer und -gebühren**

Während eines Anrufs wird dessen Dauer angezeigt. Sie können die Dauer des letzten Anrufs, des laufenden Anrufs sowie die Gesamtanrufdauer überprüfen.

# So überprüfen Sie die Anrufdauer:

• Wählen Sie im Standby-Modus Menü > Einstellungen > Registerkarte Anrufe > Zeit und Kosten > Anruftimer.

# <span id="page-34-1"></span>Visitenkarten

# So fügen Sie Ihre eigene Visitenkarte hinzu:

- 1 Wählen Sie im Standby-Modus Menü > Kontakte.
- 2 Wählen Sie Mehr > Optionen > Meine Visitenkarte.
- 3 Navigieren Sie zu den verschiedenen Registerkarten und Feldern, um weitere Daten einzugeben. Wählen Sie zum Eingeben eines Symbols Mehr > Symbol hinzu > Einfügen.
- 4 Geben Sie die Daten ein und wählen Sie Speichern.

# So senden Sie Ihre Visitenkarte:

- 1 Wählen Sie im Standby-Modus Menü > Kontakte.
- 2 Wählen Sie Mehr > Optionen > Meine Visitenkarte > Meine VKarte send.
- 3 Wählen Sie eine Übertragungsmethode.
- Überprüfen Sie, ob das empfangende Gerät die gewählte Übertragungsmethode unterstützt.

# <span id="page-35-0"></span>Nachrichten

# <span id="page-35-1"></span>**SMS**

In SMS können einfache Bilder, Soundeffekte, Animationen und Melodien eingefügt werden.

# Vorbereitungen für die Nachrichtenfunktionen

Sie benötigen die Nummer eines Service-Centers. Die Nummer wird vom Dienstanbieter bereitgestellt und ist normalerweise auf der SIM-Karte konfiguriert. Befindet sich die Nummer des Service-Centers nicht auf der SIM-Karte, müssen Sie die Nummer manuell eingeben.

#### So geben Sie die Nummer des Service-Centers ein:

- 1 Wählen Sie im Standby-Modus Menü > Nachrichten > Einstellungen > SMS-Nachrichten > Service-Center. Befindet sich die Nummer auf der SIM-Karte, wird sie angezeigt.
- 2 Wenn keine Nummer konfiguriert ist, wählen Sie Bearbeit. > Neu. Service-Center. Geben Sie dann die Nummer mit dem internationalen Vorwahlcode + und der Landeskennzahl ein.
- 3 Wählen Sie Speichern.

# Senden von Nachrichten

Informationen zum Eingeben von Buchstaben finden Sie unter [Texteingabe](#page-19-0) auf Seite [18](#page-19-0).

# So schreiben und senden Sie eine SMS:

- 1 Wählen Sie im Standby-Modus Menü > Nachrichten > Verfassen > SMS-Nachrichten.
- 2 Schreiben Sie die Nachricht und wählen Sie Fortsetzen > Kontaktsuche.
- 3 Wählen Sie einen Empfänger und dann Senden.
- Wenn Sie eine SMS an eine Gruppe . senden, werden für jedes Mitglied der Gruppe Gebühren belastet. Weitere Informationen finden Sie im Abschnitt [Gruppen](#page-25-1) auf Seite [24.](#page-25-1)

# So wählen Sie mehrere SMS aus:

- 1 Wählen Sie im Standby-Modus Menü > Nachrichten und dann einen Ordner.
- 2 Blättern Sie zu einer Nachricht und wählen Sie Mehr > Mehrere markier.
- 3 Wählen Sie Markieren, um die Nachrichten zu markieren.

# 34 Nachrichten
#### So fügen Sie ein Objekt in eine SMS ein:

- 1 Wählen Sie beim Schreiben der Nachricht Mehr > Element hinzu.
- 2 Wählen Sie eine Option und dann ein Objekt.

#### SMS-Empfang

Sie werden informiert, sobald Sie eine Nachricht empfangen haben. Empfangene Nachrichten werden im Posteingang abgelegt.

#### So zeigen Sie eine SMS ausgehend von Standby-Modus an:

- "Aktivitäten" als Standard: Wählen Sie Anzeigen.
- Popuptext als Standard: Befolgen Sie die Anweisungen auf dem Bildschirm.

#### So zeigen Sie eine SMS im Posteingang an:

- 1 Wählen Sie im Standby-Modus Menü > Nachrichten > Posteingang.
- 2 Blättern Sie zur Nachricht und wählen Sie Anzeigen.

#### So schließen Sie eine SMS:

• Drücken Sie  $\textcircled{\texttt{f}}$ .

#### So rufen Sie eine Nummer in einer SMS an:

• Blättern Sie in der Nachricht zur Rufnummer und wählen Sie Anrufen.

#### Speichern und Löschen von SMS

Empfangene SMS werden im Telefonspeicher abgelegt. Wenn der Telefonspeicher voll ist, müssen Sie Nachrichten löschen oder auf die SIM-Karte verschieben.

#### So speichern Sie eine SMS auf der SIM-Karte:

- 1 Wählen Sie im Standby-Modus Menü > Nachrichten und wählen Sie einen Ordner.
- 2 Blättern Sie zur Nachricht und wählen Sie Mehr > Nachricht speich. > Gespeich. Nachr.

#### So speichern Sie ein in einer SMS enthaltenes Element:

- 1 Wählen Sie das Objekt beim Anzeigen der Nachricht.
- 2 Wählen Sie Mehr > Benutzen.
- 3 Wählen Sie eine Option.

#### So löschen Sie eine SMS:

- 1 Wählen Sie im Standby-Modus Menü > Nachrichten und wählen Sie einen Ordner.
- 2 Blättern Sie zur Nachricht und drücken  $\mathsf{Sie}(\mathbb{C}).$

Nachrichten 35

## **MMS**

MMS können Text, Bilder, Dias, Sounddaten, Videoclips, Signaturen und Anhänge enthalten. MMS können an Mobiltelefone und E-Mail-Adresse gesendet werden.

#### Vorbereitungen für die MMS-Funktionen

Sie müssen ein Internetprofil und die Adresse des Nachrichtservers konfigurieren. Wenn kein Internetprofil oder Nachrichtenserver existiert, können Sie die erforderlichen Einstellungen automatisch vom Netzbetreiber empfangen oder aus der Website [www.sonyericsson.com/support](http://www.sonyericsson.com/support) herunterladen.

#### So wählen Sie ein Internetprofil:

- 1 Wählen Sie im Standby-Modus Menü > Nachrichten > Einstellungen > MMS-Nachrichten > MMS-Profil.
- 2 Wählen Sie ein Profil.

#### So konfigurieren Sie die Adresse des Nachrichtenservers:

1 Wählen Sie im Standby-Modus Menü > Nachrichten > Einstellungen > MMS-Nachrichten > MMS-Profil.

- 2 Blättern Sie zu einem Profil und wählen Sie Mehr > Bearbeit. > Nachrichtenserver.
- 3 Wählen Sie Bearbeit. und geben Sie die Adresse ein.

#### Senden von Nachrichten

Informationen zum Eingeben von Buchstaben finden Sie unter [Texteingabe](#page-19-0) auf Seite [18.](#page-19-0)

#### So erstellen und senden Sie eine MMS:

- 1 Wählen Sie im Standby-Modus Menü > Nachrichten > Verfassen > MMS.
- 2 Geben Sie den Text ein und drücken Sie , um Objekte in die Nachricht einzufügen.
- 3 Wählen Sie Fortsetzen > Kontaktsuche.
- 4 Wählen Sie einen Empfänger und dann Senden.

#### Empfangen von Multimedianachrichten

Sie können angeben, wie MMS heruntergeladen werden sollen. Standardoptionen für den Download von MMS:

- Immer Automatischer Download.
- Bei Roaming frag. Bestätigung zum Download anfordern, wenn sich das Telefon nicht im Heimatnetz befindet.

#### 36 Nachrichten

- Bei Roaming nie Kein Download, wenn sich das Telefon nicht im Heimatnetz befindet.
- Immer fragen Download-Bestätigung anfordern.
- Aus Neue Nachrichten werden im Ordner Posteingang angezeigt.

#### So aktivieren Sie das automatische Herunterladen:

- 1 Wählen Sie im Standby-Modus Menü > Nachrichten > Einstellungen > MMS-Nachrichten > Auto-Download.
- 2 Wählen Sie eine Option.

#### So zeigen Sie eine MMS ausgehend von Standby-Modus an:

- "Aktivitäten" als Standard: Wählen Sie Anzeigen.
- Popuptext als Standard: Befolgen Sie die Anweisungen auf dem Bildschirm.

#### So zeigen Sie eine MMS im Posteingang an:

- 1 Wählen Sie im Standby-Modus Menü > Nachrichten > Posteingang.
- 2 Blättern Sie zur Nachricht und wählen Sie Anzeigen.

#### So schließen Sie eine MMS:

• Drücken Sie  $\circledcirc$ ).

#### So speichern Sie ein in einer MMS enthaltenes Element:

• Wählen Sie Mehr > Elemente speich. und dann ein Objekt, während Sie eine MMS anzeigen.

#### So löschen Sie eine Nachricht:

- 1 Wählen Sie im Standby-Modus Menü > Nachrichten und wählen Sie einen Ordner.
- 2 Blättern Sie zur Nachricht und drücken  $\mathsf{Sie}(\mathbb{C}).$

#### Nachrichtenoptionen

Sie können Standardwerte für alle Nachrichten definieren oder jeweils beim Senden einer Nachricht die gewünschten Einstellungen vornehmen.

#### So legen Sie SMS-Optionen fest:

- 1 Wählen Sie im Standby-Modus Menü > Nachrichten > Einstellungen > SMS-Nachrichten.
- 2 Blättern Sie zu einer Option und wählen Sie Bearbeit.

#### So legen Sie MMS-Optionen fest:

- 1 Wählen Sie im Standby-Modus Menü > Nachrichten > Einstellungen > MMS-Nachrichten.
- 2 Blättern Sie zu einer Option und wählen Sie Bearbeit.

Nachrichten 37

#### Sendeoptionen

Sie können eine Zustellbestätigung und eine Lesebestätigung anfordern sowie eine Priorität für eine bestimmte Nachricht einstellen. Außerdem können Sie weitere Empfänger für die Nachricht definieren.

#### So stellen Sie die Sendeoptionen ein:

- 1 Erweitert > Mehr, wenn die Nachricht fertig ist und ein Empfänger ausgewählt wurde.
- 2 Blättern Sie zu einer Option und wählen Sie Bearbeit.

## Vorlagen

Wenn Sie häufig dieselben Formulierungen und Bilder in Nachrichten verwenden, können Sie eine Nachricht als Vorlage speichern.

#### So verwenden Sie eine SMS-Vorlage:

- 1 Wählen Sie im Standby-Modus Menü > Nachrichten > Vorlagen.
- 2 Blättern Sie zu einer Vorlage und wählen Sie Benutzen > SMS-Nachrichten.
- 3 Geben Sie Text ein. Wählen Sie Fortsetzen und dann einen Empfänger.

#### So verwenden Sie eine MMS-Vorlage:

- 1 Wählen Sie im Standby-Modus Menü > Nachrichten > Vorlagen.
- 2 Blättern Sie zu einer Vorlage und wählen Sie Benutzen.
- 3 Wählen Sie Fortsetzen, wenn die Nachricht fertiggestellt wurde. Wählen Sie dann einen Empfänger.

#### So fügen Sie eine SMS-Vorlage hinzu:

- 1 Wählen Sie im Standby-Modus Menü > Nachrichten > Vorlagen > Neue Vorlage > Text.
- 2 Geben Sie Text ein oder wählen Sie Mehr, um Objekte hinzuzufügen. Wählen Sie OK.
- 3 Geben Sie einen Titel ein und wählen Sie OK.

#### So fügen Sie eine MMS-Vorlage hinzu:

- 1 Wählen Sie im Standby-Modus Menü > Nachrichten > Vorlagen > Neue Vorlage > MMS.
- 2 Geben Sie den Text ein und drücken Sie , um Objekte in die Nachricht einzufügen.
- 3 Wählen Sie Speichern, geben Sie einen Titel ein und wählen Sie OK.

#### 38 Nachrichten

#### So bearbeiten Sie eine Vorlage:

- 1 Wählen Sie im Standby-Modus Menü > Nachrichten > Vorlagen.
- 2 Blättern Sie zu einer Vorlage und wählen Sie Mehr > Vorlage bearbeit. > Speichern.

#### So speichern Sie eine Nachricht als Vorlage:

- 1 Wählen Sie im Standby-Modus Menü > Nachrichten > Posteingang.
- 2 Blättern Sie zur Nachricht und wählen Sie Mehr > Nachricht speich. > Vorlagen.

# **Sprachnachrichten**

Sie können Soundaufnahmen als Sprachnachrichten senden und empfangen.

Der Absender muss wie der Empfänger über einen Teilnehmervertrag verfügen, der den MMS-Dienst unterstützt.

#### So können Sie eine Sprachnachricht aufnehmen oder senden:

1 Wählen Sie im Standby-Modus Menü > Nachrichten > Verfassen > Sprachnachr.

- 2 Nehmen Sie die Nachricht auf und wählen Sie Stopp > Senden > Kontaktsuche.
- 3 Wählen Sie einen Empfänger und dann Senden.

## **D**E-Mail

Mit diesem Telefon können Sie E-Mail-Standardfunktionen nutzen und dieselbe E-Mail-Adresse wie mit dem Computer verwenden.

#### Vorbereitungen für E-Mails

Im Telefon müssen E-Mail-Einstellungen konfiguriert werden. Sie können diese Einstellungen von der Sony Ericsson-Supportsite an das Telefon senden lassen oder sie manuell erfassen.

#### E-Mail-Einstellungen über das Internet

Sie können unter [www.sonyericsson.com/support](http://www.sonyericsson.com/support) eine Nachricht mit den Einstellungen anfordern.

#### Manuelle Eingabe der E-Mail-Einstellungen

Sie können die E-Mail-Einstellungen auch manuell eingeben. Fragen Sie in diesem Fall Ihren E-Mail-Anbieter nach den richtigen Werten:

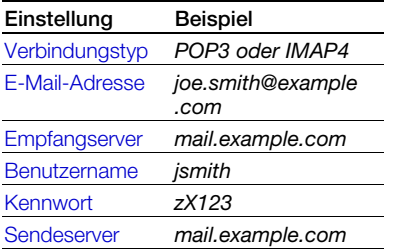

Ein E-Mail-Anbieter ist die Person bzw. das Unternehmen, von der bzw. dem Sie Ihre E-Mail-Adresse erhalten (z. B. der für Ihren Arbeitsplatz zuständige IT-Administrator oder ein Internet-Dienstanbieter).

Sie finden die erforderlichen Einstellungen in den Einstellungen des E-Mail-Programms im Computer oder ggf. in einem Dokument, das Sie von Ihrem E-Mail-Anbieter erhalten.

Es gibt sehr viele E-Mail-Anbieter. Deren Terminologie und die jeweils einzugebenden Einstellungen können variieren. Nicht alle Dienstanbieter unterstützen den E-Mail-Zugriff.

#### So geben Sie E-Mail-Einstellungen ein:

- 1 Wählen Sie im Standby-Modus Menü > Nachrichten > E-Mail > Einstellungen.
- 2 Geben Sie die Einstellungen ein. Beim Eingeben der Einstellungen werden Hilfeinformationen angezeigt.
- Weitere Informationen erhalten Sie vom E-Mail-Anbieter oder unter [www.sonyericsson.com/support](http://www.sonyericsson.com/support).

#### So schreiben und senden Sie E-Mails:

- 1 Wählen Sie im Standby-Modus Menü > Nachrichten > E-Mail > Verfassen.
- 2 Wählen Sie Hinzu > E-Mail-Adr eingeben. Geben Sie die E-Mail-Adresse ein und wählen Sie OK.
- 3 Wählen Sie Bearbeit., um weitere Empfänger einzugeben. Blättern Sie zu einer Option und wählen Sie Hinzu > E-Mail-Adr eingeben. Geben Sie die E-Mail-Adresse ein und wählen Sie OK. Wählen Sie Fertig, wenn Sie bereit sind.
- 4 Drücken Sie ... um zu Betreff: zu blättern. Wählen Sie Bearbeit. und geben Sie einen Betreff ein.

#### 40 Nachrichten

- 5 Drücken Sie , um zu Text: zu blättern. Wählen Sie Bearbeit. und geben Sie den Text ein.
- 6 Drücken Sie I. um zu Anhänge: zu blättern. Wählen Sie Hinzu und dann die anzuhängende Datei.
- 7 Wählen Sie Fortsetzen > Senden.

#### So empfangen und lesen Sie eine E-Mail:

- 1 Wählen Sie im Standby-Modus Menü > Nachrichten > E-Mail > Posteingang > Send+Emp.
- 2 Blättern Sie zur Nachricht und wählen Sie Anzeigen.

#### So speichern Sie eine E-Mail:

- 1 Wählen Sie im Standby-Modus Menü > Nachrichten > E-Mail > Posteingang.
- 2 Blättern Sie zur Nachricht und wählen Sie Mehr > Nachricht speich. > Gespeich. E-Mails.

#### So beantworten Sie eine E-Mail:

- 1 Wählen Sie im Standby-Modus Menü > Nachrichten > E-Mail > Posteingang.
- 2 Blättern Sie zur Nachricht und wählen Sie Mehr > Antwort.
- 3 Schreiben Sie die Antwort und wählen Sie OK.
- 4 Wählen Sie Fortsetzen > Senden.

#### So zeigen Sie einen Anhang einer E-Mail an:

• Wählen Sie beim Anzeigen der Nachricht Mehr > Anhänge > Anzeigen.

#### So speichern Sie den Anhang einer E-Mail:

• Wählen Sie beim Anzeigen der Nachricht Mehr > Anhänge > Anzeigen > Speichern.

#### Aktives E-Mail-Konto

Wenn Sie mehrere E-Mail-Konten besitzen, können Sie eines davon als aktives Konto auswählen.

#### So wechseln Sie das aktive E-Mail-Konto:

- 1 Wählen Sie im Standby-Modus Menü > Nachrichten > E-Mail > Einstellungen.
- 2 Wählen Sie ein Konto.

#### So löschen Sie eine E-Mail (POP3):

- 1 Wählen Sie im Standby-Modus Menü > Nachrichten > E-Mail > Posteingang.
- 2 Blättern Sie zur Nachricht und wählen Sie Mehr > Löschmarkierung > Ja.

#### . Markierte Nachrichten werden gelöscht, wenn Sie das nächste Mal eine Verbindung zum Server herstellen.

Nachrichten 41

#### So löschen Sie eine E-Mail (IMAP4):

- 1 Wählen Sie im Standby-Modus Menü > Nachrichten > E-Mail > Posteingang.
- 2 Blättern Sie zur Nachricht und wählen Sie Mehr > Löschmarkierung > Ja.
- 3 Wählen Sie Mehr > Posteingg. leeren.
- Zum Löschen markierte Nachrichten werden aus dem Telefon und vom Server gelöscht.

#### Push-Benachrichtigungen zu E-Mails

Lassen Sie sich vom E-Mail-Server benachrichtigen, wenn neue E-Mails empfangen wurden.

#### So schalten Sie die Push-Benachrichtigung zu E-Mails ein:

- 1 Wählen Sie im Standby-Modus Menü > Nachrichten > E-Mail > Einstellungen.
- 2 Blättern Sie zu dem zu bearbeitenden Konto und wählen Sie Mehr > Konto bearbeit. > Erweiterte Einstellun > Push-E-Mail.
- 3 Wählen Sie eine Option.

## Meine Freunde

Sie können eine Verbindung zum "Meine Freunde"-Server herstellen und sich anmelden, um online mit Chatnachrichten zu kommunizieren. Vorbereitungen für "Meine Freunde" Wenn im Telefon keine Einstellungen definiert sind, müssen Sie die Servereinstellungen eingeben. Die Standardwerte für diese Einstellungen erhalten Sie vom Dienstanbieter:

- Benutzername
- Kennwort
- Serveradresse
- Internetprofil.

#### So geben Sie die "Meine Freunde"-Servereinstellungen ein:

- 1 Wählen Sie im Standby-Modus Menü > Nachrichten > Meine Freund. > Konfig.
- 2 Wählen Sie Hinzu und geben Sie die Einstellungen ein.

#### So bearbeiten Sie die "Meine Freunde"-Einstellungen:

- 1 Wählen Sie im Standby-Modus Menü > Nachrichten > Meine Freund.
- 2 Wählen Sie Mehr > Einstellungen.
- 3 Blättern Sie zu einer Einstellung und wählen Sie Bearbeit.

#### So melden Sie sich beim ..Meine Freunde"-Server an:

• Wählen Sie im Standby-Modus Menü > Nachrichten > Meine Freund. > Anmelden.

#### 42 Nachrichten

#### So melden Sie sich vom ..Meine Freunde"-Server ab:

• Wählen Sie Mehr > Abmelden.

#### So fügen Sie einen Chatkontakt hinzu:

- 1 Wählen Sie im Standby-Modus Menü > Nachrichten > Meine Freund. > Registerkarte Kontakte.
- 2 Wählen Sie Mehr > Kontakt hinzu.

#### So senden Sie eine Chatnachricht:

- 1 Wählen Sie im Standby-Modus Menü > Nachrichten > Meine Freund. > Registerkarte Kontakte.
- 2 Blättern Sie zu einem Kontakt und wählen Sie Chat.
- 3 Schreiben Sie die Nachricht und wählen Sie Senden.

#### **Status**

Sie können die Anzeige Ihres Status (z. B. Glücklich oder Beschäftigt) auf Ihre Kontakte beschränken. Alternativ können Sie allen Benutzern des "Meine Freunde"-Servers ermöglichen, Ihren Status abzufragen.

#### So veröffentlichen Sie Ihren Status:

- 1 Wählen Sie im Standby-Modus Menü > Nachrichten > Meine Freund. > Mehr > Einstellungen > Meinen Status zeigen.
- 2 Wählen Sie eine Option.

#### So ändern Sie Ihren Status:

- 1 Wählen Sie im Standby-Modus Menü > Nachrichten > Meine Freund. > Registerkarte Mein Status.
- 2 Navigieren Sie zu den verschiedenen Registerkarten und Feldern, um weitere Daten einzugeben.

#### **Chatgruppe**

Eine Chatgruppe kann vom Dienstanbieter, von einem "Meine Freunde"-Benutzer oder von Ihnen gestartet werden. Sie können Chatgruppen speichern, indem Sie entweder eine Chateinladung speichern oder nach einer bestimmten Chatgruppe suchen.

#### So erstellen Sie eine Chatgruppe:

- 1 Wählen Sie im Standby-Modus Menü > Nachrichten > Meine Freund. > Registerkarte Chatgruppen.
- 2 Wählen Sie Mehr > Chatgrup. hinzu > Neue Chatgruppe.
- 3 Wählen Sie die einzuladenden Benutzer in der Kontaktliste und dann Fortsetzen.
- 4 Geben Sie einen kurzen Einladungstext ein und wählen Sie Fortsetzen > Senden.

Nachrichten 43

#### So fügen Sie eine Chatgruppe hinzu:

- 1 Wählen Sie im Standby-Modus Menü > Nachrichten > Meine Freund.
	- > Registerkarte Chatgruppen > Mehr > Chatgrup. hinzu.
- 2 Wählen Sie eine Option.
- Das Konversationsprotokoll wird zwischen Anmeldung und Abmeldung geführt, damit Sie auf Chatnachrichten früherer Konversationen zugreifen können.

#### So speichern Sie eine Konversation:

- 1 Wählen Sie im Standby-Modus Menü > Nachrichten > Meine Freund. > Registerkarte Konversationen.
- 2 Blättern Sie zu einer Konversation und wählen Sie Mehr > Erweitert > Konversat speich.

#### So zeigen Sie eine gespeicherte Konversation an:

- 1 Wählen Sie im Standby-Modus Menü > Nachrichten > Meine Freund. > Registerkarte Konversationen.
- 2 Wählen Sie Mehr > Gespeich. Konv.

## Gebietsmitteilungen **Pund Zell-Informationen**

Gebietsmitteilungen und Zell-Informationen sind SMS, die z. B. Verkehrsnachrichten enthalten und den Teilnehmern in einem bestimmten Netzbereich übermittelt werden.

Fragen Sie gegebenenfalls Ihren Dienstanbieter um Rat.

#### So aktivieren Sie den Empfang von Gebietsmitteilungen:

- 1 Wählen Sie im Standby-Modus Menü > Nachrichten > Einstellungen > Gebietsinfo.
- 2 Blättern Sie zu Empfang und wählen Sie Bearbeit. > Fin.

#### 44 Nachrichten

## Bilder

## Foto- und Videokamera

Sie können Fotos und Videoclips aufnehmen, speichern, anzeigen und versenden.

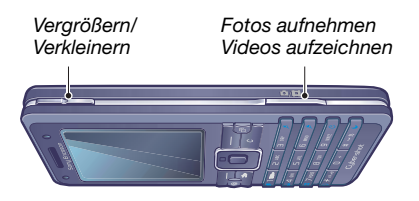

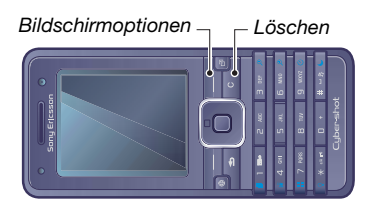

#### So aktivieren Sie die Kamera:

• Schieben Sie die Objektivabdeckung auf, wenn das Telefon eingeschaltet ist.

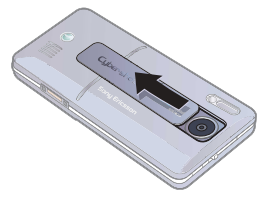

#### So nehmen Sie ein Foto auf:

- 1 Aktivieren Sie die Kamera.
- 2 Verwenden Sie die Navigationstaste zum Auswählen der Kamera.

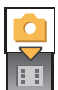

3 Drücken Sie (all halb, um den Autofokus zu aktivieren. Sobald Sie einen Signalton hören, können Sie den Auslöser durchdrücken, um das Foto aufzunehmen.

#### So nehmen Sie einen Videoclip auf:

- 1 Aktivieren Sie die Kamera.
- 2 Verwenden Sie die Navigationstaste zum Auswählen der Videokamera.

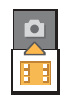

- 3 Drücken Sie (a<sup>p)</sup> vollständig. um die Aufnahme zu starten.
- Nehmen Sie keine Bilder mit starker Lichtquelle im Hintergrund auf.

Bilder 45

#### So beenden Sie die Aufnahme:

• Drücken Sie  $\binom{m}{n}$ .

#### So verwenden Sie die Zoomfunktion:

• Drücken Sie  $\left(\blacksquare\right)$  oder  $\left(\blacktriangledown\right)$ .

#### So stellen Sie die Helligkeit ein:

• Drücken Sie  $\Box$  oder  $\Box$ .

#### Speichern und Löschen von Bildern und Videoclips Fotos und Videoclips werden automatisch in Datei-Manager gespeichert.

#### So zeigen Sie Fotos und Videoclips an:

- 1 Wählen Sie im Standby-Modus Menü > Datei-Manager > Album.
- 2 Blättern Sie zu einem Objekt und wählen Sie Anzeigen.

#### So löschen Sie Fotos und Videoclips:

- 1 Wählen Sie im Standby-Modus Menü > Datei-Manager > Album.
- 2 Blättern Sie zu einem Objekt und drücken Sie  $\binom{n}{k}$ .

#### Photo Fix

Sie können unterbelichtete Fotos mit ..Photo Fix" aufhellen.

#### So optimieren Sie ein Foto mit "Photo Fix":

- 1 Aktivieren Sie die Kamera.
- 2 Nehmen Sie ein Foto auf.
- 3 Wählen Sie Mehr > Photo Fix, während Sie das Bild betrachten.

#### Kameraeinstellungen

Bevor Sie ein Foto oder einen Videoclip aufnehmen, können Sie verschiedene Einstellungen konfigurieren.

#### So zeigen Sie die Einstellungen an:

• Wählen Sie Einstellun., während die Kamera aktiviert ist.

#### So zeigen Sie Informationen zu den Einstellungen an:

• Blättern Sie zu einer Einstellung und wählen Sie Info.

#### 46 Bilder

#### Kamera-Direktzugriffstasten

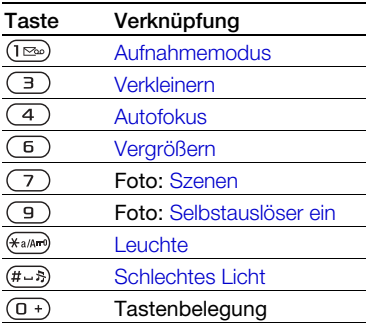

## Übertragen von Bildern

#### Übertragen von Daten zwischen Telefon und Computer

Sie können Bluetooth oder MMS verwenden, um Fotos zum Computer zu übertragen. Wenn Sie das USB-Kabel einsetzen, können Sie Dateien auch per Drag&Drop übertragen. Weitere Informationen finden Sie im Abschnitt Übertragen von Dateien [mit dem USB-Kabel](#page-68-0) auf Seite [67](#page-68-0).

Sie können Adobe™ Photoshop™ Album Starter Edition im Computer installieren, um Bilder zu bearbeiten und zu verwalten. Diese Anwendungen befinden sich auf der mit dem

Telefon gelieferten CD, können aber auch aus der Website [www.sonyericsson.com/support](http://www.sonyericsson.com/support) heruntergeladen werden.

#### Bildblog

Ein Bildblog ist eine persönliche Webseite. Wenn Ihr Abonnement diesen Dienst unterstützt, können Sie Bilder an einen Blog senden.

Webdienste machen ggf. einen separaten Lizenzvertrag zwischen Ihnen und dem Dienstanbieter erforderlich. Dabei können weitere Bestimmungen zur Anwendung kommen und zusätzliche Gebühren fällig werden. Weitere Informationen erhalten Sie vom Dienstanbieter.

#### So senden Sie Fotos an einen Blog:

- 1 Wählen Sie im Standby-Modus Menü > Datei-Manager > Album.
- 2 Blättern Sie zu einem Bild und wählen Sie Mehr > Senden > An Blog.
- 3 Fügen Sie Titel und Text hinzu.
- 4 Wählen Sie OK > Veröffentl.

#### So rufen Sie eine Blogadresse in den Kontakten auf:

- 1 Wählen Sie im Standby-Modus Menü > Kontakte.
- 2 Blättern Sie zu einem Kontakt.
- 3 Blättern Sie zu einer Webadresse und wählen Sie Gehe zu.

Bilder 47

#### Druckfunktion des Albums

Sie können Fotos drucken, wenn das Telefon über das USB-Kabel mit einem kompatiblen Drucker verbunden ist.

Die Druckausgabe kann auch auf einem Bluetooth-Drucker erfolgen.

#### So drucken Sie Fotos mit dem USB-Kabel:

- 1 Wählen Sie im Standby-Modus Menü > Datei-Manager > Album.
- 2 Wählen Sie Mehr > Drucken.
- 3 Wählen Sie eine Option.
- 4 Verbinden Sie das USB-Kabel mit dem Telefon.
- 5 Verbinden Sie das USB-Kabel mit dem Drucker.
- 6 Warten Sie, bis im Telefon eine Meldung angezeigt wird. Wählen Sie dann OK.
- 7 Nehmen Sie ggf. die erforderlichen Druckereinstellungen vor und wählen Sie Drucken.
- Ziehen Sie das USB-Kabel ab und stecken Sie es wieder ein, wenn ein Druckerfehler gemeldet wird.

#### So drucken Sie Fotos mithilfe der Speicherkarte:

- 1 Beachten Sie die Informationen zu Einstellungen, Speicherkarten und PictBridge-Unterstützung in der Bedienungsanleitung des Druckers.
- 2 Wählen Sie beim Anzeigen eines Bildes Mehr > Drucken > DPOF (M.S.) > Speichern.
- 3 Setzen Sie die Speicherkarte in den Drucker ein und befolgen Sie die Anweisungen auf dem Bildschirm.

## Bilder und Videoclips

Sie können Bilder in Datei-Manager anzeigen, hinzufügen, bearbeiten oder löschen. Unterstützt werden z. B. die Dateitypen GIF, JPEG, WBMP, BMP, PNG und SVG-Tiny.

#### Verwenden von Bildern

Sie können ein Bild einem Kontakt zuordnen und es als Startbildschirm oder als Hintergrundbild im Standby-Modus bzw. als Bildschirmschoner verwenden.

#### So zeigen Sie Bilder an:

- 1 Wählen Sie im Standby-Modus Menü > Datei-Manager > Bilder.
- 2 Blättern Sie zu einem Foto und wählen Sie Anzeigen.

#### So verwenden Sie Bilder:

- 1 Wählen Sie im Standby-Modus Menü > Datei-Manager > Bilder.
- 2 Blättern Sie zu einem Bild und wählen Sie Mehr > Verwenden als.
- 3 Wählen Sie eine Option.

#### So zeigen Sie Bilder als Diashow an:

- 1 Wählen Sie im Standby-Modus Menü > Datei-Manager > Bilder.
- 2 Blättern Sie zu einem Bild und wählen Sie Anzeigen > Mehr > Diashow.

#### Senden und Empfangen

Sie können Bilder in MMS, E-Mails oder via Bluetooth senden und empfangen.

#### So senden Sie ein Bild:

- 1 Wählen Sie im Standby-Modus Menü > Datei-Manager > Bilder.
- 2 Blättern Sie zu einem Bild und wählen Sie Mehr > Senden.
- 3 Wählen Sie eine Übertragungsmethode.
- Überprüfen Sie, ob das
- empfangende Gerät die gewählte Übertragungsmethode unterstützt.

#### So senden Sie einen Videoclip:

- 1 Wählen Sie im Standby-Modus Menü > Datei-Manager > Videos.
- 2 Blättern Sie zu einem Videoclip und wählen Sie Mehr > Senden.
- 3 Wählen Sie eine Übertragungsmethode.
- Überprüfen Sie, ob das . empfangende Gerät die gewählte Übertragungsmethode unterstützt.

#### So empfangen Sie ein Foto oder einen Videoclip:

• Befolgen Sie die angezeigten Anweisungen.

## PhotoDJ™ und VideoDJ™

Sie können Bilder und Videoclips mit PhotoDJ™ bzw. VideoDJ™ bearbeiten.

#### So bearbeiten und speichern Sie ein Bild:

- 1 Wählen Sie im Standby-Modus Menü > Datei-Manager > Bilder.
- 2 Blättern Sie zu einem Bild und wählen Sie Mehr > In PhotoDJ™.
- 3 Wählen Sie eine Option und bearbeiten Sie das Bild.
- 4 Wählen Sie Mehr > Bild speichern.

Bilder 49

#### So bearbeiten und speichern Sie einen Videoclip:

- 1 Wählen Sie im Standby-Modus Menü > Datei-Manager > Videos.
- 2 Blättern Sie zu einem Videoclip und wählen Sie Mehr > VideoDJ™.
- 3 Wählen Sie eine Option und bearbeiten Sie den Videoclip.
- 4 Wählen Sie Mehr > Speichern.

## **Designs**

Sie können das Erscheinungsbild des Bildschirms z. B. mit Farben und Hintergründen ändern. Sie können außerdem neue Designs erstellen und in das Telefon laden. Weitere Informationen finden Sie unter [www.sonyericsson.com/support](http://www.sonyericsson.com/support).

#### So aktivieren Sie ein Design:

- 1 Wählen Sie im Standby-Modus Menü > Datei-Manager > Designs.
- 2 Blättern Sie zu einem Design und wählen Sie Aktivieren.

## **Unterhaltung**

## **Stereoheadset**

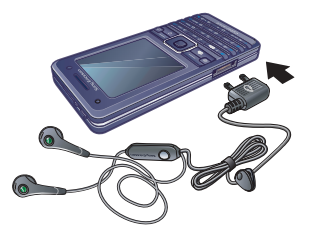

#### So verwenden Sie das Headset:

• Schließen Sie das Headset an. Die Musik wird unterbrochen, wenn ein Anruf ankommt. Nach Beendigung des Telefonats wird die Musikwiedergabe fortgesetzt.

## Player für Musik und Video

Folgende Dateitypen werden unterstützt: MP3, MP4, M4A, 3GP, AAC, AAC+, Enhanced AAC, AMR, MIDI, IMY, EMY, WAV (maximale Samplingrate: 16 kHz) und Real®8. Außerdem unterstützt das Telefon Streamdateien, die 3GPP-kompatibel sind.

#### 50 Unterhaltung

#### So spielen Sie Musik ab:

- 1 Wählen Sie im Standby-Modus Menü > Music Player.
- 2 Blättern Sie zu einer Option und wählen Sie Öffnen.
- 3 Blättern Sie zu einem Titel und wählen Sie Play.

#### So spielen Sie Videos ab:

- 1 Wählen Sie im Standby-Modus Menü > Unterhaltung > Videoplayer.
- 2 Blättern Sie zu einem Titel und wählen Sie Play.

#### Musik- und Videosteuerung

#### So stoppen Sie die Musikwiedergabe:

• Wählen Sie Stopp.

#### So setzen Sie die Musikwiedergabe fort:

• Wählen Sie Play.

#### So ändern Sie die Lautstärke:

• Drücken Sie  $\left(\blacksquare\right)$  oder  $\left(\blacktriangledown\right)$ , während Sie Musik mit dem Music Player hören.

#### So wechseln Sie zwischen den Titeln:

• Drücken Sie (iii) oder (iii), während Sie Musik mit dem Music Player hören.

## So spulen Sie schnell vor oder zurück:

• Drücken und halten Sie  $\Box$  oder  $\Box$ , während Sie Musik mit dem Music Player hören.

#### So gelangen Sie zum Music Player-Menü:

• Drücken Sie  $\circledcirc$ . während Sie Musik mit dem Music Player hören.

#### So verlassen Sie das Music Player-Menü:

• Drücken und halten Sie  $\textcircled{\texttt{f}}$ .

#### Senden und Empfangen von Musik Sie können Musik in MMS, E-Mails oder via Bluetooth senden und empfangen.

#### So senden Sie Musik:

- 1 Wählen Sie im Standby-Modus Menü > Music Player.
- 2 Blättern Sie zu einer Option und wählen Sie Öffnen.
- 3 Blättern Sie zu einem Titel und wählen Sie Mehr > Senden.
- 4 Wählen Sie eine Übertragungsmethode.
- $\bullet$ Überprüfen Sie, ob das empfangende Gerät die gewählte Übertragungsmethode unterstützt.

#### So empfangen Sie Musik:

• Befolgen Sie die angezeigten Anweisungen.

#### Übertragen der Musik von einem **Computer**

Die Computersoftware Disc2Phone und USB-Treiber befinden sich auf der CD, die mit dem Telefon geliefert wurde. Mit Disc2Phone können Sie Musik von CDs oder vom Computer in den Telefonspeicher oder auf eine Speicherkarte übertragen.

#### Vorbereitungen für Disc2Phone

Auf dem Computer muss eines der folgenden Betriebssysteme installiert sein, damit Sie Disc2Phone verwenden können:

- Windows® 2000 SP4
- XP Home
- XP Professional SP1.

#### So installieren Sie Disc2Phone:

- 1 Schalten Sie den Computer ein und legen Sie die mit dem Telefon gelieferte CD ein. Die CD startet automatisch und das Installationsfenster wird geöffnet.
- 2 Wählen Sie eine Sprache und klicken Sie auf "OK".
- 3 Klicken Sie auf "Install Disc2Phone" (Disc2Phone installieren) und befolgen Sie die auf dem Bildschirm angezeigten Anweisungen.
- Die Software Disc2Phone ist in der Website [www.sonyericsson.com/support](http://www.sonyericsson.com/support) verfügbar.

#### So verwenden Sie Disc2Phone:

- 1 Verbinden Sie das Telefon über das mitgelieferte USB-Kabel mit einem Computer.
- 2 Wählen Sie Dateiübertrag. Das Telefon schaltet sich aus und bereitet die Dateiübertragung vor.
- 3 Computer: Start/Programme/ Disc2Phone.
- 4 Weitere Informationen zum Übertragen von Musik finden Sie in der Disc2Phone-Hilfe. Klicken Sie oben rechts im Disc2Phone-Fenster auf  $\mathbf{P}$ .
- 5 Um das USB-Kabel im Dateiübertragungsmodus abziehen zu können, ohne Schäden zu verursachen, rechtsklicken Sie in Windows Explorer auf das Wechseldatenträgersymbol und wählen Sie "Auswerfen".

Weitere Informationen finden Sie im Abschnitt [Übertragen von Dateien](#page-68-0)  [mit dem USB-Kabel](#page-68-0) auf Seite [67](#page-68-0).

Ziehen Sie das USB-Kabel während einer Dateiübertragung nicht vom Computer oder vom Telefon ab, da dies die Speicherkarte bzw. den Telefonspeicher beschädigen kann. Übertragene Dateien können im Telefon erst angezeigt werden, nachdem Sie das USB-Kabel vom Telefon abgezogen haben.

Weitere Informationen zum Übertragen von Dateien zum Telefon sind unter [www.sonyericsson.com/support](http://www.sonyericsson.com/support) verfügbar.

#### Suchen von Dateien

Musik- und Videodateien werden gespeichert und kategorisiert.

- Interpreten Titel, die mit Disc2Phone übertragen wurden.
- Tracks Alle Titel im Telefon und auf einer Speicherkarte auflisten.
- Abspiellisten Eigene Titellisten.
- Videos Alle Videoclips im Telefon oder auf einer Speicherkarte.

#### Abspiellisten

Sie können Abspiellisten erstellen, um die unter Datei-Manager gespeicherten Dateien zu verwalten. Die Dateien können nach Künstler oder Titel

sortiert werden. Dateien können außerdem in mehrere Abspiellisten eingefügt werden.

Wenn Sie eine Abspielliste bzw. eine Datei aus einer Abspielliste löschen, wird nicht die Datei aus dem Speicher gelöscht, sondern nur der in der Abspielliste enthaltene Verweis auf die betreffende Datei.

#### So erstellen Sie eine Abspielliste:

- 1 Wählen Sie im Standby-Modus Menü > Music Player.
- 2 Blättern Sie zu Abspiellisten und wählen Sie Öffnen.
- 3 Blättern Sie zu Neue AbspListe und wählen Sie Hinzu.
- 4 Geben Sie einen Namen ein und wählen Sie OK.
- 5 Blättern Sie zu einem Titel und wählen Sie Markieren.
- 6 Wählen Sie Hinzu, um den Titel in die Abspielliste einzufügen.

#### So fügen Sie Dateien einer Abspielliste hinzu:

- 1 Wählen Sie im Standby-Modus Menü > Music Player.
- 2 Blättern Sie zu Abspiellisten und wählen Sie Öffnen.
- 3 Blättern Sie zu einer Abspielliste und wählen Sie Öffnen.

Unterhaltung 53

- 4 Wählen Sie Mehr > Clip hinzufügen.
- 5 Blättern Sie zu einem Titel und wählen Sie Markieren.
- 6 Wählen Sie Hinzu, um den Titel in die Abspielliste einzufügen.

#### So entfernen Sie Titel aus einer Abspielliste:

- 1 Wählen Sie im Standby-Modus Menü > Music Player > Abspiellisten.
- 2 Blättern Sie zu einer Abspielliste und wählen Sie Öffnen.
- 3 Blättern Sie zum Titel und wählen  $\mathsf{Sie}(\mathbb{C}).$

#### So löschen Sie eine Abspielliste:

- 1 Wählen Sie im Standby-Modus Menü > Music Player > Abspiellisten.
- 2 Blättern Sie zu einer Abspielliste und drücken Sie  $\circ$ .

#### So zeigen Sie die Informationen zu einem Titel an:

• Blättern Sie zu einem Titel und wählen Sie Mehr > Informationen.

#### Onlinemusik und -videoclips

Sie können Musik- und Videoclips wiedergeben, die per Stream aus dem Internet zum Telefon übertragen werden. Wenn die Einstellungen noch nicht im Telefon definiert sind, beachten Sie den Abschnitt

[Einstellungen](#page-61-0) auf Seite [60.](#page-61-0) Weitere Informationen erhalten Sie vom Netzbetreiber oder unter [www.sonyericsson.com/support](http://www.sonyericsson.com/support).

#### So wählen Sie ein Datenkonto für Streamoperationen:

- 1 Wählen Sie im Standby-Modus Menü > Einstellungen > Registerkarte Verbindungen > Streamingeinst.
- 2 Wählen Sie das zu verwendende **Datenkonto**

#### So übertragen Sie Musik- und Videodaten in einem Stream:

- 1 Wählen Sie im Standby-Modus Menü > Internet > Mehr > Gehe zu > Lesezeichen.
- 2 Wählen Sie einen Link auf Streamdaten.

## TrackID™

TrackID™ ist ein kostenloser Dienst zur Identifizierung von Musik. Suchen Sie nach Songtiteln, Künstlern oder den Namen von Alben.

#### So suchen Sie nach Informationen zu einem Titel:

- Wenn Sie einen Song über Lautsprecher hören, wählen Sie im Standby-Modus Menü > Unterhaltung > TrackID™.
- Wählen Sie Mehr > TrackID™, während das Radio spielt.

#### 54 Unterhaltung

## Radio

Aktivieren Sie das Radio im Telefon nicht an Orten, an denen dies verboten ist.

#### So hören Sie Radio:

- 1 Verbinden Sie das Headset mit dem Telefon.
- 2 Wählen Sie im Standby-Modus Menü > Unterhaltung > Radio.

#### So ändern Sie die Lautstärke:

• Drücken Sie  $\left(\blacksquare\right)$  oder  $\left(\blacktriangledown\right)$ , während das Radio spielt.

#### So aktivieren Sie den Sendersuchlauf:

• Wählen Sie Suchen, während das Radio spielt.

#### So suchen Sie manuell nach Sendern:

• Drücken Sie  $\bigcirc$  oder  $\bigcirc$  während das Radio spielt.

#### So rufen Sie gespeicherte Sender auf:

• Drücken Sie ist oder I. während das Radio spielt.

#### Speichern von Sendern

Sie können bis zu 20 Sender speichern.

#### So speichern Sie Sender:

- 1 Wählen Sie im Standby-Modus Menü > Unterhaltung > Radio.
- 2 Wählen Sie Suchen, um einen Sender zu suchen.
- 3 Wählen Sie Mehr > Speichern.

#### So wählen Sie gespeicherte Sender:

- 1 Wählen Sie im Standby-Modus Menü > Unterhaltung > Radio > Mehr > Sender.
- 2 Wählen Sie einen Sender.

#### So speichern Sie Sender an den Positionen 1–10:

• Drücken und halten Sie  $(\overline{0+}-\overline{9})$ . wenn Sie einen Sender gefunden haben.

#### So rufen Sie an den Positionen 1–10 gespeicherte Sender auf:

• Drücken Sie  $(\overline{0+})$ – $(\overline{9})$ , während das Radio spielt.

#### So zeigen Sie die Radiooptionen an:

• Wählen Sie Mehr, während das Radio spielt.

# PlayNow™

Sie können sich Musiktitel anhören, bevor Sie sie kaufen und in das Telefon laden.

Dieser Dienst ist nicht in allen Ländern verfügbar. Weitere Informationen erhalten Sie gegebenenfalls vom Netzbetreiber. In einigen Ländern können Sie Musikruftöne weltweit bekannter Künstler kaufen.

#### Vorbereitungen für PlayNow™

Im Telefon müssen die erforderlichen Einstellungen konfiguriert sein. Weitere Informationen finden Sie im Abschnitt [Einstellungen](#page-61-0) auf Seite [60](#page-61-0).

#### So hören Sie PlayNow™-Musiktitel an:

- 1 Wählen Sie im Standby-Modus Menü > PlayNow™.
- 2 Wählen Sie Musik in einer Liste.

#### Herunterladen von PlayNow™

Sobald Sie eine Musikdatei zum Herunterladen und Speichern wählen, wird der Preis angezeigt. Nachdem ein Kauf bestätigt wurde, wird Ihre Telefonrechnung oder Prepaidkarte belastet.

#### So laden Sie eine Musikdatei herunter:

- 1 Nachdem Sie sich eine Musikdatei angehört haben, können Sie den Bedingungen zustimmen.
- 2 Wählen Sie Ja, um den Download zu starten.
- 3 Sie erhalten eine SMS, die die Bezahlung bestätigt. Die Datei wird zum Herunterladen bereitgestellt.

#### Ruftöne und Melodien

#### So aktivieren Sie einen Rufton:

- 1 Wählen Sie im Standby-Modus Menü > Einstellungen > Registerkarte Sounds+Alarmsignale > Rufton.
- 2 Wählen Sie eine Option.

#### So stellen Sie die Ruftonlautstärke ein:

- 1 Wählen Sie im Standby-Modus Menü > Einstellungen > Registerkarte Sounds+Alarmsignale > Ruftonlautstärke.
- 2 Drücken Sie (in oder in um die Lautstärke zu ändern.
- 3 Wählen Sie Speichern.

#### So schalten Sie den Rufton aus:

• Drücken und halten Sie im Standby-Modus  $(*a \wedge a)$ .

Diese Operation betrifft alle Signale außer dem Alarmsignal.

#### So stellen Sie den Vibrationsalarm ein:

- 1 Wählen Sie im Standby-Modus Menü > Einstellungen > Registerkarte Sounds+Alarmsignale > Vibrationsalarm.
- 2 Wählen Sie eine Option.

#### So senden Sie einen Rufton:

- 1 Wählen Sie im Standby-Modus Menü > Datei-Manager > Musik > Ruftöne.
- 2 Blättern Sie zu einem Rufton und wählen Sie Mehr > Senden.
- 3 Wählen Sie eine Übertragungsmethode.
- Überprüfen Sie, ob das
- empfangende Gerät die gewählte Übertragungsmethode unterstützt.

#### So empfangen Sie einen Rufton:

- Befolgen Sie die angezeigten Anweisungen.
- Urheberrechtlich geschütztes Material darf in vielen Fällen nicht ausgetauscht werden. Eine geschützte Datei ist mit einem Schlüsselsymbol gekennzeichnet.

## MusicDJ™

Sie können Melodien komponieren und bearbeiten und das Ergebnis als Rufton verwenden. Eine Melodie besteht aus vier Spuren: Schlagzeug, Bass, Akkorde und Töne. Eine Spur enthält eine Reihe von Musikblöcken. Die Blöcke bestehen aus vordefinierten Sounds mit unterschiedlichen Merkmalen. Die Blöcke sind in Intro, Verse, Chorus und Break unterteilt. Sie können eine Melodie komponieren, indem Sie Musikblöcke in die Spuren einfügen.

#### So komponieren Sie eine Melodie:

- 1 Wählen Sie im Standby-Modus Menü > Unterhaltung > MusicDJ™.
- 2 Wählen Sie Einfügen, Kopieren oder Einfügen.
- 3 Verwenden Sie (d), (. O), oder (D), um zwischen den Blöcken zu wechseln.
- 4 Wählen Sie Mehr > Melodie speich.

#### So senden Sie eine Melodie:

- 1 Wählen Sie im Standby-Modus Menü > Datei-Manager.
- 2 Blättern Sie zu Musik und wählen Sie Öffnen.
- 3 Blättern Sie zu einer Melodie und wählen Sie Mehr > Senden.
- 4 Wählen Sie eine Übertragungsmethode.
- Überprüfen Sie, ob das empfangende Gerät die gewählte Übertragungsmethode unterstützt.

Unterhaltung 57

#### So empfangen Sie eine Melodie:

- Befolgen Sie die angezeigten Anweisungen.
- **Polyphone Melodien und MP3-Dateien**
- können nicht in einer SMS verschickt werden.

#### VideoDJ™

Sie können eigene Videoclips verfassen und bearbeiten, die Sie aus Text, Bildern und Videoclips zusammenstellen.

#### So erstellen Sie einen Videoclip:

- 1 Wählen Sie im Standby-Modus Menü > Unterhaltung > VideoDJ™.
- 2 Wählen Sie Hinzu und dann eine Option.
- 3 Drücken Sie De und wählen Sie Hinzu. um weitere Objekte einzufügen.
- 4 Wählen Sie Mehr > Speichern.

#### So bearbeiten Sie einen Videoclip:

- 1 Wählen Sie im Standby-Modus Menü > Datei-Manager.
- 2 Blättern Sie zu Videos und wählen Sie Öffnen.
- 3 Blättern Sie zu einem Videoclip und wählen Sie Mehr > VideoDJ™ > Bearbeit.
- 4 Bearbeiten Sie den Videoclip und wählen Sie Mehr > Speichern.

#### So kürzen Sie einen Videoclip:

- 1 Wählen Sie im Standby-Modus Menü > Datei-Manager.
- 2 Blättern Sie zu Videos und wählen Sie Öffnen.
- 3 Blättern Sie zu einem Videoclip und wählen Sie Mehr > VideoDJ™ > Bearbeit. > Schneiden.
- 4 Wählen Sie zum Definieren des Anfangspunkts Einstellen und dann Anfang.
- 5 Wählen Sie zum Definieren des Endpunkts Einstellen und dann Ende.
- 6 Wählen Sie Schneiden > Mehr > Speichern.

#### So senden Sie einen Videoclip:

- 1 Wählen Sie im Standby-Modus Menü > Datei-Manager > Videos.
- 2 Blättern Sie zu Videos und wählen Sie Öffnen.
- 3 Blättern Sie zu einem Videoclip und wählen Sie Mehr > Senden.
- 4 Wählen Sie eine Übertragungsmethode.
- Überprüfen Sie, ob das
- empfangende Gerät die gewählte Übertragungsmethode unterstützt.

#### So empfangen Sie einen Videoclip:

• Befolgen Sie die angezeigten Anweisungen.

#### 58 Unterhaltung

#### Soundrekorder

Sie können Sprachmemos und Anrufe aufnehmen. Aufgenommene Sounds können außerdem als Ruftöne genutzt werden.

In einigen Ländern ist es gesetzlich vorgeschrieben, dass Sie den Gesprächspartner informieren, bevor Sie einen Anruf aufnehmen.

#### So nehmen Sie einen Sound auf:

• Wählen Sie im Standby-Modus Menü > Unterhaltung > Sound aufnehm.

#### So spielen Sie eine Aufnahmen ab:

- 1 Wählen Sie im Standby-Modus Menü > Datei-Manager > Musik.
- 2 Blättern Sie zu einer Aufnahme und wählen Sie Abspielen.

## Spiele

Das Telefon enthält verschiedene Spiele. Sie können weitere Spiele herunterladen. Zu den meisten Spielen sind Hilfetexte verfügbar.

#### So starten Sie ein Spiel:

- 1 Wählen Sie im Standby-Modus Menü > Unterhaltung > Spiele.
- 2 Wählen Sie ein Spiel.

#### So beenden Sie ein Spiel:

• Drücken und halten Sie  $\textcircled{\texttt{f}}$ .

## **Anwendungen**

#### Vorbereitungen für Java™- Anwendungen

Wenn die Einstellungen noch nicht im Telefon definiert sind, finden Sie im Abschnitt [Einstellungen](#page-61-0) auf Seite [60](#page-61-0) weitere Informationen.

Sie können Java-Anwendungen herunterladen und ausführen. Außerdem können Sie zugehörige Informationen anzeigen und die Zugriffsrechte einstellen.

#### So wählen Sie eine Java-Anwendung:

- 1 Wählen Sie im Standby-Modus Menü > Datei-Manager > Anwendungen.
- 2 Wählen Sie eine Anwendung.

#### So zeigen Sie Informationen zu einer Java-Anwendung an:

- 1 Wählen Sie im Standby-Modus Menü > Datei-Manager > Anwendungen.
- 2 Blättern Sie zu einer Anwendung und wählen Sie Mehr > Informationen.

#### So stellen Sie die Zugriffsrechte für eine Java-Anwendung ein:

- 1 Wählen Sie im Standby-Modus Menü > Datei-Manager > Anwendungen.
- 2 Blättern Sie zu einer Anwendung und wählen Sie Mehr > Rechte.

#### So stellen Sie die Bildschirmgröße für eine Java-Anwendung ein:

- 1 Wählen Sie im Standby-Modus Menü > Datei-Manager > Anwendungen.
- 2 Blättern Sie zu einer Anwendung und wählen Sie Mehr > Bildschirmgröße.
- 3 Wählen Sie eine Option.

#### Internetprofile für Java-Anwendungen

Einige Java™-Anwendungen benötigen eine Internetverbindung, um Informationen zu empfangen.

#### So wählen Sie ein Internetprofil für Java-Anwendungen:

- 1 Wählen Sie im Standby-Modus Menü > Einstellungen > Registerkarte Verbindungen > Interneteinst. > Java-Einstellungen.
- 2 Wählen Sie eine Option.

## **Verbindungen**

## <span id="page-61-0"></span>**Einstellungen**

Bevor Sie die auf das Internet zugreifen bzw. PlayNow™, Meine Freunde, Java, Remote-Synchronisierung, MMS, E-Mail oder Bildblog verwenden, müssen Einstellungen im Telefon konfiguriert werden.

Wenn die Einstellungen noch nicht erfasst wurden, müssen Sie sicherstellen, dass das Telefon Datenübertragungen unterstützt. Sie können die Einstellungen mit dem Setup-Assistenten oder aus der Website [www.sonyericsson.com/support](http://www.sonyericsson.com/support) herunterladen.

#### So laden Sie Einstellungen mit dem Setup-Assistenten herunter:

- 1 Wählen Sie im Standby-Modus Menü > Einstellungen > Registerkarte Allgemein > Setup-Assistent > Einstellungen laden.
- 2 Befolgen Sie die Anweisungen auf dem Bildschirm.

#### So laden Sie Einstellungen mit dem Computer herunter:

- 1 Navigieren Sie zu [www.sonyericsson.com/support](http://www.sonyericsson.com/support).
- 2 Befolgen Sie die Anweisungen auf dem Bildschirm.

## Das Internet

Im Internet können Sie auf Onlinedienste zugreifen.

#### So beginnen Sie mit dem Surfen:

• Wählen Sie im Standby-Modus Menü > Internet.

#### So schließen Sie den Browser:

• Wählen Sie beim Surfen im Internet Mehr > Browser beenden.

#### So zeigen Sie weitere Optionen an:

• Wählen Sie beim Surfen im Internet Mehr.

#### Surfen im Internet

Sie können einen Anruf tätigen oder einen Link verschicken, während Sie im Internet surfen.

#### So tätigen Sie einen Anruf:

• Wählen Sie beim Surfen im Internet Mehr > Extras > Anrufen.

#### So senden Sie einen Link:

- 1 Wählen Sie beim Surfen im Internet Mehr > Extras > Link senden.
- 2 Wählen Sie eine Option.

#### Verwenden von Lesezeichen

Sie können Lesezeichen erstellen und bearbeiten, die den Zugriff auf bevorzugte Webseiten beschleunigen.

#### So erstellen Sie ein Lesezeichen:

- 1 Wählen Sie im Standby-Modus Menü > Internet > Mehr > Gehe zu > Lesezeichen.
- 2 Blättern Sie zu Neues Lesezeichen und wählen Sie Hinzu.
- 3 Geben Sie die Daten ein und wählen Sie Speichern.

#### So wählen Sie ein Lesezeichen:

- 1 Wählen Sie im Standby-Modus Menü > Internet > Mehr > Gehe zu > Lesezeichen.
- 2 Blättern Sie zu einem Lesezeichen und wählen Sie Gehe zu.

#### Internet-Direktzugriffstasten

Sie können verschiedene Funktionen des Internetbrowsers direkt mit der Tastatur aufrufen.

#### So verwenden Sie Internet-Direktzugriffstasten:

• Wählen Sie im Standby-Modus Menü > Internet > Mehr > Optionen > Tastenmodus > Browserfunktion.

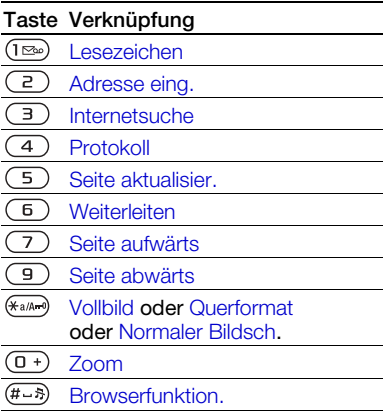

#### Herunterladen

Sie können Dateien – z. B. Bilder, Designs, Spiele und Ruftöne – aus Websites herunterladen.

#### So laden Sie Daten aus einer Webseite herunter:

- 1 Wählen Sie beim Surfen im Internet die herunterzuladende Datei.
- 2 Befolgen Sie die Anweisungen auf dem Bildschirm.

#### Internetprofile

Wenn mehrere Internetprofile definiert sind, können Sie das zu verwendende Profil auswählen.

#### So wählen Sie ein Internetprofil für den Internetbrowser:

- 1 Wählen Sie im Standby-Modus Menü > Einstellungen > Registerkarte Verbindungen > Interneteinst. > Internetprofile.
- 2 Wählen Sie eine Option.

#### Internetsicherheit und Zertifikate

Das Telefon unterstützt das sichere Surfen im Internet. Verschiedene Internetdienste (z. B. Banking) setzen Zertifikate im Telefon voraus. Das Telefon enthält beim Erwerb möglicherweise bereits Zertifikate. Sie können auch neue Zertifikate herunterladen.

#### So zeigen Sie die Zertifikate im Telefon an:

• Wählen Sie im Standby-Modus Menü > Einstellungen > Registerkarte Allgemein > Sicherheit > Zertifikate.

## RSS-Reader

Sie können regelmäßig aktualisierte Inhalte wie Nachrichtenschlagzeilen als Feed mittels RSS (Really Simple Syndication) empfangen.

#### So fügen Sie neue Feeds einer Webseite hinzu:

• Wählen Sie beim Surfen im Internet Mehr > RSS-Feeds.

#### So erstellen Sie einen neuen Feed:

- 1 Wählen Sie im Standby-Modus Menü > Nachrichten > RSS-Reader > Mehr > Neuer Feed.
- 2 Geben Sie die Adresse ein und wählen Sie Gehe zu.

#### So stellen Sie die Optionen des RSS-Readers ein:

- 1 Wählen Sie im Standby-Modus Menü > Nachrichten > RSS-Reader > Mehr.
- 2 Wählen Sie eine Option.

## Synchronisieren

Sie können Telefonkontakte, Termine, Aufgaben und Notizen synchronisieren. Zu diesem Zweck können Sie die Funktechnologie Bluetooth, Internetdienste oder das USB-Kabel nutzen.

#### <span id="page-64-0"></span>Sony Ericsson PC Suite

Damit Sie synchronisieren können, muss die Synchronisierungssoftware im Computer installiert werden. Diese Software ist Teil des Softwarepakets Sony Ericsson PC Suite, das sich auf der mit dem Telefon gelieferten CD befindet. Die Software ist mit einer Hilfefunktion ausgestattet. Sie können die Software auch aus der Website [www.sonyericsson.com/support](http://www.sonyericsson.com/support) herunterladen.

#### Remote-Synchronisierung über das Internet

Sie können das Telefon mit einem Internetdienst synchronisieren. Wenn die Interneteinstellungen nicht im Telefon definiert sind, finden Sie im Abschnitt [Einstellungen](#page-61-0) auf Seite [60](#page-61-0) weitere Informationen.

#### Vorbereitungen für Sony Ericsson PC Suite

Sie müssen Einstellungen für die Remote-Synchronisierung eingeben und online ein Synchronisierungskonto registrieren. Erforderliche Einstellungen:

- Serveradresse Server-URL.
- Benutzername Benutzername für das Konto.
- Kennwort Kennwort für das Konto.
- Verbindung Internetprofil wählen.
- Anwendungen Zu synchronisierende Anwendungen markieren.
- Anw.-Einstellungen Anwendungen wählen und Datenbankname sowie ggf. Benutzername und Kennwort eingeben.
- Sync-Intervall **Synchronisierungsfrequenz** einstellen.
- Remote-Initialisier. Option für den Start der Synchronisierung durch einen Dienst wählen.
- Remotesicherheit Server-ID und Serverkennwort eingeben.

#### So geben Sie Einstellungen für die Remote-Synchronisierung ein:

- 1 Wählen Sie im Standby-Modus Menü > Organizer > Synchronisierung > Ja.
- 2 Geben Sie einen Namen für das neue Konto ein und wählen Sie Fortsetzen.
- 3 Geben Sie die Einstellungen ein und wählen Sie Speichern.

#### So starten Sie die Remote-Synchronisierung:

- 1 Wählen Sie im Standby-Modus Menü > Organizer > Synchronisierung.
- 2 Blättern Sie zu einem Konto und wählen Sie Starten.

## Funktechnologie Bluetooth™

Die Bluetooth Funktion macht drahtlose Verbindungen mit anderen Bluetooth Geräten möglich. Sie können beispielsweise:

- Verbindungen zu Freisprecheinrichtungen herstellen
- Verbindungen zu Stereoheadsets.
- Gleichzeitig Verbindungen zu mehreren Geräten herstellen.
- Verbindungen zu Computern für den Zugriff auf das Internet herstellen.

- Synchronisieren von Daten mit Computern.
- Ferngesteuerter Einsatz von Computeranwendungen.
- Verwenden von Zubehörkomponenten zum Anzeigen von Multimediadaten.
- Objekte austauschen und Multiplayer-Spiele spielen.
- Wir empfehlen eine Entfernung von maximal 10 m (33 Fuß). In der Sichtlinie zwischen den Geräten sollten sich keine massiven Objekte befinden, um eine fehlerfreie Bluetooth-Kommunikation sicherzustellen.

#### Vorbereitungen für die Funktechnologie Bluetooth

Schalten Sie Bluetooth ein, um die Kommunikation mit anderen Geräten zu ermöglichen. Außerdem müssen Sie das Telefon mit anderen Bluetooth-Geräten koppeln.

#### So schalten Sie Bluetooth ein:

- Wählen Sie im Standby-Modus Menü > Einstellungen > Registerkarte Verbindungen > Bluetooth > Einschalten.
- Stellen Sie sicher, dass die Bluetooth-Funktion im zu koppelnden Gerät aktiviert und das Gerät sichtbar ist.

#### So koppeln Sie das Telefon mit einem Gerät:

- 1 Wählen Sie im Standby-Modus Menü > Einstellungen > Registerkarte Verbindungen > Bluetooth > Meine Geräte > Neues Gerät, um nach verfügbaren Geräten zu suchen.
- 2 Wählen Sie ein Gerät.
- 3 Geben Sie ein Kennwort ein, wenn dies erforderlich ist.

#### So erlauben Sie die Verbindung zum Telefon:

- 1 Wählen Sie im Standby-Modus Menü > Einstellungen > Registerkarte Verbindungen > Bluetooth > Meine Geräte.
- 2 Wählen Sie ein Gerät in der Liste.
- 3 Wählen Sie Mehr > Verbind. zulassen.

#### So koppeln Sie das Telefon erstmals mit einem Bluetooth-Headset:

- 1 Wählen Sie im Standby-Modus Menü > Einstellungen > Registerkarte Verbindungen > Bluetooth > Freisprecheinricht.
- 2 Wählen Sie Ja.
- 3 Geben Sie ein Kennwort ein, wenn dies erforderlich ist.

#### So koppeln Sie das Telefon mit mehreren Bluetooth-Headsets:

- 1 Wählen Sie im Standby-Modus Menü > Einstellungen > Registerkarte Verbindungen > Bluetooth
	- > Freisprecheinricht. > Meine FSE > Neue Freisprecheinr.
- 2 Blättern Sie zu einem Gerät und wählen Sie Hinzu.

#### Strom sparen

Mit dieser Funktion können Sie Akkustrom sparen. Sie können nur zu einem Bluetooth-Gerät eine Verbindung herstellen. Sie müssen diese Funktion ausschalten, wenn gleichzeitig Verbindungen zu mehreren Bluetooth-Geräten hergestellt werden sollen.

#### So schalten Sie die Stromsparfunktion ein:

• Wählen Sie im Standby-Modus Menü > Einstellungen > Registerkarte Verbindungen > Bluetooth > Strom sparen > Ein.

#### Telefonname

Sie können einen Namen für das Telefon eingeben, der angezeigt werden soll, wenn andere Geräte das Telefon finden.

## So geben Sie einen Telefonnamen ein:

- 1 Wählen Sie im Standby-Modus Menü > Einstellungen > Registerkarte Verbindungen > Bluetooth > Telefonname.
- 2 Geben Sie den Telefonnamen ein und wählen Sie OK.

#### **Sichtbarkeit**

Wenn andere Bluetooth-Geräte in der Lage sein sollen, das Telefon zu finden, müssen Sie das Telefon für diese anderen Geräte sichtbar machen.

#### So senden Sie einen Kontakt via Bluetooth:

- 1 Wählen Sie im Standby-Modus Menü > Kontakte.
- 2 Blättern Sie zu einem Kontakt und wählen Sie Mehr > Kontakt senden > Via Bluetooth.
- 3 Wählen Sie das Gerät, mit dem das Objekt empfangen werden soll.

#### So empfangen Sie ein Element:

- 1 Wählen Sie im Standby-Modus Menü > Einstellungen > Registerkarte Verbindungen > Bluetooth
	- > Einschalten > Sichtbarkeit > Telefon zeigen.

2 Befolgen Sie die Anweisungen auf dem Bildschirm, nachdem Sie ein Objekt empfangen haben.

#### Übertragen des Tons zu und von einem Bluetooth-Headset:

Sie können den Ton zu und von einem Bluetooth-Headset übertragen. Verwenden Sie zu diesem Zweck eine Taste am Telefon oder die Headsettaste.

#### So übertragen Sie den Ton:

- 1 Wählen Sie im Standby-Modus Menü > Einstellungen > Registerkarte Verbindungen > Bluetooth > Freisprecheinricht. > Eingehender Anruf.
- 2 Wählen Sie eine Option. Im Telefon überträgt den Ton zum Telefon. Mit Freisprechen wird der Ton zum Headset übertragen.

#### Dateiübertragung

Sie können Dateien mit der Funktechnologie Bluetooth synchronisieren und übertragen. Weitere Informationen finden Sie im Abschnitt [Sony Ericsson PC Suite](#page-64-0) auf Seite [63.](#page-64-0)

#### <span id="page-68-0"></span>Übertragen von Dateien mit dem USB-Kabel

Sie können Telefon und Computer mit einem USB-Kabel verbinden. Im Modus Dateiübertrag. werden Dateien übertragen, im Modus Telefonmodus können Sie das Telefon mit einem Computer synchronisieren.

#### Vorbereitungen für das USB-Kabel

Sie benötigen eines der folgenden Betriebssysteme, um Dateien mit einem USB-Kabel zu übertragen:

- Windows 2000 mit SP3/SP4
- Windows XP (Pro und Home) mit SP1/SP2.

USB-Treiber werden automatisch mit dem Softwarepaket Sony Ericsson PC Suite installiert.

#### Dateiübertragung

Sie können Dateien per Drag&Drop in Microsoft Windows Explorer zwischen Telefon und Computer verlagern.

- Sony Disc2Phone Musikdateien per Drag&Drop verlagern
- Adobe™ Photoshop™ Album Starter Edition – Bilddateien per Drag&Drop verlagern

Diese Anwendungen können nur im Dateiübertragungsmodus verwendet werden.

Verwenden Sie ausschließlich das mit dem Telefon gelieferte USB-Kabel und verbinden Sie es direkt mit dem Computer. Ziehen Sie das USB-Kabel während einer Dateiübertragung nicht vom Computer oder vom Telefon ab, da dies den Telefonspeicher oder eine Speicherkarte beschädigen kann.

#### So verwenden Sie den Dateiübertragungsmodus:

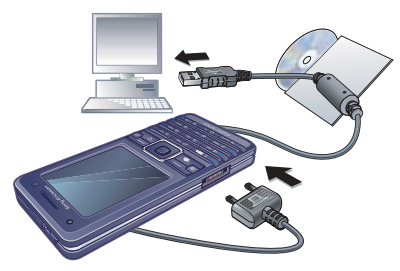

- 1 Verbinden Sie das USB-Kabel mit Computer und Telefon.
- 2 Telefon: Wählen Sie im Standby-Modus Menü > Einstellungen > Registerkarte Verbindungen > USB > USB-Verbindung > Dateiübertrag. Das Telefon wird ausgeschaltet.
- 3 Warten Sie, bis Telefonspeicher und Speicherkarte (sofern eingelegt) in Windows Explorer als externe Laufwerke angezeigt werden.

#### So trennen Sie das USB-Kabel sicher:

- 1 Rechtsklicken Sie in Windows Explorer auf das Wechseldatenträgersymbol.
- 2 Wählen Sie "Auswerfen".
- 3 Ziehen Sie das USB-Kabel ab.

#### **Telefonmodus**

Sie können Kontakte und Kalender synchronisieren, Dateien übertragen und das Telefon als Modem für den Computer nutzen. Im Telefonmodus werden die folgenden Anwendungen unterstützt:

- Synchronisierung
- Datei-Manager
- Mobilfunknetzassistent.

Wenn Sie andere Anwendungen nutzen wollen, aktivieren Sie den Dateiübertragungsmodus.

#### So installieren Sie Sony Ericsson PC Suite:

- 1 Schalten Sie den Computer ein und legen Sie die mit dem Telefon gelieferte CD ein. Die CD startet automatisch und das Installationsfenster wird geöffnet.
- 2 Wählen Sie eine Sprache und klicken Sie auf "OK".

68 Verbindungen

- 3 Klicken Sie auf "Sony Ericsson PC Suite installieren" und befolgen Sie die auf dem Bildschirm angezeigten Anweisungen.
- Die Software Sony Ericsson PC Suite ist in der Website [www.sonyericsson.com/support](http://www.sonyericsson.com/support) verfügbar.

#### So verwenden Sie den Telefonmodus:

- 1 Computer: Starten Sie PC Suite mit ..Start/Programme/Sony Ericsson/ PC Suite".
- 2 Verbinden Sie das USB-Kabel mit Computer und Telefon.
- 3 Telefon: Wählen Sie im Standby-Modus Menü > Einstellungen > Registerkarte Verbindungen > USB > USB-Verbindung > Telefonmodus.
- 4 Computer: Warten Sie, bis Windows die benötigten Treiber installiert hat.
- 5 Computer: Wenn Sie darüber benachrichtigt werden, dass die Software PC Suite das Telefon gefunden hat, können Sie die für den Telefonmodus geeigneten Sony Ericsson PC Suite-Anwendungen starten.

# **Update Service**

Sie können die Software im Telefon aktualisieren. Dabei gehen keine persönlichen Daten verloren.

Es gibt zwei Möglichkeiten, ein Telefonupdate durchzuführen:

- Per Mobilfunk mit dem Telefon.
- Über das mitgelieferte USB-Kabel unter Verwendung eines Computers mit Internetverbindung.
- Update Service setzt die Unterstützung von Datenübertragungen voraus (GPRS).

Vorbereitungen für Update Service Wenn die Einstellungen noch nicht im Telefon definiert sind, finden Sie im Abschnitt [Einstellungen](#page-61-0) auf Seite [60](#page-61-0) weitere Informationen.

#### So zeigen Sie die aktuelle Softwareversion im Telefon an:

- 1 Wählen Sie im Standby-Modus Menü > Einstellungen > Registerkarte Allgemein > Update Service.
- 2 Wählen Sie Softwareversion.

#### So verwenden Sie Update Service mit dem Telefon:

- 1 Wählen Sie im Standby-Modus Menü > Einstellungen > Registerkarte Allgemein > Update Service.
- 2 Wählen Sie Update suchen und befolgen Sie die Anweisungen auf dem Bildschirm.

#### So verwenden Sie Update Service mit einem USB-Kabel:

- 1 Navigieren Sie zu [www.sonyericsson.com/support](http://www.sonyericsson.com/support).
- 2 Wählen Sie eine Region und ein Land.
- 3 Geben Sie den Produktnamen an.
- 4 Wählen Sie "Sony Ericsson Update Service" und befolgen Sie die auf dem Bildschirm angezeigten Anweisungen.

#### So definieren Sie eine Erinnerung für Update Service:

- 1 Wählen Sie im Standby-Modus Menü > Einstellungen > Registerkarte Allgemein > Update Service > Erinnerung.
- 2 Wählen Sie eine Option.

## Weitere Funktionen

## Alarme

Sie können einen Sound oder das Radio als Alarmsignal aktivieren. Das Alarmsignal ertönt auch, wenn das Telefon stumm oder ausgeschaltet ist. Wenn der Alarm ertönt, können Sie ihn für 9 Minuten deaktivieren (Snoozemodus) oder ausschalten.

#### So aktivieren Sie den Alarm:

- 1 Wählen Sie im Standby-Modus Menü > Alarme.
- 2 Blättern Sie zu einem Alarm und wählen Sie Bearbeit.
- 3 Blättern Sie zu Zeit und wählen Sie Bearbeit.
- 4 Geben Sie eine Zeit ein und wählen Sie OK > Speichern.

#### So definieren Sie einen regelmäßigen Alarm:

- 1 Wählen Sie im Standby-Modus Menü > Alarme.
- 2 Blättern Sie zu einem Alarm und wählen Sie Bearbeit.
- 3 Blättern Sie zu Regelmäßig: und wählen Sie Bearbeit.
- 4 Blättern Sie zu einem Tag und wählen Sie Markieren.
- 5 Wählen Sie Fertig > Speichern.

#### 70 Weitere Funktionen
### So wählen Sie das Alarmsignal aus:

- 1 Wählen Sie im Standby-Modus Menü > Alarme.
- 2 Blättern Sie zu einem Alarm und wählen Sie Bearbeit.
- 3 Blättern Sie zu Alarmsignal: und wählen Sie Bearbeit.
- 4 Blättern Sie zu einer Option und wählen Sie Speichern.

### So schalten Sie den Alarm stumm:

• Drücken Sie eine Taste, wenn der Alarm ertönt.

#### So schalten Sie den Radioalarm stumm:

• Wählen Sie Schlumm., wenn der Alarm ertönt.

## So schalten Sie einen Alarm aus:

• Wählen Sie Aus, wenn der Alarm ertönt.

### So deaktivieren Sie den Alarm:

- 1 Wählen Sie im Standby-Modus Menü > Alarme.
- 2 Blättern Sie zu einem Alarm und wählen Sie Aus.

# <span id="page-72-0"></span>Kalender

Der Kalender kann mit einem Computerkalender oder einem Kalender im Internet synchronisiert werden. Weitere Informationen finden Sie im Abschnitt [Synchronisieren](#page-64-0) auf Seite [63.](#page-64-0)

### <span id="page-72-1"></span>Termine

Sie können neue Termine definieren oder vorhandene Termine bearbeiten.

### So fügen Sie einen Termin hinzu:

- 1 Wählen Sie im Standby-Modus Menü > Organizer > Kalender.
- 2 Wählen Sie ein Datum.
- 3 Blättern Sie zu Neuer Termin und wählen Sie Hinzu.
- 4 Geben Sie die Daten ein und bestätigen Sie jeden Eintrag.
- 5 Wählen Sie Speichern.

### So zeigen Sie einen Termin an:

- 1 Wählen Sie im Standby-Modus Menü > Organizer > Kalender.
- 2 Wählen Sie ein Datum.
- 3 Blättern Sie zu einem Alarm und wählen Sie Anzeigen.

#### So bearbeiten Sie einen vorhandenen Termin:

- 1 Wählen Sie im Standby-Modus Menü > Organizer > Kalender.
- 2 Wählen Sie ein Datum.
- 3 Blättern Sie zu einem Alarm und wählen Sie Anzeigen.
- 4 Wählen Sie Mehr > Bearbeit.
- 5 Geben Sie den Termin ein und bestätigen Sie jeden Eintrag.
- 6 Wählen Sie Speichern.

### <span id="page-73-1"></span>So senden Sie einen Termin:

- 1 Wählen Sie im Standby-Modus Menü > Organizer > Kalender.
- 2 Wählen Sie ein Datum.
- 3 Blättern Sie zu einem Termin und wählen Sie Mehr > Senden.
- 4 Wählen Sie eine Übertragungsmethode.
- Überprüfen Sie, ob das
- empfangende Gerät die gewählte Übertragungsmethode unterstützt.

### So zeigen Sie eine Kalenderwoche an:

- 1 Wählen Sie im Standby-Modus Menü > Organizer > Kalender.
- 2 Wählen Sie ein Datum.
- 3 Wählen Sie Mehr > Wochenansicht.

#### So legen Sie fest, wann die Erinnerung ertönt:

- 1 Wählen Sie im Standby-Modus Menü > Organizer > Kalender.
- 2 Wählen Sie ein Datum.
- 3 Wählen Sie Mehr > Erweitert > Erinnerungen.
- 4 Wählen Sie eine Option.
- Eine Erinnerungsoption im Kalender wirkt sich auf eine für Aufgaben eingestellte Erinnerungsoption aus.

### Navigieren im Kalender

<span id="page-73-0"></span>Verwenden Sie die Navigationstaste, um zwischen den Tagen und Wochen zu wechseln. In der Monatsansicht können Sie Direktzugriffstasten verwenden.

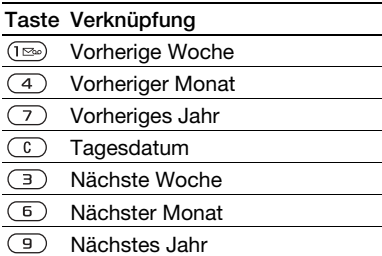

### 72 Weitere Funktionen

### Kalendereinstellungen

### So zeigen Sie Kalenderoptionen an:

- 1 Wählen Sie im Standby-Modus Menü > Organizer > Kalender.
- 2 Wählen Sie Mehr.

# <span id="page-74-0"></span>Aufgaben

Sie können neue Aufgaben definieren oder vorhandene Aufgaben bearbeiten.

### So fügen Sie eine Aufgabe hinzu:

- 1 Wählen Sie im Standby-Modus Menü > Organizer > Aufgaben.
- 2 Wählen Sie Neue Aufgabe > Hinzu.
- 3 Wählen Sie eine Option.
- 4 Geben Sie die Daten ein und bestätigen Sie jeden Eintrag.

### So zeigen Sie eine Aufgabe an:

- 1 Wählen Sie im Standby-Modus Menü > Organizer > Aufgaben.
- 2 Blättern Sie zu einer Aufgabe und wählen Sie Anzeigen.

#### So bearbeiten Sie eine vorhandene Aufgabe:

- 1 Wählen Sie im Standby-Modus Menü > Organizer > Aufgaben.
- 2 Blättern Sie zu einer Aufgabe und wählen Sie Anzeigen.
- 3 Wählen Sie Mehr > Bearbeit.
- 4 Bearbeiten Sie die Aufgabe und wählen Sie Fortsetzen.
- 5 Definieren Sie eine Erinnerung.

### So senden Sie eine Aufgabe:

- 1 Wählen Sie im Standby-Modus Menü > Organizer > Aufgaben.
- 2 Blättern Sie zu einer Aufgabe und wählen Sie Mehr > Senden.
- 3 Wählen Sie eine Übertragungsmethode.
- Überprüfen Sie, ob das
- empfangende Gerät die gewählte Übertragungsmethode unterstützt.

#### So legen Sie fest, wann die Erinnerung ertönt:

- 1 Wählen Sie im Standby-Modus Menü > Organizer > Aufgaben.
- 2 Blättern Sie zu einer Aufgabe und wählen Sie Mehr > Erinnerungen.
- 3 Wählen Sie eine Option.
- Eine Erinnerungsoption für Aufgaben
- wirkt sich auf eine im Kalender eingestellte Erinnerungsoption aus.

# <span id="page-74-1"></span>Notizen

Sie können Notizen erstellen und speichern. Notizen können im Standby-Modus angezeigt werden.

### So fügen Sie eine Notiz hinzu:

- 1 Wählen Sie im Standby-Modus Menü > Organizer > Notizen.
- 2 Wählen Sie Neue Notiz > Hinzu.
- 3 Schreiben Sie eine Notiz und wählen Sie Speichern.

#### So zeigen Sie eine Notiz im Standby-Modus an:

- 1 Wählen Sie im Standby-Modus Menü > Organizer > Notizen.
- 2 Blättern Sie zu einer Notiz und wählen Sie Mehr > In Standby zeigen.

### So bearbeiten Sie eine Notiz:

- 1 Wählen Sie im Standby-Modus Menü > Organizer > Notizen.
- 2 Blättern Sie zu einer Notiz und wählen Sie Mehr > Bearbeit.
- 3 Bearbeiten Sie die Notiz und wählen Sie Speichern.

### <span id="page-75-3"></span><span id="page-75-1"></span>So senden Sie eine Notiz:

- 1 Wählen Sie im Standby-Modus Menü > Organizer > Notizen.
- 2 Blättern Sie zu einer Notiz und wählen Sie Mehr > Senden.
- 3 Wählen Sie eine Übertragungsmethode.
- v Überprüfen Sie, ob das empfangende Gerät die gewählte Übertragungsmethode unterstützt.

# <span id="page-75-4"></span><span id="page-75-2"></span>Timer, Stoppuhr und Rechner

### So verwenden Sie den Timer:

- 1 Wählen Sie im Standby-Modus Menü > Organizer > Timer.
- 2 Geben Sie Stunden, Minuten und Sekunden ein.
- 3 Wählen Sie Starten.

### So verwenden Sie die Stoppuhr:

- 1 Wählen Sie im Standby-Modus Menü > Organizer > Stoppuhr > Starten.
- 2 Um eine neue Rundenzeit anzuzeigen, wählen Sie Neue Rde.

### So verwenden Sie den Rechner:

- 1 Wählen Sie im Standby-Modus Menü > Organizer > Rechner.
- 2 Drücken Sie  $\Box$  oder  $\Box$  um  $\div$ , x,  $-$ ,  $+$ , % bzw. = auszuwählen.

# <span id="page-75-0"></span>Code-Memo

Mit der Anwendung Code-Memo können Sie Sicherheitscodes speichern (z. B. für Kreditkarten). Sie müssen ein Kennwort zum Öffnen von Code-Memo definieren.

### Prüfwort

Das Prüfwort bestätigt, dass Sie das richtige Kennwort eingegeben haben. Ist das Kennwort richtig, werden korrekte Codes angezeigt. Geben

74 Weitere Funktionen

Sie aber ein falsches Kennwort ein, sind auch das angezeigte Prüfwort und die Codes falsch.

### So öffnen Sie Code-Memo erstmalig:

- <span id="page-76-0"></span>1 Wählen Sie im Standby-Modus Menü > Organizer > Code-Memo.
- 2 Befolgen Sie die Anweisungen auf dem Bildschirm und wählen Sie Fortsetzen.
- 3 Geben Sie ein Kennwort ein und wählen Sie Fortsetzen.
- 4 Bestätigen Sie das Kennwort und wählen Sie Fortsetzen.
- 5 Geben Sie ein Prüfwort ein und wählen Sie Fertig.

### So fügen Sie einen Code hinzu:

- 1 Wählen Sie im Standby-Modus Menü > Organizer > Code-Memo.
- 2 Geben Sie ein Kennwort ein und wählen Sie Neuer Code > Hinzu.
- 3 Geben Sie einen Namen für den Code ein und wählen Sie Fortsetzen.
- 4 Geben Sie den Code ein und wählen Sie Fertig.

### So ändern Sie das Kennwort:

- 1 Wählen Sie im Standby-Modus Menü > Organizer > Code-Memo.
- 2 Geben Sie das Kennwort ein und wählen Sie Mehr > Kennung ändern.
- 3 Geben Sie das neue Kennwort ein und wählen Sie Fortsetzen.
- 4 Geben Sie das neue Kennwort nochmals ein und wählen Sie Fortsetzen.
- 5 Geben Sie ein Prüfwort ein und wählen Sie Fertig.

### Kennwort vergessen?

Wenn Sie das Kennwort vergessen. müssen Sie Code-Memo zurücksetzen. Dabei werden alle Einträge im Code-Memo gelöscht. Wenn Sie Code-Memo das nächste Mal öffnen, müssen Sie wie bei der erstmaligen Benutzung vorgehen. Weitere Informationen finden Sie im Abschnitt [So öffnen Sie](#page-76-0)  [Code-Memo erstmalig:](#page-76-0) auf Seite [75](#page-76-0).

### So setzen Sie Code-Memo zurück:

- 1 Wählen Sie im Standby-Modus Menü > Organizer > Code-Memo.
- 2 Geben Sie eine beliebige Zeichenfolge als Kennwort für den Zugriff auf Code-Memo ein. Das Prüfwort und die angezeigten Codes sind dann falsch.
- 3 Wählen Sie Mehr > Zurücksetzen.
- 4 Code-Memo zurücksetzen? wird angezeigt.
- 5 Wählen Sie Ja.

# <span id="page-77-2"></span>Profile

Mit Profilen wird das Telefon an unterschiedliche Situationen (z. B. ein Meeting oder das Führen eines Kfz) angepasst. Diese Profile passen das Verhalten von Telefon und Zubehör (z. B. den Rufton) automatisch an eine bestimmte Umgebung an. Sie können alle Profileinstellungen auf die werkseitigen Standardwerte zurücksetzen.

### So wählen Sie ein Profil:

- 1 Wählen Sie im Standby-Modus Menü > Einstellungen > Registerkarte Allgemein > Profile.
- 2 Wählen Sie ein Profil.

#### So zeigen Sie ein Profil an und bearbeiten es:

- 1 Wählen Sie im Standby-Modus Menü > Einstellungen > Registerkarte Allgemein > Profile.
- 2 Blättern Sie zu einem Profil und wählen Sie Mehr > Zeigen+Bearbeit.
- Das Profil "Normal" kann nicht umbenannt werden.

### So setzen Sie alle Profile zurück:

- 1 Wählen Sie im Standby-Modus Menü > Einstellungen > Registerkarte Allgemein > Profile.
- 2 Blättern Sie zu einem Profil und wählen Sie Mehr > Profile rücksetz.

# <span id="page-77-1"></span>Zeit und Datum

#### So stellen Sie die Zeit ein:

- 1 Wählen Sie im Standby-Modus Menü > Einstellungen > Registerkarte Allgemein > Zeit und Datum > Zeit.
- 2 Geben Sie die Zeit ein > Speichern.

#### So stellen Sie das Datum ein:

- 1 Wählen Sie im Standby-Modus Menü > Einstellungen > Registerkarte Allgemein > Zeit und Datum > Datum.
- 2 Geben Sie das Datum ein und wählen Sie Speichern.

# Sperren

#### <span id="page-77-4"></span><span id="page-77-3"></span><span id="page-77-0"></span>SIM-Kartensperre

Diese Sperre schützt nur Ihren Teilnehmerzugang. Das Telefon kann mit einer anderen SIM-Karte genutzt werden. Wenn die Sperre eingeschaltet ist, müssen Sie eine PIN (Personal Identity Number) eingeben.

### 76 Weitere Funktionen

Sollten Sie die PIN dreimal nacheinander falsch eingeben, wird die SIM-Karte blockiert und muss durch Eingabe des PUK (Personal Unblocking Key) wieder freigeschaltet werden. PIN und PUK werden vom Netzbetreiber bereitgestellt.

#### <span id="page-78-2"></span>So heben Sie die Blockierung der SIM-Karte auf:

- <span id="page-78-4"></span>1 Wenn PIN blockiert angezeigt wird, geben Sie Ihren PUK ein und wählen Sie OK.
- 2 Geben Sie eine neue PIN mit vier bis acht Ziffern ein und wählen Sie OK.
- 3 Geben Sie die neue PIN nochmals ein und wählen Sie OK.

### <span id="page-78-3"></span>So bearbeiten Sie die PIN:

- 1 Wählen Sie im Standby-Modus Menü > Einstellungen > Registerkarte Allgemein > Sicherheit > Sperren > SIM-Schutz > PIN ändern.
- 2 Geben Sie die PIN ein und wählen Sie OK.
- 3 Geben Sie eine neue PIN mit vier bis acht Ziffern ein und wählen Sie OK.
- 4 Geben Sie die neue PIN nochmals ein und wählen Sie OK.

Wenn Codes nicht identisch angezeigt wird, haben Sie die neue PIN nicht richtig wiederholt. Wird die Meldung Falsche PIN gefolgt von Alte PIN: angezeigt, wurde die alte PIN falsch eingegeben.

#### <span id="page-78-0"></span>So verwenden Sie die SIM-Kartensperre:

- 1 Wählen Sie im Standby-Modus Menü > Einstellungen > Registerkarte Allgemein > Sicherheit > Sperren > SIM-Schutz > Schutz.
- 2 Wählen Sie eine Option.
- 3 Geben Sie die PIN ein und wählen Sie OK.

### <span id="page-78-5"></span>**Telefonsperre**

Sie können eine unberechtigte Benutzung des Telefons verhindern. Ändern Sie den Telefonsperrcode (0000) in einen persönlichen Code mit 4–8 Ziffern.

Sie müssen sich den neuen Code merken. Wenn Sie den Code vergessen, müssen Sie das Telefon einem Sony Ericsson-Händler übergeben.

### <span id="page-78-1"></span>So stellen Sie die Telefonsperre ein:

1 Wählen Sie im Standby-Modus Menü > Einstellungen > Registerkarte Allgemein > Sicherheit > Sperren > Telefonschutz > Schutz.

- 2 Wählen Sie eine Option.
- 3 Geben Sie den Telefonsperrcode ein und wählen Sie OK.

#### So ändern Sie den Telefonsperrcode:

- 1 Wählen Sie im Standby-Modus Menü > Einstellungen > Registerkarte Allgemein > Sicherheit > Sperren > Telefonschutz > Code ändern.
- 2 Geben Sie den Code ein und wählen Sie OK.
- 3 Geben Sie den neuen Code ein und wählen Sie OK.
- 4 Wiederholen Sie den Code und wählen Sie OK.

#### <span id="page-79-1"></span>**Tastensperre**

Aktivieren Sie diese Sperre, um versehentliches Wählen von Rufnummern zu verhindern. Ankommende Anrufe können angenommen werden, ohne die Tastensperre zu deaktivieren.

- Das Wählen der internationalen
- Notrufnummer 112 ist ebenfalls möglich.

#### So verwenden Sie die automatische Tastensperre:

- 1 Wählen Sie im Standby-Modus Menü > Einstellungen > Registerkarte Allgemein > Sicherheit > Auto-Tastensperre.
- 2 Wählen Sie eine Option.

### So sperren Sie die Tasten manuell:

• Drücken Sie im Standby-Modus (\*a/Am) und wählen Sie Tast.sperr.

### So geben Sie die Tasten manuell frei:

• Drücken Sie im Standby-Modus (\*a/Am) und wählen Sie Entsperr.

# <span id="page-79-0"></span>IMEI-Nummer

Bewahren Sie die IMEI-Nummer (International Mobile Equipment Identity) des Telefons sorgfältig auf, um bei einem Diebstahl darauf zurückareifen zu können.

### So zeigen Sie die IMEI-Nummer an:

• Drücken Sie im Standby-Modus  $(*_{\mathsf{a}}\mathsf{A}\bullet\mathsf{a})$ ,  $(\overline{\mu} \cup \overline{\eta})$ ,  $(\overline{\Pi} \cup \overline{\eta})$ ,  $(\overline{\Pi} \cup \overline{\eta})$ ,  $(\overline{\mu} \cup \overline{\eta})$ .

### 78 Weitere Funktionen

# **Fehlerbeseitigung**

#### Warum arbeitet das Telefon nicht ordnungsgemäß?

Bei einigen Problemen müssen Sie sich mit dem Netzbetreiber in Verbindung setzen.

Weitere Informationen finden Sie unter [www.sonyericsson.com/support](http://www.sonyericsson.com/support).

# Typische Fragen

#### Es treten Probleme mit der Speicherkapazität auf oder das Telefon arbeitet langsam Starten Sie das Telefon täglich neu, um den Speicher zu bereinigen, oder verwenden Sie die Funktion Alles zurücksetzen.

#### <span id="page-80-0"></span>Wiederherstellen der Werkseinstellungen

Wenn Sie Einstellungen rücks. wählen, werden die an den Einstellungen vorgenommenen Änderungen gelöscht.

Wenn Sie Alles zurücksetzen wählen. werden nicht nur die geänderten Einstellungen, sondern auch alle Inhalte, Nachrichten, persönlichen Daten und Inhalte gelöscht, die Sie heruntergeladen, empfangen oder bearbeitet haben.

### So setzen Sie das Telefon zurück:

- 1 Wählen Sie im Standby-Modus Einstellungen > Registerkarte Allgemein > Alles zurücksetzen > Einstellungen rücks.
- 2 Befolgen Sie die Anweisungen auf dem Bildschirm und wählen Sie Fortsetzen.

#### Akku kann nicht geladen werden oder die Akkukapazität ist gering

Das Ladegerät ist nicht richtig mit dem Telefon verbunden oder der Kontakt zum Akku ist mangelhaft. Entnehmen Sie den Akku und reinigen Sie die Anschlüsse.

Der Akku ist verschlissen und muss ausgetauscht werden. Weitere Informationen finden Sie im Abschnitt [Laden des Akkus](#page-9-0) auf Seite [8](#page-9-0).

#### Beim Laden des Akkus wird kein Ladesymbol angezeigt

Es kann einige Minuten dauern, bevor das Akkusymbol auf dem Bildschirm angezeigt wird.

#### Einige Menüoptionen sind abgedunkelt

Der betreffende Dienst ist nicht aktiviert. Setzen Sie sich mit dem Netzbetreiber in Verbindung.

#### SMS-Funktionen lassen sich nicht nutzen

Einstellungen fehlen oder sind falsch. Setzen Sie sich mit dem Netzbetreiber in Verbindung, um die richtigen Einstellungen für das SMS-Service-Center zu ermitteln. Weitere Informationen finden Sie im Abschnitt [SMS](#page-35-0) auf Seite [34](#page-35-0).

#### MMS-Funktionen lassen sich mit dem Telefon nicht nutzen

Ihr Teilnehmervertrag umfasst keine Datenübertragungen. Einstellungen fehlen oder sind falsch. Setzen Sie sich mit dem Netzbetreiber in Verbindung.

Weitere Informationen finden Sie unter [Hilfetexte im Telefon](#page-8-0) auf Seite [7](#page-8-0). Wählen Sie alternativ unter [www.sonyericsson.com/support](http://www.sonyericsson.com/support) Ihr Telefonmodell, anschließend "Telefonkonfiguration – MMS" und befolgen Sie dann die auf dem Bildschirm angezeigten Anweisungen. Weitere Informationen finden Sie im Abschnitt [Einstellungen](#page-61-0) auf Seite [60.](#page-61-0)

#### Wie wird die Eingabehilfe T9 beim Schreiben einer SMS ein- bzw. ausgeschaltet?

Drücken und halten Sie bei der Eingabe von Text (\*a/A=9). Oben auf dem Bildschirm mit der SMS wird "T9" angezeigt, wenn die Eingabehilfe T9 aktiviert ist.

#### Wie wird die Telefonsprache gewechselt?

- 1 Wählen Sie im Standby-Modus Menü > Einstellungen > Registerkarte Allgemein > Sprache > Telefonsprache.
- 2 Wählen Sie eine Option.

#### Internet kann nicht genutzt werden

Ihr Teilnehmervertrag umfasst keine Datenübertragungen. Interneteinstellungen fehlen oder sind falsch. Setzen Sie sich mit dem Netzbetreiber in Verbindung.

Weitere Informationen finden Sie unter [Hilfetexte im Telefon](#page-8-0) auf Seite [7](#page-8-0). Wählen Sie alternativ unter [www.sonyericsson.com/support](http://www.sonyericsson.com/support) Ihr Telefonmodell, anschließend ..Telefonkonfiguration – WAP" und befolgen Sie dann die auf dem Bildschirm angezeigten Anweisungen. Weitere Informationen finden Sie im Abschnitt [Einstellungen](#page-61-0) auf Seite [60.](#page-61-0)

#### Das Telefon wird von anderen Geräten nicht über die Funktechnologie Bluetooth erkannt

Sie haben Bluetooth nicht eingeschaltet.

Stellen Sie sicher, dass das Telefon für andere Geräte sichtbar ist. Weitere Informationen finden Sie im Abschnitt [So empfangen Sie ein Element:](#page-67-0) auf Seite [66](#page-67-0).

#### Synchronisierung oder Datenübertragung zwischen Telefon und Computer über das mitgelieferte USB-Kabel funktioniert nicht

Das mit dem Telefon gelieferte Kabel bzw. die Software wurde nicht ordnungsgemäß installiert. Besuchen Sie [www.sonyericsson.com/support](http://www.sonyericsson.com/support), wählen Sie Ihr Telefonmodell und dann "Produktunterstützung – Erste Schritte". Das Handbuch "Erste Schritte: Synchronisieren des Telefons mit einem Computer" enthält Installationsanweisungen sowie Informationen zur Fehlerbehebung.

# Fehlermeldungen

#### SIM einlegen

Im Telefon befindet sich keine SIM-Karte oder die SIM-Karte wurde falsch eingelegt.

Weitere Informationen finden Sie im Abschnitt [Laden des Akkus](#page-9-0) auf Seite [8](#page-9-0).

Die Anschlüsse der SIM-Karte müssen gereinigt werden. Wenn die Karte beschädigt ist, müssen Sie sich mit dem Netzbetreiber in Verbindung setzen.

#### Richtige SIM-Karte einlegen

Das Telefon kann nur mit bestimmten SIM-Karten benutzt werden. Prüfen Sie, ob die verwendete SIM-Karte vom richtigen Betreiber stammt.

#### Falsche PIN/Falsche PIN2

Die von Ihnen eingegebene PIN oder PIN2 ist nicht richtig.

Geben Sie die richtige PIN oder PIN2 ein und wählen Sie Ja. Weitere Informationen finden Sie im Abschnitt [So legen Sie SIM-Karte und Akku ein:](#page-6-0) auf Seite [5](#page-6-0).

#### PIN blockiert/PIN2 blockiert

Sie haben Ihre PIN oder PIN2 dreimal nacheinander falsch eingegeben.

Informationen zum Freischalten finden Sie unter [SIM-Kartensperre](#page-77-0) auf Seite [76.](#page-77-0)

### Codes nicht identisch

Die beiden von Ihnen eingegebenen Codes sind nicht identisch. Wenn Sie einen Sicherheitscode ändern (z. B. die PIN), müssen Sie den neuen Code durch erneute Eingabe bestätigen. Weitere Informationen finden Sie im Abschnitt [SIM-Kartensperre](#page-77-0) auf Seite [76](#page-77-0).

#### Kein Netz

Im Telefon ist der Flugzeugmodus aktiviert. Weitere Informationen finden Sie im Abschnitt [Flugzeugmodus](#page-8-1) auf Seite [7.](#page-8-1)

Das Telefon empfängt kein Funksignal oder das empfangene Signal ist zu schwach. Setzen Sie sich mit dem Netzbetreiber in Verbindung und stellen Sie sicher, dass Sie sich in Reichweite eines Netzes befinden.

Die SIM-Karte arbeitet nicht ordnungsgemäß. Setzen Sie die SIM-Karte in ein anderes Telefon ein. Wenn das funktioniert, bildet möglicherweise das Telefon die Ursache des Problems. Setzen Sie sich mit dem nächstgelegenen Sony Ericsson Service Point in Verbindung.

#### Nur Notrufe

Sie befinden sich im Bereich eines Netzes, das Sie nicht benutzen dürfen. In einem Notfall erlauben jedoch viele Netzbetreiber das Anrufen der internationalen Notrufnummer 112. Weitere Informationen finden Sie unter [Notrufe](#page-21-0) auf Seite [20.](#page-21-0)

#### PUK blockiert. Setzen Sie sich mit dem Netzbetreiber in Verbindung.

Sie haben den PUK (Personal Unblocking Key) zehnmal in Folge falsch eingegeben.

#### Fremdakku laden...

Der verwendete Akku ist kein von Sony Ericsson zugelassener Akku. Weitere Informationen finden Sie im Abschnitt [Akku](#page-87-0) auf Seite [86](#page-87-0).

# Wichtige Informationen

#### Sony Ericsson-Website für Verbraucher

Unter [www.sonyericsson.com/support](http://www.sonyericsson.com/support) finden Sie einen Supportbereich mit Hilfeinformationen und Tipps. Die Site enthält Aktualisierungen der Computersoftware sowie Tipps zur effizienteren Nutzung des Produkts.

#### Service und Support

Ab sofort profitieren Sie von folgenden exklusiven Leistungen:

- Globale und lokale Websites mit Supportinformationen.
- Globales Netz von Call Centern.
- Umfangreiches Netz von Sony Ericsson Servicepartnern.
- Garantie. Weitere Informationen zur Garantie finden Sie in der Bedienungsanleitung.

Unter [www.sonyericsson.com](http://www.sonyericsson.com) finden Sie im Supportbereich der Sprache Ihrer Wahl die aktuellen Tools und Informationen, z. B.

### **Support**

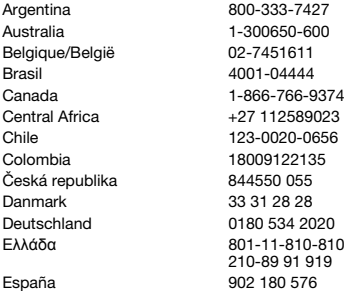

Softwareupdates, Knowledge Base, Telefonkonfiguration und bei Bedarf weitere Hilfe.

Wenden Sie sich mit Fragen zu betreiberspezifischen Diensten und Funktionen an den jeweiligen Netzbetreiber.

Sie können sich auch an eines unserer Call Center wenden. Die Nummer des nächstgelegenen Call Centers können Sie der Liste unten entnehmen. Ist Ihr Land bzw. Ihre Region nicht in der Liste aufgeführt, setzen Sie sich mit Ihrem Händler in Verbindung. (Die Telefonnummern waren zum Zeitpunkt der Drucklegung richtig. Unter [www.sonyericsson.com](http://www.sonyericsson.com) finden Sie immer die aktuell gültigen Nummern.) Ist für das Produkt tatsächlich eine Kundendienstmaßnahme erforderlich, setzen Sie sich mit dem Händler, bei dem es erworben wurde, oder mit einem unserer Servicepartner in Verbindung. Bewahren Sie den Kaufbeleg auf. Dieser wird für Garantieansprüche benötigt. Für Anrufe bei einem unserer Call Center werden die üblichen Inlandsgesprächsgebühren (einschließlich Steuern) berechnet, sofern es sich nicht um eine gebührenfreie Telefonnummer handelt.

questions.AR@support.sonyericsson.com questions.AU@support.sonvericsson.com questions.BE@support.sonvericsson.com questions.BR@support.sonvericsson.com questions.CA@support.sonyericsson.com questions.CF@support.sonvericsson.com questions.CL@support.sonyericsson.com questions.CO@support.sonvericsson.com questions.CZ@support.sonvericsson.com questions.DK@support.sonyericsson.com questions.DE@support.sonvericsson.com questions.GR@support.sonyericsson.com

questions.ES@support.sonyericsson.com

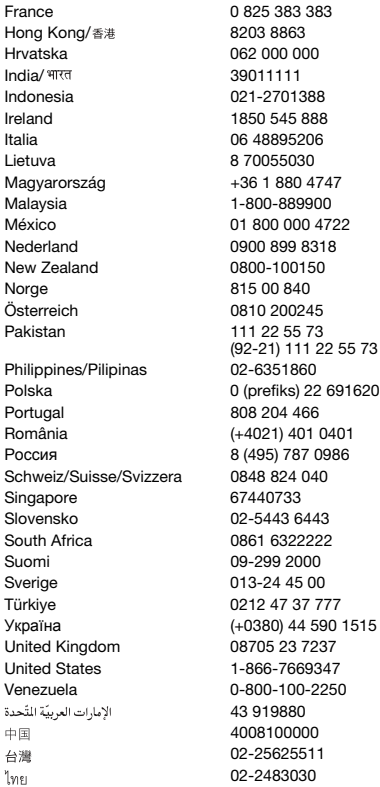

questions FR@support.sonyericsson.com questions.HK@support.sonvericsson.com questions.HR@support.sonvericsson.com questions.IN@support.sonvericsson.com questions.ID@support.sonyericsson.com questions.IE@support.sonvericsson.com questions.IT@support.sonyericsson.com questions.LT@support.sonyericsson.com Magyarország +36 1 880 4747 questions.HU@support.sonyericsson.com questions.MY@support.sonvericsson.com 22 questions.MX@support.sonyericsson.com questions.NL@support.sonvericsson.com questions.NZ@support.sonvericsson.com questions.NO@support.sonvericsson.com questions.AT@support.sonyericsson.com questions.PK@support.sonyericsson.com

questions.PH@support.sonvericsson.com 916200 questions.PL@support.sonyericsson.com questions.PT@support.sonvericsson.com 01 questions.RO@support.sonvericsson.com 86 questions.RU@support.sonyericsson.com questions.CH@support.sonyericsson.com questions.SG@support.sonyericsson.com questions.SK@support.sonyericsson.com questions.ZA@support.sonyericsson.com questions.FI@support.sonyericsson.com questions.SE@support.sonyericsson.com questions.TR@support.sonyericsson.com 1515 questions.UA@support.sonvericsson.com questions.GB@support.sonyericsson.com questions.US@support.sonyericsson.com 0-800-00-2250 questions.VE@support.sonvericsson.com questions.AE@support.sonvericsson.com 4008100000 questions.CN@support.sonyericsson.com 02-25625511 questions.TW@support.sonyericsson.com questions.TH@support.sonyericsson.com

#### 84 Wichtige Informationen

### <span id="page-86-0"></span>Richtlinien für den sicheren und effizienten Einsatz

Lesen Sie diese Informationen sorgfältig, bevor Sie Ihr Mobiltelefon verwenden.

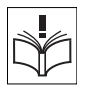

Diese Richtlinien dienen Ihrer Sicherheit. Beachten Sie sie

sorgfältig. Wenn das Produkt nach

Maßgabe der nachstehenden Umstände falsch behandelt wurde oder nicht richtig zu funktionieren scheint, lassen Sie es von einem zugelassenen Servicepartner untersuchen, bevor Sie es laden oder benutzen. Andernfalls kann es zu Fehlfunktionen kommen und es besteht die Möglichkeit von Gesundheitsschäden.

#### Empfehlungen zum sicheren Einsatz des Produkts (Mobiltelefon, Akku, Ladegerät und anderes Zubehör)

- Behandeln Sie das Gerät sorgfältig und bewahren Sie es an einem sauberen und staubfreien Ort auf.
- Warnung: Explosionsgefahr in offenem Feuer.
- Halten Sie das Gerät trocken.
- Setzen Sie das Gerät keinen extrem niedrigen oder hohen Temperaturen aus. Setzen Sie den Akku keinen Temperaturen über +60° C (+140° F) aus.

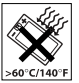

- Setzen Sie das Produkt weder offenen Flammen noch Tabakglut aus.
- Lassen Sie das Gerät nicht fallen und werfen oder biegen Sie es nicht.
- Bemalen Sie das Gerät nicht.
- Versuchen Sie nicht, das Produkt auseinander zu bauen oder zu modifizieren. Nur von Sony Ericsson autorisierte Personen dürfen Wartungsarbeiten durchführen.

• Verwenden Sie das Gerät nicht in der Nähe von medizinischen Geräten, ohne zuvor eine Erlaubnis des behandelnden Arztes oder eines autorisierten medizinischen Mitarbeiters eingeholt zu haben.

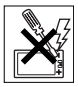

- Benutzen Sie das Gerät nicht in oder in unmittelbarer Nähe von Flugzeugen oder Bereichen, in denen Sie zum Ausschalten von Funksendern aufgefordert sind.
- Benutzen Sie das Gerät nicht in Umgebungen mit potenziell explosiver Atmosphäre.

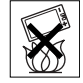

- Platzieren bzw. montieren Sie das Gerät und drahtlos arbeitendes Zubehör nicht in dem Bereich, in dem sich ein Airbag gegebenenfalls entfaltet.
- Warnung: Gesprungene oder zerbrochene Bildschirme können scharfe Kanten aufweisen oder Splitter abgeben und stellen deshalb eine Verletzungsgefahr dar.

### KINDER

LASSEN SIE DAS GERÄT NICHT IN DIE REICHWEITE VON KINDERN GELANGEN. LASSEN SIE KINDER NICHT MIT DEM MOBILTELEFON ODER DESSEN ZUBEHÖR SPIELEN. SIE KÖNNTEN SICH ODER ANDERE VERLETZEN ODER VERSEHENTLICH DAS MOBILTELEFON ODER ZUBEHÖRKOMPONENTEN BESCHÄDIGEN. AM MOBILTELEFON UND AN ZUBEHÖRKOMPONENTEN KÖNNEN SICH KLEINTEILE BEFINDEN, DIE ABGELÖST UND VERSCHLUCKT WERDEN UND SO ZU ERSTICKUNGEN FÜHREN KÖNNEN.

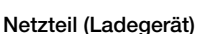

Schließen Sie das Netzteil ausschließlich an Stromquellen an, die den Angaben auf dem Produkt entsprechen. Platzieren Sie das Kabel so, dass es nicht beschädigt werden kann und keinem

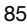

Zug ausgesetzt wird. Um einen Stromschlag zu vermeiden, trennen Sie das Gerät vom Netz, bevor Sie es reinigen. Das Netzteil darf nicht im Freien oder in einer feuchten Umgebung eingesetzt werden. Nehmen Sie keine Änderungen am Netzkabel oder Netzkabelstecker vor. Passt der Stecker nicht in die Steckdose, müssen Sie von einem Elektriker eine passende Steckdose installieren lassen.

Verwenden Sie ausschließlich Ladegeräte von Sony Ericsson, die für dieses Mobiltelefon entwickelt wurden. Andere Ladegeräte bieten unter Umständen nicht dieselben Sicherheitsund Leistungsstandards.

#### <span id="page-87-1"></span><span id="page-87-0"></span>Akku

Sie sollten den Akku vollständig laden, bevor Sie das Mobiltelefon erstmals verwenden. Ein neuer Akku bzw. ein solcher, der über längere Zeit nicht eingesetzt wurde, kann in den ersten Ladezyklen eine geringere Kapazität aufweisen. Das Aufladen des Akkus sollte bei Temperaturen zwischen +5° C (+41° F) und +45° C (+113° F) erfolgen.

Verwenden Sie ausschließlich Akkus von Sony Ericsson, die für dieses Mobiltelefon entwickelt wurden. Die Verwendung anderer Akkus und Ladegeräte kann gefährlich sein.

Die Gesprächs- und Standby-Zeiten sind von verschiedenen Bedingungen bei der Benutzung des Mobiltelefons abhängig, z. B. Feldstärke, Betriebstemperatur, Nutzungsmuster, aktivierte Funktionen, Telefonate oder Datenübertragungen usw.

Schalten Sie Ihr Mobiltelefon aus, bevor Sie den Akku austauschen. Nehmen Sie den Akku nicht in den Mund. Die Elektrolyte im Akku sind beim Verschlucken giftig. Achten Sie darauf, dass die Metallkontakte am Akku keine anderen Metallobjekte berühren. Dies kann zu einem Kurzschluss und damit zu einer Beschädigung des Akkus führen. Verwenden Sie den Akku ausschließlich für den vorgesehenen Zweck.

### Medizinische Geräte

Mobiltelefone können die Funktion von Herzschrittmachern und anderen implantierten Geräten beeinträchtigen. Tragen Sie das Mobiltelefon nicht über dem Schrittmacher, also beispielsweise nicht in der Brusttasche. Wenn Sie das Mobiltelefon benutzen, halten Sie es an das Ohr, das sich auf der dem Herzschrittmacher gegenüberliegenden Körperseite befindet. Wird ein Mindestabstand von 15 cm (6 Zoll) zwischen Telefon und Schrittmacher eingehalten, ist das Risiko einer Störung gering. Haben Sie Grund zu der Annahme, dass Störungen auftreten, schalten Sie Ihr Telefon sofort aus. Fragen Sie gegebenenfalls Ihren Kardiologen um Rat.

Informationen zu anderen medizinischen Geräten erhalten Sie vom jeweiligen Hersteller bzw. von Ihrem Arzt.

### Auto fahren

Prüfen Sie, ob die lokalen Gesetze und Richtlinien die Benutzung des Mobiltelefons beim Führen eines Kraftfahrzeugs beschränken oder den Gebrauch einer Freisprecheinrichtung vorschreiben. Wir empfehlen die ausschließliche Verwendung der Freisprecheinrichtungen von Sony Ericsson, die für dieses Produkt entwickelt wurden.

Beachten Sie, dass einige Kfz-Hersteller die Verwendung von Mobiltelefonen in ihren Fahrzeugen untersagen, wenn keine Freisprecheinrichtung mit externer Antenne eingesetzt wird, um Interferenzen mit der Fahrzeugelektronik zu vermeiden.

Konzentrieren Sie sich immer auf das Fahren. Verlassen Sie die Straße und stellen Sie das Kraftfahrzeug ab, wenn die Straßenbedingungen dies erforderlich machen.

### Notrufe

Mobiltelefone arbeiten mit Funksignalen. Deshalb kann nicht unter allen Bedingungen eine Verbindung hergestellt werden. Sie dürfen sich daher nie ausschließlich auf ein Mobiltelefon verlassen, wenn ein wichtiges Telefonat (beispielsweise ein Rettungsnotruf) notwendig werden könnte. Notrufe sind eventuell nicht in allen Gebieten und Mobilfunknetzen oder auch dann nicht möglich, wenn bestimmte Dienste und/oder Leistungsmerkmale verwendet werden. Informieren Sie sich hierüber bei Ihrem Dienstanbieter.

#### Antenne

Dieses Telefon enthält eine Antenne. Die Verwendung einer nicht von Sony Ericsson für dieses Telefonmodell vertriebenen Antenne kann das Mobiltelefon beschädigen, die Leistung beeinträchtigen und SAR-Emissionen generieren, die die Grenzwerte überschreiten (siehe unten).

### Effizienter Einsatz

Halten Sie das Mobiltelefon wie jedes andere Telefon. Decken Sie die Oberseite des Telefons während der Benutzung nicht ab, da dies die Verbindungsqualität beeinträchtigt, zu einem erhöhten Stromverbrauch und deshalb zu einer Verkürzung der Gesprächs- und Standby-Zeiten führt.

#### Funkfrequenzemissionen und SAR-Wert (Specific Absorption Rate)

Das Mobiltelefon ist ein Radiosender und empfänger mit geringer Leistung. Ist es eingeschaltet, empfängt und sendet es in unregelmäßigen Abständen Funkfrequenzwellen (Radiowellen).

Regierungen haben weltweit die umfassenden internationalen Sicherheitsrichtlinien übernommen, die von wissenschaftlichen Organisationen wie ICNIRP (International Commission on Non-Ionizing Radiation Protection) und IEEE (The Institute of Electrical and Electronics Engineers Inc.) auf Grundlage der regelmäßigen und gründlichen Auswertung wissenschaftlicher Studien entwickelt wurden. Diese Richtlinien beschreiben den zulässigen Umfang der Funkfrequenzemissionen, denen die Bevölkerung ausgesetzt werden darf. Die Grenzwerte schließen eine Sicherheitsmarge ein, um die Sicherheit aller Personen unabhängig von Alter und Gesundheitszustand zu gewährleisten und Messvariationen zu berücksichtigen. SAR (Specific Absorption Rate) ist die Maßeinheit für die Menge von Funkfrequenzemissionen, denen ein Körper bei der Benutzung eines Mobiltelefons ausgesetzt ist. Der SAR-Wert bezeichnet die höchste, im Laborversuch ermittelte Energiestufe. Im normalen Betrieb liegt der SAR-Wert des Mobiltelefons häufig deutlich unter dem so ermittelten Wert. Der Grund besteht darin, dass bei der Entwicklung des Mobiltelefons darauf geachtet wurde, das Netz mit jeweils geringstmöglichem Energieaufwand zu erreichen.

Das Unterschreiten der in den Richtlinien zu Funkfrequenzemissionen festgelegten Grenzwerte durch den SAR-Wert bedeutet keine Einschränkung der Sicherheit. Obwohl bei verschiedenen Mobiltelefonen Unterschiede bei den SAR-Werten auftreten können, werden alle Mobiltelefonmodelle von Sony Ericsson so entwickelt, dass die Grenzwerte für Funkfrequenzemissionen eingehalten werden.

Telefone müssen vor der Vermarktung in den USA nach FCC-Richtlinien (Federal Communications Commission) getestet und zertifiziert werden, um sicherzustellen, dass die staatlicherseits übernommenen Grenzwerte für Emissionen nicht überschritten werden. Die Tests werden an Positionen und Orten (also am Ohr oder am Körper) durchgeführt, die in den FCC-Richtlinien für das betreffende Modell vorgeschrieben sind. Dieses Telefon wurde beim Betrieb am Körper getestet und entspricht den FCC-Richtlinien zu

Funkfrequenzemissionen, wenn es in einer Entfernung von mindestens 15 mm (0,6 Zoll) zwischen Gerät und Körper ohne Metallkomponenten in unmittelbarer Nähe oder mit einem Originalzubehör von Sony Ericsson für den Betrieb am Körper eingesetzt wird. Die Verwendung anderen Zubehörs kann zu einer Verletzung der FCC-Richtlinien zu Funkfrequenzemissionen führen. Zum Lieferumfang dieses Mobiltelefons gehört ein spezielles Merkblatt mit SAR-Informationen. Diese und weitere Informationen zu Funkfrequenzemissionen und SAR finden Sie unter: [www.sonyericsson.com/health.](http://www.sonyericsson.com/health)

#### Nutzungshilfen/Spezielle Anforderungen

In den USA vertriebene Sony Ericsson-Mobiltelefone können Sie mit Ihrem TTY-Terminal benutzen (unter Verwendung geeigneten Zubehörs). Informationen zu Nutzungshilfen für Individuen mit speziellen Anforderungen erhalten Sie vom Sony Ericsson Special Needs Center unter +1 877 878 1996 (TTY) oder +1 877 207 2056 (Sprache). Besuchen Sie ggf. die Sony Ericsson Special Needs Center-Website unter w[ww.sonyericsson-snc.com](http://www.sonyericsson-snc.com).

#### Entsorgung alter Elektrogeräte

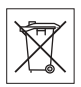

Dieses Symbol weist darauf hin, dass Elektrogeräte nicht mit dem Hausmüll entsorgt werden dürfen. Geben Sie es

stattdessen an einer Sammelstelle für Elektrogeräte ab, die das Produkt dem Recycling zuführt. Durch eine ordnungsgemäße Entsorgung dieses Produkts vermeiden Sie potenzielle Umwelt- und Gesundheitsschäden, die aus unsachgemäßer Entsorgung dieses Produkts erwachsen können. Das Recycling von Stoffen schont zudem die natürlichen Ressourcen. Ausführlichere Informationen zum Recycling dieses Produkts erhalten Sie von der zuständigen Stelle Ihrer Gemeinde, vom Abfallentsorgungsunternehmen oder von dem Händler, bei dem Sie das Produkt erworben haben.

### Entsorgung des Akkus

Beachten Sie die regionalen Richtlinien zur Entsorgung von Akkus oder setzen Sie sich mit dem regionalen Sony Ericsson Call Center in Verbindung, um weitere Informationen zu erhalten. Der Akku darf nicht in den normalen Hausmüll gelangen. Nutzen Sie möglichst eine Einrichtung zur Entsorgung von Akkus.

### **Speicherkarte**

Das Produkt wird mit einer auswechselbaren Speicherkarte geliefert. Diese Speicherkarte ist grundsätzlich mit dem Mobiltelefon kompatibel, möglicherweise aber nicht mit allen anderen Geräten oder allen Funktionen der jeweils zugehörigen Speicherkarten. Prüfen Sie vor Verwendung oder Kauf anderer Geräte, ob eine Kompatibilität gegeben ist.

Die Speicherkarte wird vor Auslieferung formatiert. Mit einem kompatiblen Gerät können Sie die Speicherkarte neu formatieren. Verwenden Sie nicht den Formatierungsbefehl des Betriebssystems, wenn Sie die Speicherkarte mit einem PC neu formatieren. Weitere Informationen finden Sie in der Bedienungsanleitung des betreffenden Geräts, oder wenden Sie sich an die Kundenunterstützung.

### WARNUNG:

Wenn ein Adapter erforderlich ist, um die Speicherkarte in ein Mobiltelefon oder ein anderes Gerät einzusetzen, dürfen Sie die Speicherkarte nicht ohne diesen Adapter einsetzen.

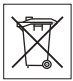

#### Vorsichtsmaßnahmen bei der Verwendung von Speicherkarten

- Setzen Sie die Speicherkarte keinen Flüssigkeiten aus.
- Berühren Sie die Kontakte nicht mit der Hand oder mit Metallobjekten.
- Schlagen Sie nicht auf die Speicherkarte, biegen Sie sie nicht und lassen Sie sie nicht fallen.
- Versuchen Sie nicht, die Speicherkarte auseinander zu bauen oder zu modifizieren.
- Benutzen und lagern Sie die Speicherkarte nicht in feuchten Umgebungen oder Umgebungen mit korrodierender Atmosphäre bzw. bei großer Hitze, wie sie im Sommer in Kfz herrschen kann, unter direkter Sonneneinstrahlung, neben einer Heizung usw.
- Drücken und biegen Sie das Ende des Speicherkartenadapters nicht mit übermäßiger Kraft.
- Halten Sie den Einschub jedes Speicherkartenadapters frei von Schmutz, Staub und sonstigen Fremdstoffen.
- Überprüfen Sie, ob die Speicherkarte richtig eingelegt wurde.
- Schieben Sie die Speicherkarte so weit wie nötig in den zu verwendenden Speicherkartenadapter. Die Speicherkarte arbeitet nicht ordnungsgemäß, wenn sie nicht richtig eingelegt wurde.
- Wir empfehlen, dass Sie eine Kopie aller wichtigen Daten erstellen. Wir sind nicht für Verlust oder Beschädigung von Daten verantwortlich, die Sie auf der Speicherkarte ablegen.
- Aufgezeichnete Daten können verloren gehen oder beschädigt werden, wenn Sie die Speicherkarte oder den Speicherkartenadapter entnehmen bzw. das Gerät ausschalten, während Sie die Speicherkarte formatieren bzw. Daten lesen oder schreiben oder falls Sie die Speicherkarte in Umgebungen einsetzen, in denen starke Entladungen statischer Elektrizität oder starke elektrische Felder auftreten.

### Schutz persönlicher Daten

Um Ihre Privatsphäre zu schützen und den Zugriff Dritter auf persönliche Daten zu verhindern, sollten Sie diese Daten löschen, bevor Sie das Produkt verkaufen oder entsorgen. Stellen Sie die Werkseinstellungen im Gerät wieder her und entnehmen Sie die Speicherkarte, um die persönlichen Daten zu löschen. DAS LÖSCHEN .<br>DER DATEN AUS DEM TELEFONSPEICHER STELLT NICHT SICHER, DASS DIE DATEN NICHT VON EINEM ANDEREN BENUTZER WIEDERHERGESTELLT WERDEN KÖNNEN. SONY ERICSSON GARANTIERT NICHT, DASS SPÄTERE BENUTZER DES GERÄTS NICHT AUF IHRE PERSÖNLICHEN DATEN ZUGREIFEN KÖNNEN. FERNER ÜBERNIMMT SONY ERICSSON KEINE VERANTWORTUNG FÜR DAS BEKANNTWERDEN DER DATEN, NACHDEM EINE RÜCKSETZUNG AUF DIE WERKSEINSTELLUNGEN VORGENOMMEN WURDE. Wenn Sie Vorbehalte wegen des möglichen Bekanntwerdens Ihrer persönlichen Daten haben, sollten Sie das Telefon nicht aus der Hand geben bzw. für seine endgültige Zerstörung sorgen.

### Zubehör

Sony Ericsson empfiehlt die ausschließliche Verwendung von Original-Zubehörkomponenten von Sony Ericsson, die einen sicheren und effizienten Einsatz der Produkte gewährleisten. Die Verwendung der Zubehörkomponenten von Dritten kann die Leistung beeinträchtigen sowie Gesundheit und Sicherheit beeinträchtigen.

## LAUTSTÄRKEWARNUNG:

Seien Sie vorsichtig, wenn Sie bei Verwendung der Zubehörkomponenten von Dritten die Lautstärke einstellen, um Pegel zu vermeiden, die Hörschäden nach sich ziehen können. Sony Ericsson testet keine Audio-Zubehörkomponenten von Dritten mit diesem Mobiltelefon. Sony Ericsson empfiehlt die ausschließliche Verwendung des Audio-Originalzubehörs von Sony Ericsson.

#### Endbenutzer-Lizenzvertrag

Dieses Mobilfunkgerät sowie ohne Einschränkung die ggf. mitgelieferten Datenträger ("Gerät") enthält Software, die Eigentum von Sony Ericsson Mobile Communications AB und Tochtergesellschaften ("Sony Ericsson") sowie Lieferanten und Lizenzgebern ist ("Software").

Sony Ericsson gewährt Ihnen als Benutzer des Geräts eine nicht exklusive und nicht übertragbare Lizenz zur ausschließlichen Nutzung der Software mit dem Gerät, in dem sie installiert ist und/oder mit dem sie geliefert wird. Keine der Aussagen in diesem Text darf als Verkauf der Software an einen Benutzer des Geräts interpretiert werden.

Sie dürfen die Software und deren Komponenten nicht reproduzieren, modifizieren, vertreiben, Methoden des Reverse Engineering unterziehen, dekompilieren oder anderweitig ändern bzw. verwenden, um Kenntnis des Quellcodes zu erlangen. Um Missverständnisse zu vermeiden: Sie dürfen jederzeit alle Recht und Pflichten hinsichtlich der Nutzung der Software an Dritte übertragen, jedoch nur in Verbindung mit dem Gerät, mit dem Sie die Software erhalten haben und sofern sich der jeweilige Dritte zur Einhaltung dieser Regeln verpflichtet.

Die Lizenzdauer entspricht der Lebensdauer dieses Geräts. Sie können diesen Lizenzvertrag beenden, indem Sie alle Rechte an dem Gerät, in dem Sie die Software erhalten haben, schriftlich einem Dritten übertragen. Wenn Sie die in diesem Lizenzvertrag beschriebenen Bedingungen verletzen, hat dies die sofortige Beendigung des Lizenzvertrags zur Folge. Sony Ericsson sowie die Lieferanten und Lizenzgeber sind die alleinigen und exklusiven Eigentümer der Software und behalten alle Rechte, Titel und Ansprüche an und aus der Software. Sony Ericsson

und – soweit die Software Materialien oder Code Dritter enthält – Dritte sind als Drittbegünstigte aus diesem Vertrag berechtigt.

Gültigkeit, Auslegung und Durchsetzung dieser Lizenz erfolgt nach Maßgabe schwedischen Rechts. Das Vorstehende gilt in dem Umfang, der nach anzuwendenden Verbraucherschutzgesetzen zulässig ist.

# <span id="page-91-0"></span>**Garantiebedingungen**

Sony Ericsson Mobile Communications AB, SE-221 88 Lund, Sweden, (Sony Ericsson) oder eine regionale Tochtergesellschaft gewährt diese Garantie für dieses Mobiltelefon und jegliches mit dem Mobiltelefon gelieferte Originalzubehör (insgesamt das "Produkt").

Wenn Sie für Ihr Produkt eine Garantieleistung in Anspruch nehmen müssen, bringen Sie es zu dem Händler, von dem Sie es erworben haben. Weitere Informationen erhalten Sie beim Sony Ericsson Call Center in Ihrem Land (gegebenenfalls werden die national üblichen Gebühren fällig) oder unter der Adress[e www.sonyericsson.com.](http://www.sonyericsson.com)

### UNSERE GARANTIE

Nach Maßgabe der Bedingungen dieser eingeschränkten Garantie garantiert Sony Ericsson, dass dieses Produkt zum Zeitpunkt des Ersterwerbs frei von Konstruktions-, Material- und Fertigungsfehlern ist. Diese Garantie gilt für zwei (2) Jahre ab Datum des Ersterwerbs dieses Produkts für das Mobiltelefon und für ein (1) Jahr ab Datum des Ersterwerbs dieses Produkts für alle Original-Zubehörkomponenten (z. B. Akku, Ladegerät oder Headset), die ggf. mit dem Mobiltelefon geliefert wurden.

### UNSERE LEISTUNGEN

Wenn dieses Produkt während des Garantiezeitraums bei sachgemäßem Gebrauch und Service Konstruktions-, Material- oder Fertigungsfehler aufweist, wird ein Vertragshändler oder ein Servicepartner von Sony Ericsson in dem Land/der Region\*, in dem bzw. der Sie das Produkt erworben haben, das Produkt unter Berücksichtigung der nachstehenden Bedingungen nach eigenem Ermessen entweder reparieren oder ersetzen.

Sony Ericsson und die Servicepartner behalten sich das Recht vor, eine Bearbeitungsgebühr in Rechnung zu stellen, wenn das Produkt nach Maßgabe der unten genannten Bedingungen keine Garantieansprüche begründet.

Bei Reparatur und Austausch dieses Sony Ericsson-Produkts können Ihre persönlichen Daten sowie heruntergeladene Dateien und andere Daten verloren gehen. Derzeit kann Sony Ericsson aufgrund anzuwendender Gesetze und Richtlinien sowie technischer Beschränkungen möglicherweise nicht alle heruntergeladenen Dateien sichern. Sony Ericsson übernimmt keinerlei Verantwortung für Datenverluste jedweder Art und leistet keinerlei Schadensersatz für solche Datenverluste. Sie sollten immer Sicherungskopien aller in einem Sony Ericsson-Produkt gespeicherten Daten (heruntergeladene Dateien, Kalendereinträge und Kontakte) erstellen, bevor Sie das Sony Ericsson-Produkt für eine Reparatur oder einen Austausch aushändigen.

### BEDINGUNGEN

1 Diese eingeschränkte Garantie gilt nur, wenn der Kaufbeleg mit Seriennummer\*\* und Kaufdatum, der vom Sony Ericsson-Vertragshändler für den Erstkäufer ausgestellt wurde, zusammen mit dem zu reparierenden bzw. zu ersetzenden Produkt vorgelegt wird. Sony Ericsson behält sich das

Recht vor, Garantieansprüche abzulehnen, wenn diese Informationen nach dem Kauf des Produkts entfernt oder geändert wurden.

- 2 Wenn Sony Ericsson das Produkt repariert oder ersetzt, dann gilt der Garantieanspruch für den betreffenden Defekt bzw. das ersetzte Produkt für die verbleibende Dauer des ursprünglichen Garantiezeitraums bzw. für neunzig (90) Tage ab dem Reparaturdatum, je nachdem, welcher Zeitraum länger ist. Die Reparatur- bzw. Ersatzansprüche können mit funktional gleichwertigen, instand gesetzten Geräten erfüllt werden. Ersetzte Bauteile oder Komponenten werden Eigentum von Sony Ericsson.
- 3 Diese Garantie gilt nicht für Fehler am Gerät, die entstanden sind durch normalen Verschleiß, falsche Benutzung oder Missbrauch, einschließlich, jedoch nicht beschränkt auf zweckfremde Verwendung des Geräts sowie Nichtbeachtung der Anleitungen von Sony Ericsson zu Gebrauch und Wartung. Diese Garantie gilt auch nicht für Fehler am Gerät aufgrund von Unfällen bzw. Veränderungen und Anpassungen der Hardware und Software, höherer Gewalt und Schäden durch Kontakt mit Flüssigkeiten.

Ein Akku kann mehr als einhundert Mal ge- und entladen werden. Trotzdem findet ein gewisser Verschleiß statt, bei dem es sich nicht um einen Defekt handelt. Wenn die Gesprächs- oder Standby-Zeit deutlich kürzer wird, sollten Sie den Akku austauschen. Sony Ericsson empfiehlt die ausschließliche Verwendung von Akkus und Ladegeräten, die von Sony Ericsson freigegeben wurden.

Helligkeit und Farben des Bildschirms verschiedener Telefone können geringfügig voneinander abweichen. Auf dem Bildschirm können sich kleine helle oder dunkle Punkte befinden. Diese Punkte werden als schadhafte Pixel bezeichnet. Es handelt sich um einzelne Punkte mit Fehlfunktion. Eine Korrektur ist nicht möglich. Zwei schadhafte Pixel gelten als akzeptabel. Die Bildwiedergabe von Fotos kann auf verschiedenen Telefonen unterschiedlich ausfallen. Dies ist ganz normal und gilt nicht als Defekt des Kameramoduls.

- 4 Da das Mobilfunknetz, in dem dieses Produkt betrieben wird, von einem von Sony Ericsson unabhängigen Anbieter bereitgestellt wird, ist Sony Ericsson nicht für Betrieb, Verfügbarkeit Flächendeckung, Dienstgüte und Reichweite des betreffenden Systems verantwortlich.
- 5 Diese Garantie erstreckt sich nicht auf Produktfehler, die durch Installationen, Modifikationen, Reparaturen oder Öffnung des Produkts durch nicht von Sony Ericsson autorisierte Personen verursacht werden.
- 6 Die Garantie erstreckt sich nicht auf Produktfehler, die durch den Einsatz von Zubehörkomponenten oder Peripheriegeräten verursacht wurden, bei denen es sich nicht um Originalzubehör von Sony Ericsson handelt, das für dieses Produkt entwickelt wurde. Sony Ericsson schließt alle ausdrücklichen und konkludenten Garantien in Bezug auf Fehler des Produkts oder der Peripheriegeräte aufgrund von Viren, "trojanischen Pferden", Spyware oder anderer Schadsoftware aus. Sony Ericsson empfiehlt dringend, dass Sie bei Verfügbarkeit geeignete Software zum Schutz vor Viren im Produkt und ggf. in angeschlossenen Peripheriegeräten installieren und regelmäßig aktualisieren, um das Gerät zu schützen. Solche Software kann Ihr Produkt und die Peripheriegeräte aber nie vollständig schützen. Deshalb schließt Sony Ericsson alle ausdrücklichen und konkludenten Garantien für den Fall aus, dass eine solche Antivirussoftware ihren Zweck nicht erfüllt.
- 7 Die Beschädigung der auf dem Gerät angebrachten Siegel führt zum Erlöschen der Garantieansprüche.
- 8 ES GELTEN KEINE AUSDRÜCKLICHEN GARANTIEN, GLEICH OB SCHRIFTLICH ODER MÜNDLICH ABGEGEBEN, AUSSER DIESER GEDRUCKTEN ERKLÄRUNG ZUR EINGESCHRÄNKTEN GARANTIE. SÄMTLICHE

KONKLUDENTEN GARANTIEN, EINSCHLIESSLICH, JEDOCH OHNE BESCHRÄNKUNG AUF GARANTIEN DER HANDELSÜBLICHKEIT UND DER EIGNUNG FÜR EINEN BESTIMMTEN ZWECK, GELTEN NUR FÜR DIE DAUER DIESER EINGESCHRÄNKTEN GARANTIE. SONY ERICSSON UND DIE LIZENZGEBER SIND, SOWEIT EIN HAFTUNGSAUSSCHLUSS GESETZLICH ZULÄSSIG IST, IN KEINEM FALL HAFTBAR FÜR MITTELBARE ODER FOLGESCHÄDEN GLEICH WELCHER ART, EINSCHLIESSLICH, JEDOCH OHNE BESCHRÄNKUNG AUF ENTGANGENE GEWINNE LIND WIRTSCHAFTLICHE NACHTEILE.

In einigen Ländern/Staaten ist der Ausschluss bzw. die Beschränkung von mittelbaren oder Folgeschäden bzw. die Beschränkung der Dauer konkludenter Garantien nicht zulässig. In diesem Fall gelten die vorstehenden Beschränkungen und Ausschlüsse nicht für Sie.

Die Erklärung zur Garantie beschränkt weder die gesetzlichen Verbraucherrechte noch die Rechte des Verbrauchers gegen den Händler, die sich aus dem Kaufvertrag ergeben.

#### \* GEOGRAFISCHER **GELTUNGSBEREICH** DER GARANTIE

Wenn Sie das Produkt in einem Mitgliedsland des Europäischen Wirtschaftsraums (EWR), in der Schweiz oder in der Türkei erworben haben und das Produkt für den Verkauf in einem EWR-Land, in der Schweiz oder in der Türkei vorgesehen war, können Sie die Garantieleistungen für das Produkt in jedem EWR-Land, in der Schweiz oder in der Türkei nach Maßgabe der im jeweiligen Land geltenden Garantiebedingungen in Anspruch nehmen, wenn das identische Produkt im jeweiligen Land von einem Sony Ericsson-Vertragshändler vertrieben wird. Erfragen Sie beim Sony Ericsson Call Center, ob dieses Produkt in dem Land vertrieben wird, in dem Sie sich befinden.

92 Wichtige Informationen

Beachten Sie, dass bestimmte Wartungsarbeiten nur im Land des ursprünglichen Erwerbs vorgenommen werden können, da sich interne oder externe Komponenten bei den verschiedenen Modellen unterscheiden können, die in unterschiedlichen Ländern vertrieben werden. Unter Umständen ist es nicht möglich, Produkte mit gesperrter SIM-Karte zu reparieren.

\*\* In einigen Ländern/Regionen müssen gegebenenfalls weitere Daten (z. B. eine gültige Garantiekarte) beigebracht werden.

## FCC Statement

This device complies with Part 15 of the FCC rules. Operation is subject to the following two conditions: (1) This device may not cause

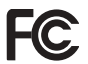

harmful interference, and

(2) This device must accept any interference received, including interference that may cause undesired operation.

## <span id="page-94-0"></span>Declaration of Conformity for K770i

We, Sony Ericsson Mobile Communications AB of Nya Vattentornet SE-221 88 Lund, Sweden

declare under our sole responsibility that our product

Sony Ericsson type AAD-3022082-BV

and in combination with our accessories, to which this declaration relates is in conformity with the appropriate standards 3GPP TS 51.010-1, EN 301908-1, EN 301489-7, EN 301489-24, EN 300328, EN 301489-17 and EN 60950,

following the provisions of. Radio Equipment and Telecommunication Terminal Equipment directive 99/5/EC with requirements covering EMC directive 89/336/EEC, and Low Voltage directive 73/23/EEC.

Lund, July 2007

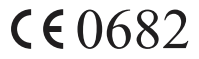

(i) Nema

Shoii Nemoto, Head of Product Business Group GSM/UMTS

Die Anforderungen der Richtlinie für Funk- und Fernmeldegeräte (99/5/EG) werden erfüllt.

# Index

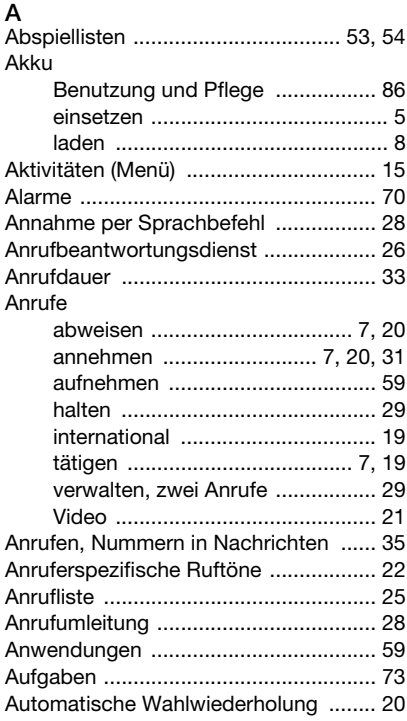

# B

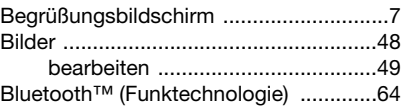

# $\mathbf C$

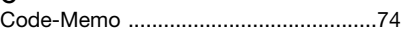

# D

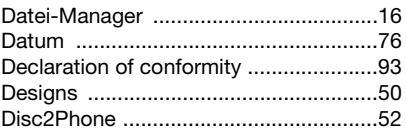

## E

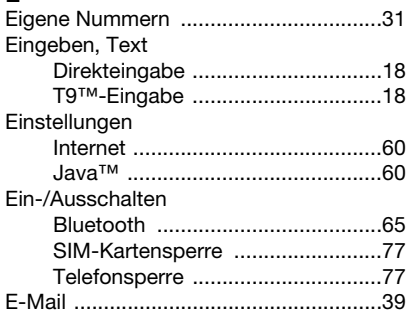

94 Index

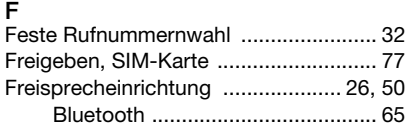

# G

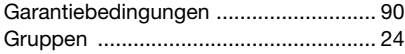

## H

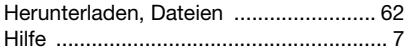

# I

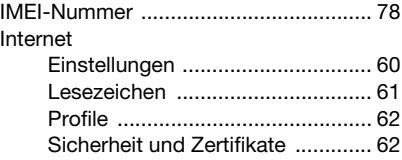

# J

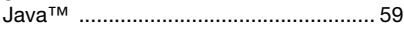

# K

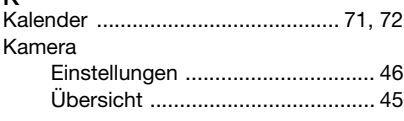

Kontakte

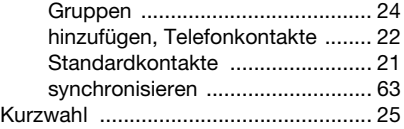

#### L

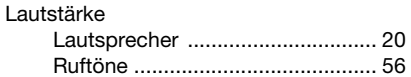

### M

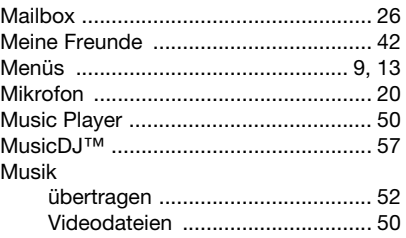

### N

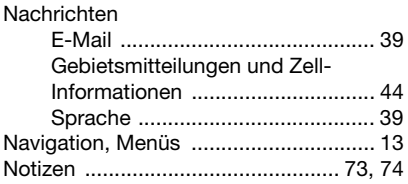

Index 95

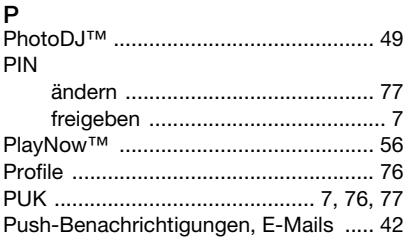

# $\mathsf R$

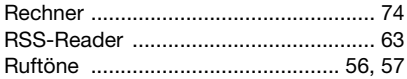

# $\mathbf S$

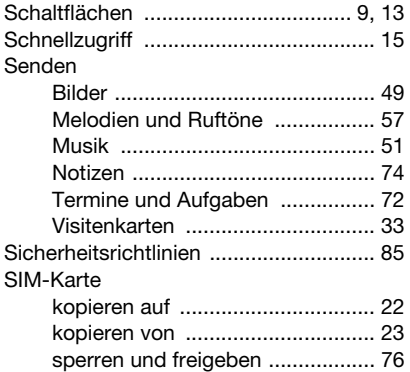

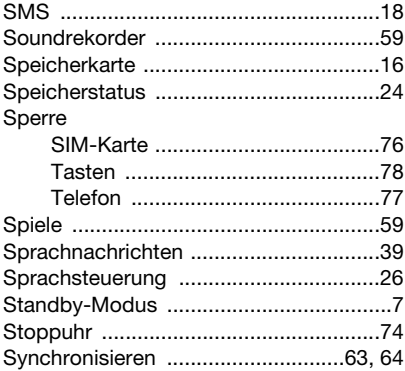

### $\mathsf{T}$

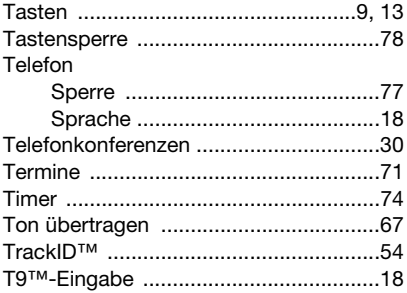

96 Index

## Ų

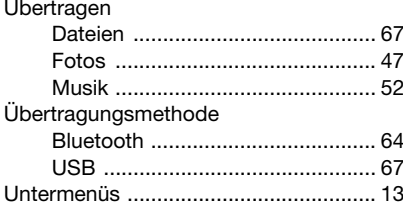

# W

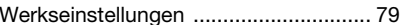

# $\mathsf{Z}% _{T}=\mathsf{Z}_{T}\!\left( a,b\right) ,\ \mathsf{Z}_{T}=\mathsf{Z}_{T}$

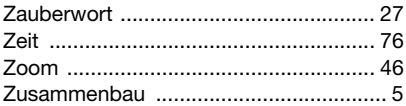

### $\mathsf{V}$

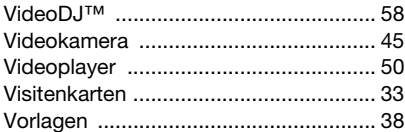